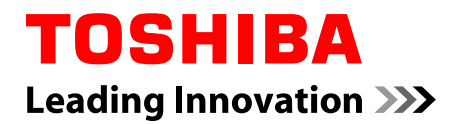

## **Uživatelská příručka**

# **PORTÉGÉ Z10t-A**

**WT310**

### **Obsah**

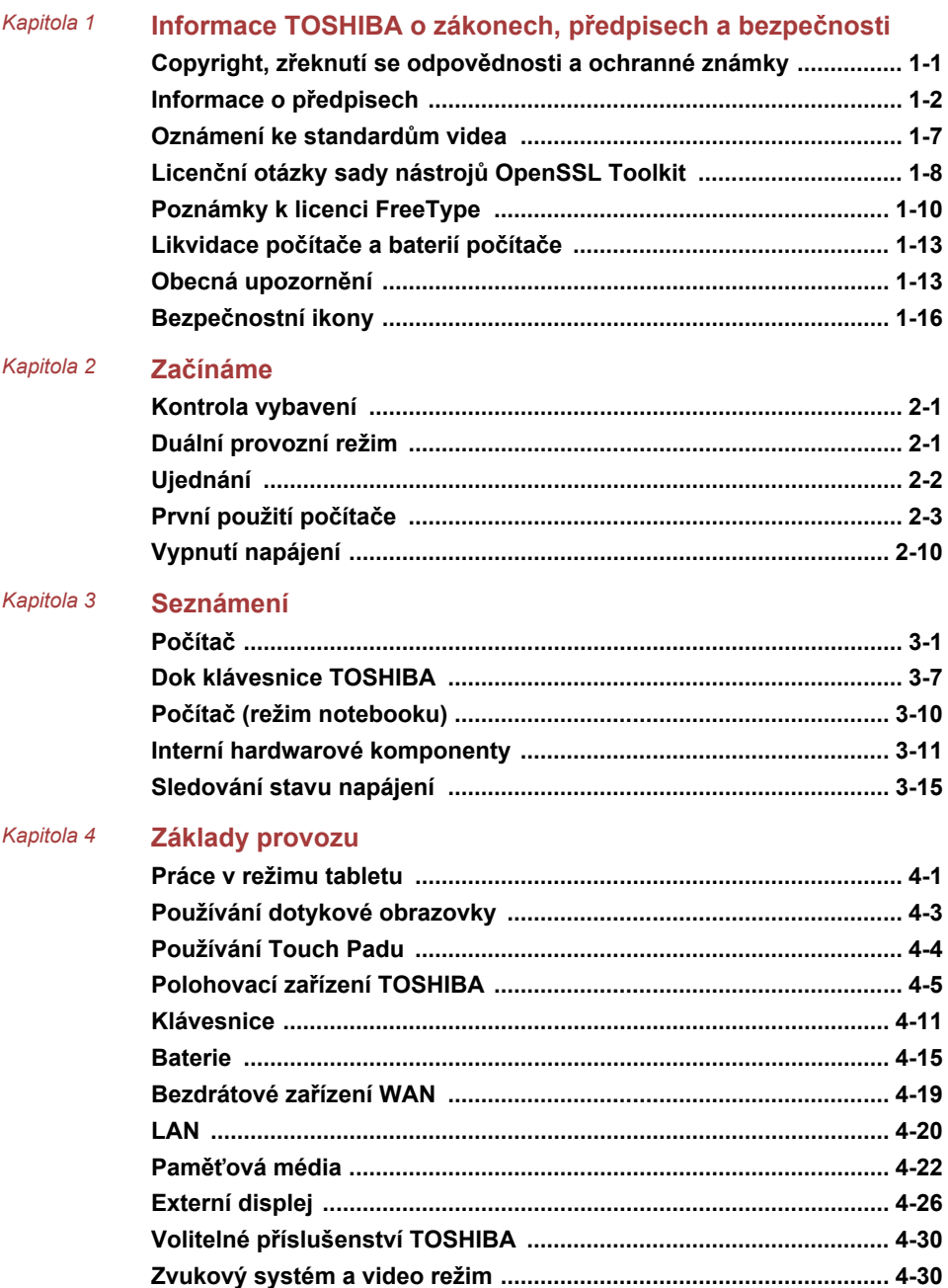

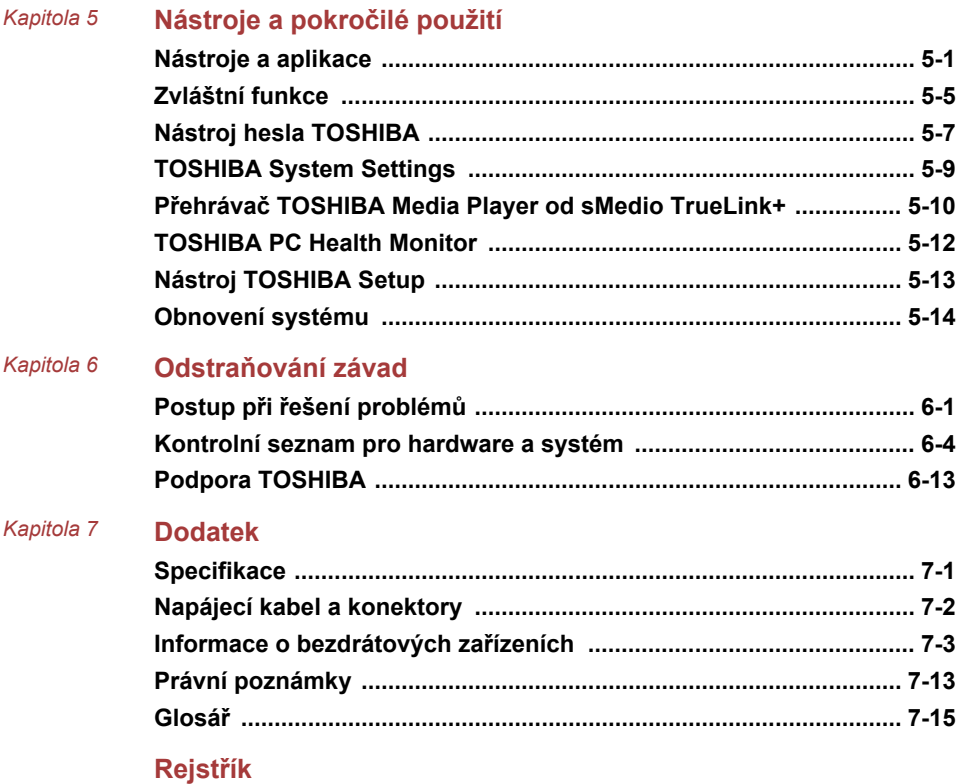

## Kapitola 1

### <span id="page-3-0"></span>Informace TOSHIBA o zákonech, předpisech a bezpečnosti

Tato kapitola uvádí informace o zákonech, předpisech a bezpečnosti ve vztahu k počítačům TOSHIBA.

### Copyright, zřeknutí se odpovědnosti a ochranné známky

### Copyright

©2013 by TOSHIBA Corporation. Všechna práva vyhrazena. Podle autorského práva nesmí být tato příručka reprodukována v jakékoliv formě bez předchozího písemného souhlasu společnosti TOSHIBA. S ohledem na použití informací zde uváděných není předpokládána žádná návaznost na patenty.

První vydání, únor 2013

Autorská práva pro hudbu, filmové klipy, počítačové programy, databáze a jiné duševní vlastnictví zahrnutá pod autorské právo náležím autorům nebo vlastníkům autorských práv. Materiál chráněný autorskými právy lze reprodukovat pouze pro osobní nebo domácí použití. Jakékoliv jiné způsoby použití, které překračují výše uvedené omezení (včetně převodu do digitální podoby, změny, přenosu zkopírovaného materiálu nebo jeho distribuce po síti) bez schválení vlastníkem autorských práv, jsou porušením autorských práv a mohou být hodnoceny jako kriminální čin. Při jakémkoliv způsobu reprodukování této příručky nebo její části prosím vždy dodržujte autorské právo.

### Zřeknutí se odpovědnosti

Tato příručka byla ověřena a byla zkontrolována přesnost jejího obsahu. Informace a popisy obsažené v této příručce platí pro váš počítač v době vydání této příručky. Nové modely počítačů nebo nová vydání této příručky mohou být uvedena bez předchozího upozornění. Společnost TOSHIBA nepřebírá žádnou odpovědnost za škody způsobené přímo nebo nepřímo technickými nebo typografickými chybami nebo opomenutími zde se vyskytujícími nebo rozdíly mezi produktem a příručkou.

### <span id="page-4-0"></span>Ochranné známky

Intel, Intel SpeedStep, logo Intel Anti-Theft technology, Intel Core a Centrino jsou obchodní známky nebo registrované obchodní známky společnosti Intel Corporation.

Windows, Microsoft a logo Windows jsou registrované ochranné známky společnosti Microsoft Corporation.

Slovní označení Bluetooth® a loga jsou registrované ochranné známky společnosti Bluetooth SIG, Inc. a použití těchto označení společností Toshiba Corporation podléhá licenci.

Termíny HDMI, HDMI High-Definition Multimedia Interface a logo HDMI jsou ochranné známky nebo zaregistrované ochranné známky společnosti HDMI Licensing LLC ve Spojených státech a v dalších zemích.

sMedio a sMedio TrueLink+ jsou obchodní známky nebo registrované obchodní známky společnosti sMedio, Inc.

TouchPad je ochranná známka společnosti Synaptics, Inc.

Secure Digital a SD jsou ochranné známky společnosti SD Card Association.

MultiMediaCard a MMC jsou obchodní známky společnosti MultiMediaCard Association.

QUALCOMM je obchodní známka společnosti Qualcomm Incorporated s registrací ve Spojených státech a v dalších zemích. ATHEROS je ochranná známka společnosti Qualcomm Atheros, Inc. s registrací ve Spojených státech a v dalších zemích.

Realtek je registrovaná ochranná známka společnosti Realtek Semiconductor Corporation.

DTS, Symbol, & DTS a Symbol společně jsou registrované obchodní známky a DTS Studio Sound je obchodní známka společnosti DTS, Inc. © DTS, Inc. Všechna práva vyhrazena.

Všechny ostatní názvy produktů a služeb v této příručce mohou být ochranné známky nebo registrované ochranné známky příslušných společností.

### Informace o předpisech

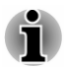

*Zde uvedené informace o předpisech se mohou lišit. Podívejte se na ID informace vzadu na zařízení, které jsou specifické pro váš zakoupený model.*

### Informace FCC

### Poznámka FCC "Informace o prohlášení o shodě"

Toto zařízení bylo testováno a shledáno vyhovujícím limitům pro Třídu B digitálních zařízení dle Části 15 pravidel FCC. Tyto limity jsou navrženy pro zajištění rozumné ochrany před škodlivým rušením u instalací v obytných prostorách. Toto zařízení generuje, používá a může vyzařovat rádiovou frekvenční energii a v případě, že není instalováno a používáno v souladu s pokyny, může způsobovat škodlivé rušení rádiové komunikace. Nelze ovšem zaručit, že v případě konkrétní instalace nedojde k rušení. Pokud toto zařízení způsobí škodlivé rušení příjmu radiového nebo televizního signálu, které lze určit pomocí vypnutí a zapnutí zařízení, uživatel je povinen pokusit se zabránit rušením jedním nebo více z následujících postupů:

- п Změnit orientaci nebo umístění přijímací antény.
- $\blacksquare$ Zvýšit vzdálenost mezi zařízením a přijímačem.
- Zapojit zařízení do zásuvky zapojené do jiného obvodu, než ke  $\blacksquare$ kterému je připojen přijímač.
- ш Poradit se s prodejcem nebo zkušeným technikem pro rádio/TV o dalších možnostech.

*K tomuto zařízení lze připojit pouze periferní zařízení vyhovující limitům FCC třídy B. Provoz se zařízeními nevyhovujícími normě nebo nedoporučenými společností TOSHIBA může způsobovat rušení příjmu rádiového nebo televizního signálu. Mezi externími přístroji, (mikro) portem HDMI počítače, univerzální sériovou sběrnicí (USB 3.0), dále mezi portem HDMI a portem pro externí RGB monitor v doku klávesnice TOSHIBA je potřeba použít stíněné kabely. Změny nebo úpravy tohoto zařízení, provedené bez schválení společnosti TOSHIBA nebo třetích stran autorizovaných společností TOSHIBA, mohou mít za následek pozbytí uživatelova práva k provozování tohoto zařízení.*

### Podmínky FCC

Toto zařízení vyhovuje Části 15 norem FCC. Provoz musí splňovat následující podmínky:

- 1. Toto zařízení nesmí způsobovat škodlivé rušení.
- 2. Toto zařízení nesmí být ovlivněno jakýmkoliv přijatým rušením včetně toho, které by mohlo způsobit odchylky v provozu.

### Kontaktní informace

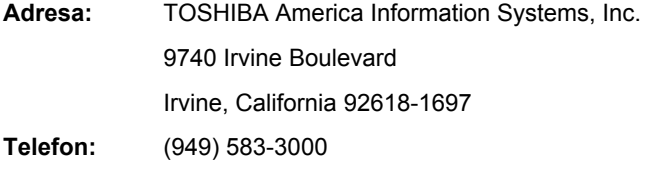

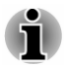

*Tato informace se týká pouze zemí/regionů, kde je vyžadována.*

### Prohlášení o shodě EU

 $\epsilon$ 

Tento produkt nese značku CE v souladu s příslušnými direktivami Evropské unie. Odpovědnost za označení značkou CE nese TOSHIBA Europe GmbH, Hammfelddamm 8, 41460 Neuss, Německo. Kompletní a oficiální Prohlášení o shodě EU můžete nalézt na stránkách společnosti TOSHIBA http:// epps.toshiba-teg.com na Internetu.

### Shoda CE

Tento produkt je označen značkou CE v souladu s příslušnými evropskými směrnicemi, především se Směrnicí RoHS 2011/65/EU, Směrnicí pro radiové zařízení a telekomunikační terminály 1999/5/ES, Směrnicí Ecodesign 2009/125/ES (ErP) a se souvisejícími implementačními opatřeními.

Tento produkt a jeho původní vybavení jsou navrženy tak, aby vyhovovaly příslušné EMC (elektromagnetické kompatibilitě) a bezpečnostním normám. Společnost TOSHIBA nicméně nezaručuje soulad produktu s požadavky těchto standardů EMC, pokud použité nebo zapojené vybavení a kabely nejsou výrobkem společnosti TOSHIBA. V takovém případě musí osoby, které připojily / implementovaly toto vybavení / kabely, zajistit, že celý systém (PC a vybavení / kabely) stále vyhovuje požadovaným normám. Chcete-li se vyhnout problémům s kompatibilitou EMC, dodržujte následující pravidla:

- Připojujte/ implementujte pouze vybavení označené značkou CE  $\blacksquare$
- Připojujte pouze nejlepší stíněné kabely  $\blacksquare$

### Pracovní prostředí

Tento produkt je navržen tak, aby splňoval požadavky EMC (elektromagnetické kompatibility) pro takzvaná "obytná, obchodní a lehká průmyslová prostředí". TOSHIBA neschvaluje používání tohoto produktu v pracovních prostředích jiných než výše zmíněná "obytná, obchodní a lehká průmyslová prostředí".

Nejsou schválena například následující prostředí:

- Průmyslové prostředí (např. prostředí, kde se používá třífázové napětí  $\blacksquare$ 380 V).
- п Lékařská prostředí
- Prostředí dopravních prostředků ш
- ш Prostředí letadel

Společnost TOSHIBA nenese žádnou odpovědnost za jakékoliv následky vyplývající z užívání tohoto produktu v neschválených pracovních prostředích.

Následky užívání tohoto produktu v neschválených pracovních prostředích mohou být:

- Rušení s jinými zařízeními nebo stroji v blízkém okolí. ш
- Selhání nebo ztráta dat z počítače způsobené rušením vznikajícím v п. jiném zařízení nebo stroji v blízkém okolí.

TOSHIBA tedy důrazně doporučuje vhodné testování elektromagnetické kompatibility tohoto produktu před použitím v jakémkoliv neschváleném pracovním prostředí. V případě automobilů nebo letadel je třeba před užíváním tohoto produktu požádat výrobce nebo provozovatele letecké linky o povolení užívat tento produkt.

Z důvodů obecné bezpečnosti není dovoleno používat tento produkt v prostorech, kde se vyskytuje atmosféra výbušné směsi plynů.

### Informace VCCI, Třída B

この装置は、クラスB情報技術装置です。この装置は、家庭環境で使 用することを目的としていますが、この装置がラジオやテレビジョン 受信機に近接して使用されると、受信障害を引き起こすことがあります。 取扱説明書に従って正しい取り扱いをしてください。

 $VCCI-B$ 

### Regulační informace pro Kanadu (pouze pro Kanadu)

Toto digitální zařízení nepřekračuje omezení Třídy B pro rádiové rušení digitálního zařízení, jak je stanoveno v předpisech pro rádiové rušení kanadského ministerstva komunikací.

Pamatujte, že regulace kanadského ministerstva komunikací (DOC) rovněž stanoví, že změny nebo úpravy, které nejsou výslovně schváleny společností TOSHIBA Corporation, mají za následek ztrátu oprávnění k provozování tohoto zařízení.

This Class B digital apparatus meets all requirements of the Canadian Interference- Causing Equipment Regulations.

Cet appareil numérique de la class B respecte toutes les exgences du Reglement sur le matériel brouilleur du Canada.

### Následující informace jsou určeny pouze pro členské státy EU:

### Likvidace produktů

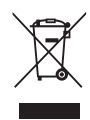

Přeškrtnutý symbol odpadové nádoby znamená, že produkty je nutné sbírat a likvidovat odděleně od domácího odpadu. Vložené baterie a akumulátory je možné likvidovat společně s produktem. Budou odděleny v recyklačním středisku.

Černý pruh znamená, že produkt byl uveden na trh po 13. srpnu 2005.

Svou účastí na odděleném sběru produktů a baterií pomáháte zajistit správnou likvidaci produktů a baterií a tím pomáháte předcházet potenciálním negativním dopadům na životní prostředí a lidské zdraví.

Podrobnější informace o sběrných a recyklačních programech, které jsou k dispozici ve vaší zemi, uvádějí naše webové stránky (http://eu.computers.toshibaeurope.com) nebo je můžete získat na svém místním úřadě nebo u prodejce produktu.

### Likvidace baterií a akumulátorů

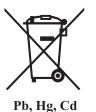

Přeškrtnutý symbol odpadové nádoby znamená, že baterie a akumulátory je nutné sbírat a likvidovat odděleně od domácího odpadu.

Jestliže baterie nebo akumulátor obsahují více než je uvedená hodnota olova (Pb), rtuti (Hg) nebo kadmia (Cd) dle definice nařízení o bateriích (2006/66/EC), pak pod symbolem přeškrtnuté nádoby na odpad budou uvedeny chemické symboly pro olovo (Pb), rtuť (Hg) nebo kadmium (Cd).

Svou účastí na odděleném sběru baterií pomáháte zajistit správnou likvidaci produktů a baterií a tím pomáháte předcházet potenciálním negativním dopadům na životní prostředí a lidské zdraví.

Podrobnější informace o sběrných a recyklačních programech, které jsou k dispozici ve vaší zemi, uvádějí naše webové stránky (http://eu.computers.toshibaeurope.com) nebo je můžete získat na svém místním úřadě nebo u prodejce produktu.

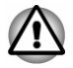

*Tyto symboly nemusejí být v některé zemi nebo regionu zakoupení nalepeny.*

### <span id="page-9-0"></span>REACH - Prohlášení o shodě

1. června 2007 vstoupilo v platnost nové chemické nařízení Evropské unie (EU) s názvem REACH (Registration, Evaluation, Authorization and Restriction of Chemicals - Registrace, hodnocení, schvalování a zákazy chemikálií). TOSHIBA splní všechny požadavky REACH a je zavázána poskytovat svým zákazníkům informace o chemických látkách ve svých produktech v souladu s předpisem REACH.

Na webových stránkách www.toshiba-europe.com/computers/info/reach naleznete informace o přítomnosti látek v našich výrobcích, které jsou uvedeny v kandidátském seznamu podle článku 59(1) směrnice (ES) č. 1907/2006 ("REACH") a mají koncentraci větší než 0,1 % hmotnostního množství.

### Následující informace platí pouze pro Turecko:

- $\blacksquare$ Splňuje předpisy EEE: TOSHIBA splňuje všechny požadavky tureckého předpisu 26891 "Zákaz používání některých nebezpečných látek v elektrickém a elektronickém zařízení".
- $\blacksquare$ Počet možných vadných pixelů na displeji je definován v normách ISO 9241-307. Jestliže počet vadných pixelů je nižší než je tento standard, nebudou považovány na závadu nebo chybu.
- Baterie je spotřební produkt, protože výdrž baterie závisí na využití  $\blacksquare$ počítače. Jestliže baterii nelze nabít vůbec, pak jde o závadu nebo chybu. Změna výdrže baterie nepředstavuje závadu nebo chybu.

### Následující informace platí pouze pro Indii:

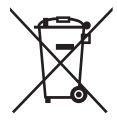

Použití tohoto symbolu značí, že s výrobkem nelze nakládat jako s běžným domovním odpadem.

Pokud zajistíte, že výrobek bude správně zlikvidován, pomůžete předejít negativnímu dopadu na životní prostředí a zdraví obyvatel, k čemuž by při nesprávné likvidaci výrobku mohlo dojít.

Podrobnější informace o recyklaci tohoto produktu najdete na našich webových stránkách (http://www.toshibaindia.com) nebo volejte na naše telefonické centrum na čísle (1800-200-8674).

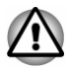

*Tyto symboly nemusejí být v některé zemi nebo regionu zakoupení nalepeny.*

### Oznámení ke standardům videa

TENTO PRODUKT JE LICENCOVÁN NA ZÁKLADĚ LICENCE PORTFOLIA PATENTŮ VIZUÁLNÍCH STANDARDŮ AVC, VC-1 A MPEG-4 PRO OSOBNÍ A NEKOMERČNÍ POUŽITÍ SPOTŘEBITELEM <span id="page-10-0"></span>PRO (I) KÓDOVÁNÍ VIDEA V SOULADU S VÝŠE UVEDENÝMI STANDARDY ("VIDEO") A/NEBO PRO (II) DEKÓDOVÁNÍ VIDFA AVC. VC-1 A MPEG-4, KTERÉ BYLO ZAKÓDOVÁNO SPOTŘEBITELEM V RÁMCI OSOBNÍ A NEKOMERČNÍ AKTIVITY A/NEBO BYLO ZÍSKÁNO OD POSKYTOVATELE VIDEA, JEMUŽ BYLA UDĚLENA LICENCE SPOLEČNOSTÍ MPEG LA K POSKYTOVÁNÍ TAKOVÉHO VIDEA. ŽÁDNÁ LICENCE NENÍ UDĚLENA A NESMÍ BÝT ODVOZENA PRO JAKÉKOLIV JINÉ POUŽITÍ. DOPLŇUJÍCÍ INFORMACE, VČETNĚ TĚCH, KTERÉ SE TÝKAJÍ PROPAGAČNÍHO, INTERNÍHO A KOMERČNÍHO VYUŽITÍ A LICENCE, LZE ZÍSKAT OD SPOLEČNOSTI MPEG LA, L.L.C. VIZ HTTP:// WWW.MPEGLA.COM.

### Licenční otázky sady nástrojů OpenSSL Toolkit

LICENČNÍ OTÁZKY

==============

Sada nástrojů OpenSSL Toolkit spadá pod dvojí licenci, tj. vztahují se na ni podmínky licence OpenSSL a původní licence SSLeay. Aktuální text licencí je uveden níže. Obě licence jsou licence na otevřený zdroj (Open Source) typu BSD. V případě dotazů na licence OpenSSL se obraťte na opensslcore@openssl.org.

Licence OpenSSL

------------------------

/\*=====================================================

Copyright (c) 1998-2011 Projekt OpenSSL. Všechna práva vyhrazena.

Redistribuce a použití ve zdrojové a binární podobě s úpravami nebo bez úprav jsou povoleny za předpokladu splnění následujících podmínek:

- 1. Redistribuce zdrojového kódu musí zachovat výše uvedené oznámení o autorských právech, tento seznam podmínek a následující odvolání.
- 2. Redistribuce v binární podobě musí reprodukovat výše uvedené oznámení o autorských právech, tento seznam podmínek a následující odvolání v dokumentaci a/nebo dalších materiálech poskytnutých spolu s distribucí.
- 3. Všechny propagační materiály zmiňující funkce nebo použití tohoto softwaru musí uvádět následující prohlášení:

.Tento produkt obsahuje software vyvinutý v rámci OpenSSL Project pro použití v sadě nástrojů OpenSSL Toolkit. (http:// www.openssl.org/)"

- 4. Názvy "OpenSSL Toolkit" a "OpenSSL Project" nesmí být použity k označení nebo propagování produktů odvozených z tohoto softwaru bez předchozího písemného povolení. Ohledně písemného povolení se obraťte na openssl-core@openssl.org.
- 5. Produkty odvozené z tohoto softwaru se nesmějí nazývat "OpenSSL" nebo nesmějí ve svém názvu obsahovat "OpenSSL" bez předchozího písemného povolení od OpenSSL Project.

6. Redistribuce v jakékoliv formě musí obsahovat následující prohlášení:

"Tento produkt obsahuje software vyvinutý v rámci OpenSSL Project pro použití v sadě nástrojů OpenSSL Toolkit (http://www.openssl.org/).

TENTO SOFTWARE JE POSKYTOVÁN PROJEKTEM OpenSSL PROJECT TAK, "JAK JE" A VŠECHNY VYJÁDŘENÉ A ODVOZENÉ ZÁRUKY, PŘEDEVŠÍM VČETNĚ ODVOZENÝCH ZÁRUK OBCHODOVATELNOSTI A ZPŮSOBILOSTI PRO URČITÝ ÚČEL SE ZAMÍTAJÍ. V ŽÁDNÉM PŘÍPADĚ NEBUDE OpenSSL PROJECT NEBO JEHO PŘISPĚVATELÉ NÉST ODPOVĚDNOST ZA JAKÉKOLIV PŘÍMÉ, NEPŘÍMÉ, NÁHODNÉ, ZVLÁŠTNÍ, PŘÍKLADNÉ NEBO NÁSLEDNÉ ŠKODY (PŘEDEVŠÍM VČETNĚ POŘÍZENÍ NÁHRADNÍHO ZBOŽÍ NEBO SLUŽEB; ZTRÁTY POUŽITÍ, DAT NEBO ZISKŮ; NEBO PŘERUŠENÍ PODNIKÁNÍ) JAKKOLIV ZPŮSOBENÉ NA ZÁKLADĚ JAKÉKOLIV TEORIE ODPOVĚDNOSTI VYJÁDŘENÉ SMLOUVOU, PŘESNĚ VYMEZENOU ODPOVĚDNOSTÍ NEBO PŘEČINEM (VČETNĚ ZANEDBÁNÍ ČI JINAK), JAKKOLIV PLYNOUCÍ Z POUŽITÍ TOHOTO SOFTWARU, A TO ANI V PŘÍPADĚ SDĚLENÍ MOŽNOSTI VZNIKU TAKOVÉHO POŠKOZENÍ.

=====================================================

Tento produkt obsahuje kryptografický software, který vyvinul Eric Young (eay@cryptsoft.com). Tento produkt obsahuje software, který vyvinul Tim Hudson (tjh@cryptsoft.com).

\*/

"

Originální licence SSLeay

----------------------------------

/\* Copyright (C) 1995-1998 Eric Young (eay@cryptsoft.com)

Všechna práva vyhrazena.

Tento balík je implementace SSL, kterou vyvinul Eric Young (eay@cryptsoft.com).

Implementace byla vyvinuta tak, aby splňovala Netscapes SSL.

Tato knihovna je volně k dispozici pro komerční a nekomerční využití, pokud jsou splněny následující podmínky. Následující podmínky platí pro veškerý kód v této distribuci, tedy RC4, RSA, lhash, DES, atd., nikoliv pouze pro kód SSL. Dokumentace SSL obsažená v této distribuci je kryta stejnými podmínkami autorských práv s tou výjimkou, že držitelem je Tim Hudson (tjh@cryptsoft.com).

Držitelem autorských práv je Eric Young a poznámky o autorských právech uvedené v kódu nesmí být odstraněny.

Jestliže je tento balík použit v produktu, Eric Young by měl obdržet atribuci jakožto autor součástí použité knihovny.

To je možné provést v podobě textové zprávy při spuštění programu nebo v dokumentaci (online nebo textové) dodané s balíkem.

<span id="page-12-0"></span>Redistribuce a použití ve zdrojové a binární podobě s úpravami nebo bez úprav jsou povoleny za předpokladu splnění následujících podmínek:

- 1. Redistribuce zdrojového kódu musí zachovat oznámení o autorských právech, tento seznam podmínek a následující odvolání.
- 2. Redistribuce v binární podobě musí reprodukovat výše uvedené oznámení o autorských právech, tento seznam podmínek a následující odvolání v dokumentaci a/nebo dalších materiálech poskytnutých spolu s distribucí.
- 3. Všechny propagační materiály zmiňující funkce nebo použití tohoto softwaru musí uvádět následující prohlášení:

"Tento produkt obsahuje kryptografický software, který vyvinul Eric Young (eay@cryptsoft.com)."

Slovo 'kryptografický' je možné vynechat, pokud použité součásti z knihovny nejsou kryptografické :-).

4. Jestliže zahrnete specifický kód Windows (nebo jeho odvozeninu) z adresáře aplikací (kód aplikace), musíte zahrnout následující prohlášení:

"Tento produkt obsahuje software, který vyvinul Tim Hudson (tjh@cryptsoft.com)."

TENTO SOFTWARE POSKYTUJE ERIC YOUNG TAK, "JAK JE" A VŠECHNY VYJÁDŘENÉ A ODVOZENÉ ZÁRUKY, PŘEDEVŠÍM VČETNĚ ODVOZENÝCH ZÁRUK OBCHODOVATELNOSTI A ZPŮSOBILOSTI PRO URČITÝ ÚČEL SE ZAMÍTAJÍ. V ŽÁDNÉM PŘÍPADĚ NEBUDE AUTOR NEBO PŘISPĚVATELÉ NÉST ODPOVĚDNOST ZA JAKÉKOLIV PŘÍMÉ, NEPŘÍMÉ, NÁHODNÉ, ZVLÁŠTNÍ, PŘÍKLADNÉ NEBO NÁSLEDNÉ ŠKODY (PŘEDEVŠÍM VČETNĚ POŘÍZENÍ NÁHRADNÍHO ZBOŽÍ NEBO SLUŽEB; ZTRÁTY POUŽITÍ, DAT NEBO ZISKŮ; NEBO PŘERUŠENÍ PODNIKÁNÍ) JAKKOLIV ZPŮSOBENÉ NA ZÁKLADĚ JAKÉKOLIV TEORIE ODPOVĚDNOSTI VYJÁDŘENÉ SMLOUVOU, PŘESNĚ VYMEZENOU ODPOVĚDNOSTÍ NEBO PŘEČINEM (VČETNĚ ZANEDBÁNÍ ČI JINAK), JAKKOLIV PLYNOUCÍ Z POUŽITÍ TOHOTO SOFTWARU, A TO ANI V PŘÍPADĚ SDĚLENÍ MOŽNOSTI VZNIKU TAKOVÉHO POŠKOZENÍ.

Licenční a distribuční podmínky pro veřejně dostupné verze nebo deriváty tohoto kódu nelze měnit. tj. tento kód nelze jednoduše zkopírovat a zahrnout pod jinou distribuční licenci [včetně veřejné licence GNU Public Licence.]

\*/

### Poznámky k licenci FreeType

Licence FreeType Project LICENSE

----------------------------

27. ledna 2006

Copyright 1996-2002, 2006, držitelé

David Turner, Robert Wilhelm a Werner Lemberg

Úvod

============

Projekt FreeType je distribuován v několika archivních balících; některé z nich mohou obsahovat také modul písem FreeType, různé nástroje a příspěvky, které se spoléhají na projekt FreeType nebo s ním souvisejí.

Tato licence se vztahuje na všechny soubory obsažené v těchto balících, které nespadají pod svou vlastní explicitní licenci. Licence se tímto vztahuje mimo jiné také na modul písem FreeType, testovací programy, dokumentaci a soubory makefile.

Tato licence byla inspirována licencemi BSD, Artistic a IJG (Independent JPEG Group), které všechny podporují zahrnutí a používání bezplatného softwaru a podobných komerčních a freeware produktů. V důsledku toho platí následující hlavní body:

- Neslibujeme, že tento software funguje. Budou nás však zajímat  $\blacksquare$ všechny druhy nahlašování chyb. (distribuce "tak, jak je")
- Tento software můžete používat pro libovolné účely, po částech nebo п vcelku, aniž byste nám museli zaplatit. (použití "bez poplatku")
- Nesmíte předstírat, že jste tento software napsali. Jestliže software ш nebo některé jeho části používáte v programu, musíte někde v rámci své dokumentace uvést, že jste použili kód FreeType. ("kredity")

Specificky povolujeme a podporujeme zahrnutí tohoto softwaru s úpravami nebo bez nich do komerčních produktů.

Popíráme všechny záruky pokrývající projekt FreeType a nepřijímáme žádné ručení ve vztahu k projektu FreeType.

Řada lidí nás rovněž požádala o preferovanou podobu kreditu/zřeknutí se práv pro použití v souladu s touto licencí. Doporučujeme proto použít následující text:

"""

Části tohoto softwaru jsou chráněny autorským zákonem (C) <rok> The FreeType Project (www.freetype.org). Všechna práva vyhrazena. .....

Nahraďte údaj <rok> hodnotou verze FreeType, kterou ve skutečnosti používáte.

Právní podmínky

============

0. Definice

--------------

V rámci této licence jsou termíny `balík', `projekt FreeType' a `archiv FreeType' používány jako označení sady souborů, které byly původně distribuovány autory (David Turner, Robert Wilhelm a Werner Lemberg) jako `projekt FreeType', ať už jde o alfa, beta nebo finální verzi.

Slovo `vy' označuje držitele licence nebo osobu, která používá projekt, přičemž `používání' je obecný termín zahrnující kompilaci zdrojového kódu projektu, jakož i jeho navázání do podoby `programu' nebo `spustitelného souboru'. Tento program se označuje jako `program používající modul FreeType'.

Tato licence se vztahuje na všechny soubory distribuované v původním projektu FreeType, mezi které patří veškerý zdrojový kód, binární soubory a dokumentace, pokud není uvedeno jinak v souboru v jeho původní nezměněné podobě distribuované v původním archivu. Pokud si nejste jisti, zda je konkrétní soubor pokryt touto licencí, musíte nás kontaktovat za účelem ověření této skutečnosti.

Držiteli autorských práv pro projekt FreeType jsou (C) 1996-2000 David Turner, Robert Wilhelm a Werner Lemberg. Všechna práva jsou vyhrazena vyjma níže uvedeného.

1. Bez záruky

--------------

PROJEKT FREETYPE JE POSKYTOVÁN "JAK JE", BEZ ZÁRUKY JAKÉHOKOLIV DRUHU, AŤ VYJÁDŘENÉ NEBO ODVOZENÉ, PŘEDEVŠÍM VČETNĚ ZÁRUKY OBCHODOVATELNOSTI A ZPŮSOBILOSTI PRO URČITÝ ÚČEL. V ŽÁDNÉM PŘÍPADĚ NEBUDOU AUTOŘI NEBO DRŽITELÉ AUTORSKÝCH PRÁV NIJAK RUČIT ZA ŠKODY ZPŮSOBENÉ POUŽITÍM PROJEKTU FREETYPE NEBO NEMOŽNOSTÍ JEJ POUŽÍT.

2. Redistribuce

--------------

Tato licence uděluje celosvětové, nezpoplatněné, trvalé a neodvolatelné právo a licenci k používání, spouštění, provádění, kompilování, zobrazování, kopírování, vytváření odvozených děl, distribuování a sublicencování projektu FreeType (v podobě zdrojového i objektového kódu) a k jeho odvozenému zpracování pro libovolný účel; a k udělování oprávnění jiným subjektům užívat některých nebo všech zde udělených práv, a to za následujících podmínek:

- Redistribuce zdrojového kódu si musí uchovat tento licenční soubor ш (`FTL.TXT') beze změny; všechna doplnění, odstranění nebo změny původních souborů musí být jasně uvedeny v doprovodné dokumentaci. Poznámky o autorských právech nezměněných původních souborů musí být zachovány ve všech kopiích zdrojových souborů.
- ٠ Redistribuce v binární podobě musí v distribuční dokumentaci obsahovat formulaci zřeknutí se práv, která uvádí, že software je založen na části práce týmu FreeType. Dále doporučujeme uvést URL webových stránek FreeType do vaší dokumentace, není to však povinné.

Tyto podmínky platí pro veškerý software odvozený z projektu FreeType nebo založený na projektu FreeType, nejen na nezměněné soubory.

<span id="page-15-0"></span>Jestliže používáte naši práci, musíte nás přiznat. Není však potřeba platit nám jakékoliv poplatky.

3. Propagace

--------------

Ani autoři FreeType a přispěvatelé, ani vy nesmíte použít název jiných subjektů pro komerční, reklamní nebo propagační účely bez specifického předchozího písemného povolení.

Navrhujeme, ale nepožadujeme, abyste použili některou z následující vět jako odkaz na tento software ve vašich dokumentačních nebo reklamních materiálech: `Projekt FreeType', `Modul FreeType', `Knihovna FreeType' nebo `Distribuce FreeType'.

Protože jste nepodepsali tuto licenci, nemusíte ji přijmout. Projekt FreeType je však materiál chráněný autorskými právy a pouze tato licence nebo jiná licence nasmlouvaná s autory vám uděluje právo k používání, distribuci a modifikaci. Používáním, distribucí nebo modifikací projektu FreeType tedy dáváte najevo, že rozumíte všech podmínkám této licence a že je přijímáte.

4. Kontakty

--------------

Jsou dva poštovní seznamy týkající se FreeType:

freetype@nongnu.org

Slouží k diskusím o obecném použití a aplikování FreeType a o budoucích a požadovaných doplňcích knihovny a distribuce. Jestliže hledáte podporu, začněte v tomto seznamu, pokud jste v dokumentaci nenalezli nic, co by vám pomohlo.

ш freetype-devel@nongnu.org

> Slouží k diskusím o chybách, vnitřních součástech modulu, otázkách návrhu, specifických licencích, vytváření portů, atd.

Naše domovská stránka se nachází na adrese

http://www.freetype.org

### Likvidace počítače a baterií počítače

Pokud jde o likvidaci počítače a baterií, obraťte se na autorizovaného servisního poskytovatele TOSHIBA, který vám poskytne podrobné informace.

### Obecná upozornění

Počítače TOSHIBA jsou navrženy tak, aby zaručovaly optimální bezpečnost, minimalizovaly námahu a odolávaly nárokům kladeným na přenosné stroje. Určitá omezení a doporučení je nicméně vhodné vzít v úvahu, aby nedošlo k případnému poranění osob nebo poškození počítače.

Zcela určitě si proto přečtěte obecná bezpečnostní opatření níže a upozornění uvedená v textu této příručky.

### Zajistěte dostatečné odvětrávání

Zkontrolujte, zda je počítač a adaptér střídavého proudu při zapnutém napájení nebo připojení adaptéru k elektrické zásuvce dostatečně odvětráván a chráněn před přehřátím (i v případě, že je počítač v režimu spánku). V uvedených případech dodržujte následující pokyny:

- Počítač ani adaptér střídavého napětí ničím nepřikrývejte. п
- Nepokládejte počítač ani adaptér střídavého napětí do blízkosti ш. tepelných zdrojů, například elektrické pokrývky nebo ohřívače.
- Nezakrývejte a neblokujte vzduchové výdechy včetně těch, které se п. nacházejí na spodku počítače.
- Pokládejte počítač na tvrdý a pevný povrch. Pokud budete počítač п. používat na koberci nebo jiném měkkém materiálu, mohou se větrací otvory zablokovat.
- Zajistěte dostatek prostoru kolem počítače.

Přehřátí počítače nebo adaptéru střídavého napětí může způsobit selhání systému, poškození počítače či adaptéru nebo požár s rizikem vážného zranění.

### Vytvoření prostředí vhodného pro počítač

Umístěte počítač na rovnou podložku, která je dostatečně velká na to, aby na ní mohl být umístěn počítač a všechny další věci, které budete používat, například tiskárna.

Ponechejte dostatek místa také kolem počítače, aby byla zaručena dostatečná ventilace. Jinak může dojít k přehřátí.

Aby počítač zůstal ve výborném stavu, chraňte váš pracovní prostor před:

- Prachem vlhkostí a přímým slunečním světlem. п.
- Zařízeními, která vytvářejí silné elektromagnetické pole, jako jsou  $\blacksquare$ například stereo reproduktory (jiné než ty, které jsou připojeny k počítači) nebo stereofonní sluchátka.
- Rychlými změnami teploty nebo vlhkosti, například před ventilátory п. klimatizace nebo topením.
- Extrémním horkem, chladem nebo vlhkostí. ш
- $\blacksquare$ Kapalinami a korosivními látkami.

### Přílišná námaha

Pozorně si přečtěte *Příručku pro bezpečnost a pohodlí*. Obsahuje informace potřebné pro prevenci únavy z námahy rukou a zápěstí, která může být způsobena dlouhodobým používáním klávesnice. Dále obsahuje informace o vhodném uspořádání pracovního prostoru, postavení a osvětlení, které vám pomůže snížit fyzickou námahu.

### Popálení

- п. Vyhněte se delšímu fyzickému kontaktu s počítačem. Při dlouhodobém používání počítače se může povrch počítače silně zahřívat. Teplota sice nemusí být příliš vysoká na dotyk, ale dlouhodobý fyzický kontakt (například pokud si položíte počítač na klín nebo pokud si ruce položíte na opěrku pro dlaně) může způsobit popálení pokožky.
- ш. Je-li počítač užíván po dlouhou dobu, vyhněte se přímému kontaktu s kovovou deskou podpírající různé porty rozhraní, která může být horká.
- m. Povrch napájecího adaptéru může být po delším používání horký, tento stav však neindikuje závadu. Pokud potřebujete přenášet napájecí adaptér, odpojte jej a nechejte jej před přenášením vychladnout.
- Nepokládejte napájecí adaptér na materiály, které jsou citlivé na teplo,  $\blacksquare$ aby nedošlo k jejich poškození.

### Tlak a poškození nárazem

Nevyvíjejte na počítač příliš silný tlak a chraňte jej před silnými nárazy, aby nedošlo k poškození jeho součástí s důsledkem ztráty funkčnosti.

### Čištění počítače

Pro zajištění dlouhého a bezproblémového provozu chraňte počítač před prachem a nečistotami a v jeho blízkosti zacházejte opatrně s tekutinami.

- ш Dávejte pozor, abyste do počítače nevylili tekutinu. Jestliže se počítač namočí, ihned vypněte napájení a nechte počítač úplně uschnout měli byste nechat počítač nechat zkontrolovat u autorizovaného servisního poskytovatele, aby byl posouzen rozsah případného poškození.
- Plastové díly počítače čistěte látkou navlhčenou vodou. .
- Obrazovku displeje je možné čistit tak, že stříknete malé množství п. čističe skla na měkký, čistý hadřík a obrazovku hadříkem jemně utřete.

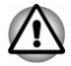

*Nikdy nestříkejte čistič přímo na počítač a zabraňte, aby se tekutina dostala do jakékoli části počítače. K čištění počítače nikdy nepoužívejte kyselé nebo žíravé látky.*

### Přeprava počítače

Přestože je počítač zkonstruován tak, aby umožňoval flexibilní každodenní používání, měli byste při jeho přemisťování dodržovat několik jednoduchých zásad, aby byla zajištěna jeho bezchybná funkčnost.

 $\blacksquare$ Přesvědčte se, že před manipulací s počítačem všechny jeho disky ukončily činnost.

- <span id="page-18-0"></span>п. Vypněte počítač.
- m. Odpojte síťový adaptér a všechna periferní zařízení před přenášením počítače. Dok klávesnice je možné přenášet připojený.
- m. Zavřete panel displeje (neplatí pro režim tabletu).
- Nedržte počítač za panel displeje.  $\blacksquare$
- Před přepravou počítače jej vypněte, odpojte napájecí adaptér a  $\blacksquare$ nechte jej vychladnout - nedodržení tohoto pokynu může vést k lehkému poranění teplem.
- Dbejte, aby počítač nebyl vystaven nárazu nebo úderu pokud tento п. pokyn nedodržíte, může dojít k poškození počítače, jeho selhání nebo ke ztrátě dat.
- ٠. Nepřepravujte počítač s nainstalovanými kartami – mohlo by dojít k poškození buď počítače, nebo karty a v důsledku k závadě celého počítače.
- п. Pro přepravu počítače vždy používejte vhodnou brašnu.
- п. Při přenášení počítače jej pevně držte tak, aby neupadl nebo o něco nezavadil.
- Během přenášení nedržte počítač za vyčnívající části. п.

### Mobilní telefony

Pamatujte, že používání mobilních telefonů může rušit zvukový systém. Provoz počítače tím není nijak ovlivněn, ale doporučuje se udržovat mezi počítačem a mobilním telefonem vzdálenost alespoň 30 cm, pokud je telefon využíván.

### Příručka s pokyny pro bezpečnost a pohodlí při práci

Všechny důležité informace o bezpečném a správném používání tohoto počítače jsou popsány v přiložené Příručce pro bezpečnost a pohodlí. Před používáním počítače si ji nezapomeňte přečíst.

### Bezpečnostní ikony

V této příručce se pro zvýraznění důležitých informací používají bezpečnostní ikony. Každý druh upozornění je označen podle níže uvedeného vzoru.

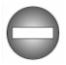

*Označuje potenciálně nebezpečnou situaci, kdy v případě nedodržení pokynů může dojít k úmrtí nebo k vážnému poranění.*

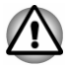

*Upozornění vás informuje o tom, že nesprávné použití zařízení nebo neuposlechnutí instrukcí může mít za následek ztrátu dat, poškození zařízení nebo může vést k mírnému nebo středně závažnému poranění.*

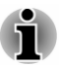

*Přečtěte si prosím. Poznámka je návod nebo rada, která vám pomůže co nejlépe využívat vaše zařízení.*

## Kapitola 2

### <span id="page-20-0"></span>Začínáme

V této kapitole naleznete soupis součástí zařízení a základní informace o tom, jak začít používat počítač.

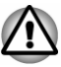

*Některé funkce popsané v této příručce nemusí správně fungovat, pokud budete používat operační systém, který nebyl předem nainstalován firmou TOSHIBA.*

### Kontrola vybavení

Opatrně vybalte počítač a uschovejte krabici a balicí materiál pro budoucí použití.

### Hardware

Přesvědčte se, zda máte všechny následující položky:

- $\blacksquare$ Přenosný osobní počítač TOSHIBA
- $\blacksquare$ Dok pro klávesnici TOSHIBA (k dispozici u některých modelů)
- Stylus (k dispozici u některých modelů)  $\blacksquare$
- ш. Náhradní pero (v přihrádce pro pero u některých modelů)
- $\blacksquare$ AC adaptér a napájecí kabel (2pinová zástrčka nebo 3pinová zástrčka)
- Čisticí utěrka (k dispozici u některých modelů) ш

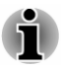

*U některých modelů je stylus dodáván s náhradními špičkami pera a s nástrojem pro odstranění špičky společně v malém pouzdru, které je přiloženo u produktu.*

### **Dokumentace**

- Z10-A Stručná příručka nebo WT310 Stručná příručka
- $\blacksquare$ Příručka s pokyny pro bezpečnost a pohodlí při práci
- Záruční informace ш

Pokud některé z těchto položek chybí nebo jsou poškozeny, kontaktujte co nejdříve svého prodejce.

### Duální provozní režim

Některé modely jsou vybaveny dokem klávesnice TOSHIBA a umožňují duální provozní režim - váš počítač se snadno přemění z tabletu na

<span id="page-21-0"></span>notebook. V této příručce se používání počítače jako tabletu a notebooku nazývá "režim tabletu" a "režim notebooku.

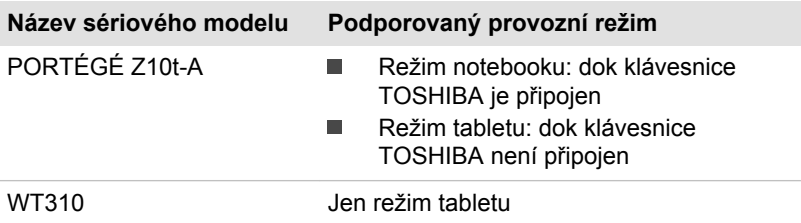

### Ujednání

V této příručce se pro popis, identifikaci a zvýraznění termínů a provozních postupů používají následující prostředky.

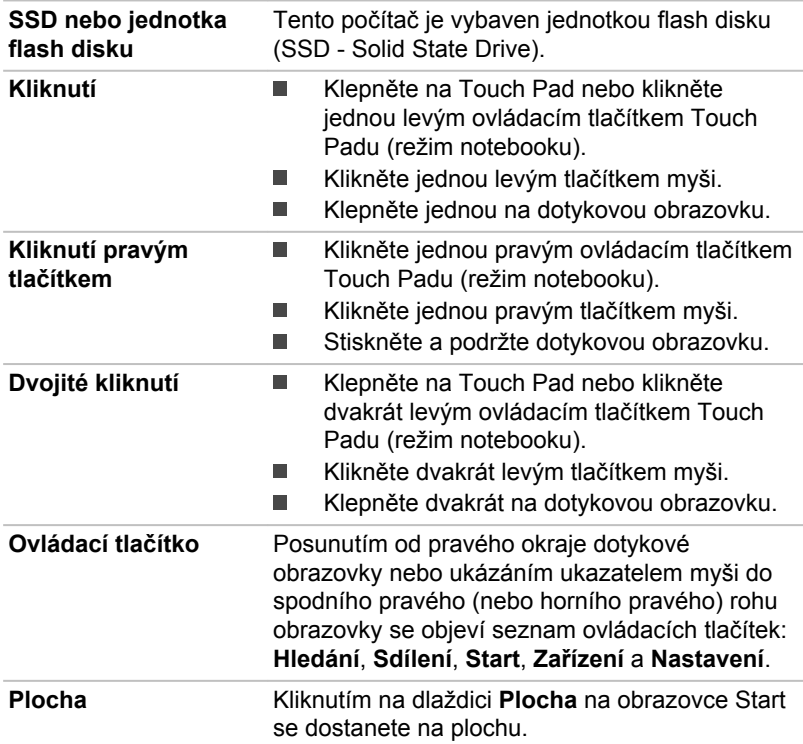

<span id="page-22-0"></span>

**Obrazovka Start** Na obrazovku Start se dostanete kliknutím na ovládací tlačítko **Start**. Pro přechod na obrazovku Start můžete použít také klávesu s logem Windows ( $\blacksquare$ ) v doku klávesnice nebo stisknout tlačítko Windows (**Film**) na počítači. Podrobné informace najdete v Nápovědě a podpoře pro systém Windows.

### První použití počítače

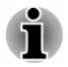

*Určitě si přečtěte Příručku pro bezpečí a pohodlí, kde najdete informace užitečné pro bezpečné a správné používání tohoto počítače. Je určena k tomu, aby vám pomohla pohodlněji a produktivněji používat váš přenosný počítač. Dodržováním doporučení v této příručce omezíte možnost vzniku bolestivého poranění rukou, paží, ramen nebo krku s možným důsledkem pracovní neschopnosti.*

V této části naleznete základní informace o tom, jak začít používat počítač. Jsou zde uvedena tato témata:

- Připojení doku klávesnice TOSHIBA п
- п Připojení napájecího adaptéru
- Zapnutí napájení п
- Počáteční nastavení ш
- Seznámení s obrazovkou Start m.

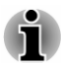

- *Používejte antivirový program a pravidelně jej aktualizujte.*
- ш *Neformátujte úložná média, aniž zkontrolujete jejich obsah formátováním se zničí všechna uložená data.*
- ш *Je užitečné pravidelně zálohovat data z interní jednotky flash disku nebo jiného hlavního ukládacího zařízení na externí média. Obvyklá ukládací média nemají dlouhodobou životnost ani stabilitu a za určitých podmínek může dojít ke ztrátě dat.*
- ш *Před instalací zařízení nebo aplikace uložte všechna data v paměti na flash disk nebo jiné médium. Pokud tak neučiníte, může dojít ke ztrátě dat.*

### Připojení doku klávesnice TOSHIBA

Dok klávesnice TOSHIBA, který je součástí některých modelů, slouží k přeměně vašeho počítače na notebook, který pak nabízí klávesnici a více portů.

Chcete-li používat počítač v režimu notebooku, musíte k počítači připojit dok klávesnice TOSHIBA následujícím způsobem:

1. Podržte počítač oběma rukama vpravo a vlevo.

- 2. Vyrovnejte dokovací rozhraní na počítači s dokovacím konektorem na doku klávesnice.
- 3. Zatlačte počítač dolů, až zaklapne na místo. Dokovací konektor na doku klávesnice se zasune do dokovacího rozhraní v počítači.

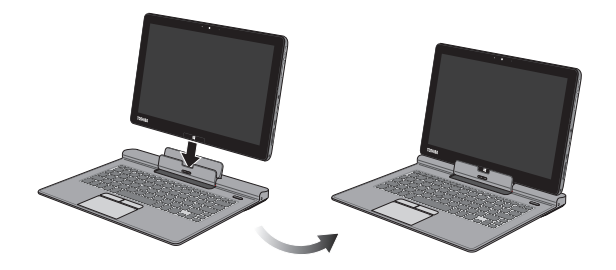

*Obrázek 2-1 Připojení doku klávesnice*

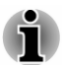

- *Při přemisťování nebo přepravě počítače zavřete displej.*
- *Nezvedejte počítač za opěrku dlaně na doku klávesnice. Při nedodržení této instrukce by mohlo dojít k poškození počítače nebo k malému poranění.*
- *Netlačte přílišnou silou na obrazovku displeje.* ш
- *Nezvedejte počítač za obrazovku displeje.* ш
- *Nezavírejte počítač pomocí propisek nebo jiných předmětů, které by* п *zůstaly mezi počítačem a dokem klávesnice.*
- *Při dokování počítače do doku klávesnice si počínejte opatrně, abyste* ш *si neporanili prsty.*
- *Nevytahujte počítač bez předchozího uvolnění západky, aby nedošlo k* ш. *jeho poškození.*
- *Neotáčejte držákem počítače v nezadokovaném stavu, aby se nepoškodil nebo aby nedošlo k jeho mechanické závadě.*

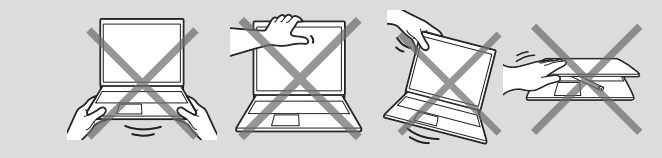

Chcete-li odpojit počítač a vytáhnout jej z doku klávesnice, postupujte takto:

- 1. Odpojte a odstraňte všechna periferní zařízení a kabely připojené k počítači.
- 2. Stiskněte **vysouvací tlačítko** na doku klávesnice.

3. Vysuňte **uvolňovací západku** doleva a podržte ji (odblokovaná poloha), poté pomalu zvedněte počítač, aby se uvolnil z držáku počítače, a zcela jej vyjměte z doku klávesnice.

*Obrázek 2-2 Vyjmutí počítače z doku klávesnice*

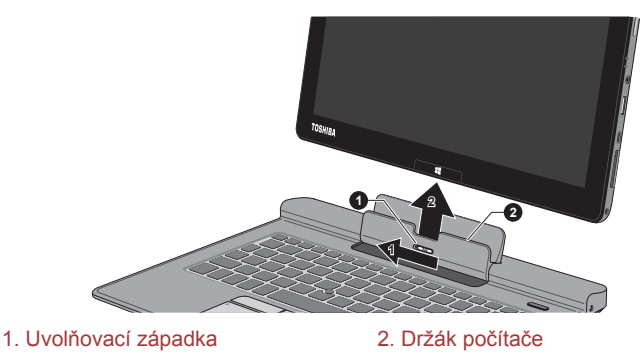

Vzhled počítače závisí na zakoupeném modelu.

### Připojení napájecího adaptéru

Připojte napájecí adaptér, pokud potřebujete nabít baterii nebo pokud chcete počítač napájet z elektrické sítě. Je to také nejrychlejší způsob jak začít používat počítač, protože baterie je třeba před prvním použitím nabít.

AC adaptér se může automaticky přizpůsobit libovolnému napětí sítě od 100 do 240 voltů o frekvenci 50 nebo 60 hertzů, což umožňuje použití počítače téměř ve všech zemích a regionech. Adaptér mění střídavé napětí na stejnosměrné a snižuje napětí dodávané do počítače.

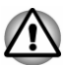

- *Používejte pouze adaptér střídavého napětí TOSHIBA dodaný spolu s počítačem nebo jiné typy adaptérů určených společností Toshiba. Zabráníte tak riziku požáru nebo jiného poškození počítače. Použití nekompatibilního adaptéru střídavého napětí může poškodit počítač nebo způsobit požár s rizikem vážného zranění. TOSHIBA nepřebírá žádnou odpovědnost za poškození způsobená nekompatibilním adaptérem.*
- *Adaptér střídavého napětí nezapojujte do elektrické sítě, jejíž napětí nebo frekvence neodpovídá hodnotám uvedeným na štítku jednotky. Pokud tak neučiníte, může dojít k požáru nebo úrazu elektrickým proudem s rizikem vážného zranění.*
- *Kupujte a používejte pouze napájecí kabely, jejichž parametry odpovídají napětí, frekvenci a dalším požadavkům dané země. Pokud tak neučiníte, může dojít k požáru nebo úrazu elektrickým proudem s rizikem vážného zranění.*
- *Dodaný napájecí kabel odpovídá bezpečnostním předpisům a pravidlům v oblasti, kde je počítač prodáván a nesmí být používán mimo tuto oblast. Pro užití v jiných oblastech zakupte napájecí kabel, který odpovídá bezpečnostním předpisům a pravidlům platným v příslušné oblasti.*
- *Nepoužívejte redukci mezi zástrčku se 3 a 2 kontakty.*
- 画 *Pokud připojujete napájecí adaptér k počítači, vždy postupujte podle kroků popsaných v Uživatelské příručce. Připojení napájecího kabelu do elektrické zásuvky by mělo být posledním krokem při zapojování napájecího adaptéru, jinak by na stejnosměrném napájecím konektoru mohl být elektrický náboj a mohlo by při dotyku s ním dojít k menšímu poranění elektrickým rázem. Jako obecné bezpečnostní doporučení platí, že je vhodné se vyhnout dotyku kovových součástí.*
- *Nepokládejte počítač nebo AC adaptér na dřevěný povrch, nábytek* п *nebo jiný povrch, který by se mohl poškodit při styku s teplem, protože teplota základny počítače a AC adaptéru se během normálního používání zvyšuje.*
- *Pokládejte počítač nebo AC adaptér na rovný a tvrdý povrch, který je odolný teplu.*

*Viz přiloženou příručku s pokyny pro bezpečí a pohodlí, kde jsou uvedeny podrobná opatření upozornění a pokyny pro manipulaci.*

1. Připojte napájecí šňůru k AC adaptéru. *Obrázek 2-3 Připojení napájecího kabelu k AC adaptéru (2pinová zástrčka)*

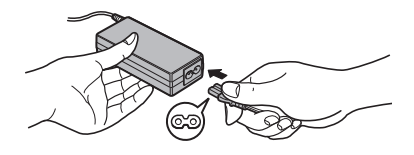

*Obrázek 2-4 Připojení napájecího kabelu k AC adaptéru (3pinová zástrčka)*

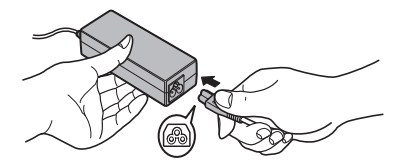

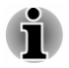

*V závislosti na modelu je dodáván adaptér a kabel se 2 nebo 3 kontakty.*

2. Připojte výstupní šňůru napájecího adaptéru do zásuvky DC IN 19V. *Obrázek 2-5 Připojení výstupní stejnosměrné zástrčky do počítače (režim notebooku)*

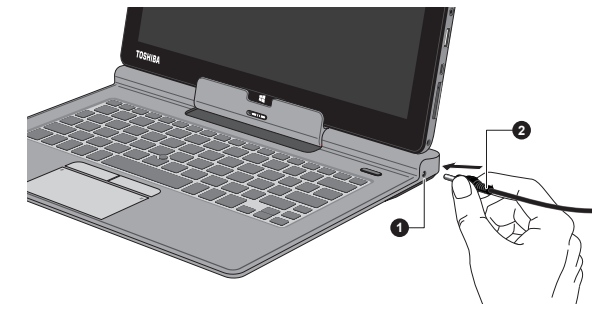

1. Konektor DC IN 19V 2. Výstupní DC konektor

Vzhled počítače závisí na zakoupeném modelu.

*Obrázek 2-6 Připojení výstupní stejnosměrné zástrčky do počítače (režim tabletu)*

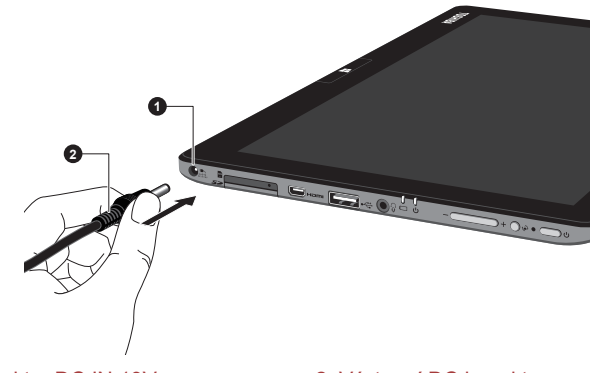

1. Konektor DC IN 19V 2. Výstupní DC konektor

Vzhled počítače závisí na zakoupeném modelu.

3. Zastrčte napájecí kabel do funkční elektrické zásuvky - indikátor **Baterie** by měl svítit.

### Zapnutí napájení

V této části je popsán způsob zapnutí počítače - stav je udáván indikátorem **Napájení**. Viz část *[Monitorování stavu napájení](#page-47-0)*, kde najdete další informace.

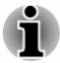

*Po prvním zapnutí počítač nevypínejte, dokud nenastavíte operační systém.*

- *V průběhu procesu Instalace Windows nelze nastavit hlasitost.*
- 1. Stiskněte tlačítko napájení počítače.

*Obrázek 2-7 Zapnutí napájení (režim notebooku)*

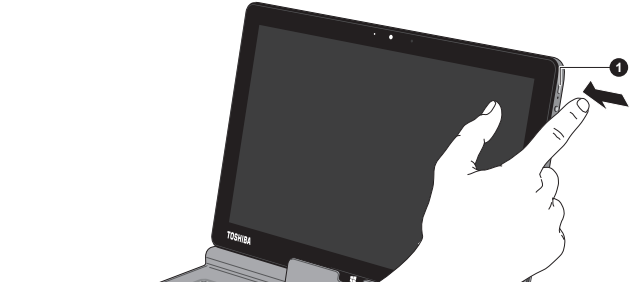

1. Tlačítko napájení

Vzhled počítače závisí na zakoupeném modelu.

*Obrázek 2-8 Zapnutí napájení (režim tabletu)*

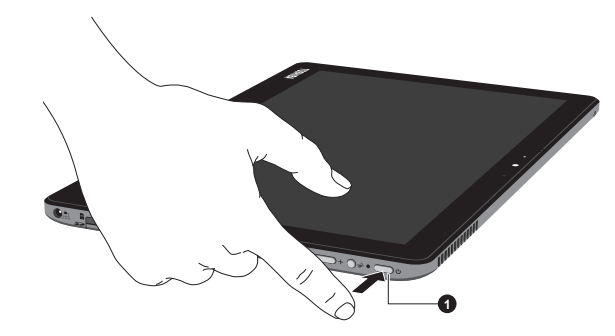

1. Tlačítko napájení

Vzhled počítače závisí na zakoupeném modelu.

### Počáteční nastavení

Spouštěcí obrazovka Windows 8 bude první obrazovka, která se objeví po zapnutí. Podle pokynů na obrazovce proveďte instalaci operačního systému.

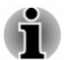

*Po zobrazení si pečlivě přečtěte Licenční podmínky.*

### Seznámení se systémem Windows

Podrobné informace o tom, co je nového ve Windows 8 a jak se s tímto systémem pracuje, najdete v Nápovědě a podpoře pro systém Windows.

#### Obrazovka Start

Obrazovka Start představuje prostor pro spouštění všeho, co je možné v operačním systému Windows dělat, poskytuje nové a snadné způsoby

přístupu ke všem položkám, od oblíbených aplikací a webových stránek až po kontakty a další důležité informace.

Na obrazovce Start můžete začít psát a tím začít hledat, co potřebujete. Na tomto místě můžete snadno přepínat výsledky pro aplikace, soubory a další položky.

### Ovládací tlačítka

Pomocí ovládacích tlačítek Windows je možné spouštět aplikace, hledat dokumenty, nastavovat systémové komponenty a provádět většinu dalších počítačových úloh.

Když ukážete ukazatelem myši na horní nebo spodní pravý roh obrazovky, objeví se seznam ovládacích tlačítek: **Hledání**, **Sdílení**, **Start**, **Zařízení** a **Nastavení**.

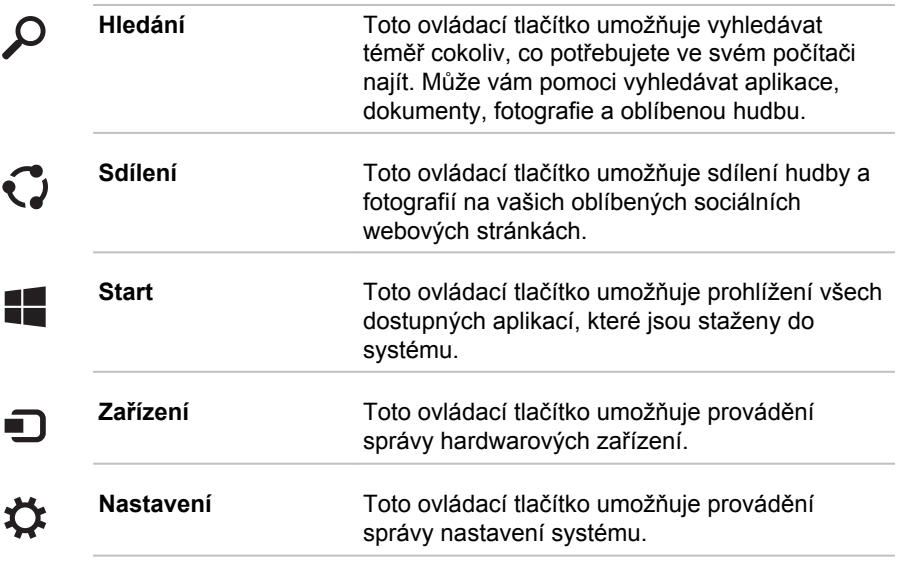

### Dlaždice

Na obrazovce Start jsou k dispozici dlaždice, které je možné spouštět.

Mezi typické dlaždice na obrazovce Start patří dlaždice Plocha, dlaždice Pošta a všechny další dlaždice představující všechny ostatní aplikace stažené do systému.

### Windows Store

Ačkoliv je mnoho aplikací, které jsou je již předem nainstalovány nebo vestavěny v počítači, pouhým kliknutím myši máte také možnost stahovat mnoho dalších aplikací.

V obchodě Windows Store můžete vyhledávat a prohlížet tisíce aplikací, které jsou rozčleněny do skupin za účelem snadného hledání kategorií.

### <span id="page-29-0"></span>Vypnutí napájení

Napájení lze vypnout v jednom ze tří režimů, kterými jsou režim vypnutí, režim spánku nebo režim hibernace.

### Režim vypnutí

Pokud vypnete počítač v režimu vypnutí, neukládají se žádné informace o stavu systému a počítač při svém dalším zapnutí spustí hlavní obrazovku operačního systému.

- 1. Pokud jste zadávali data, uložte je buď na jednotku flash disku, nebo na jiné úložné médium.
- 2. Zkontrolujte, zda byly ukončeny všechny činnosti disku a pak teprve vyjměte disk.

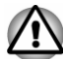

- ш *Vypnete-li počítač během práce s diskem, můžete ztratit data nebo poškodit disk.*
- *Nevypínejte napájení, pokud je spuštěná nějaká aplikace. Mohlo by* ш *dojít ke ztrátě dat.*
- ш *Nevypínejte napájení, neodpojujte externí ukládací zařízení ani nevyjímejte ukládací média během zápisu nebo čtení dat. Mohlo by dojít ke ztrátě dat.*
- 3. Klikněte na ovládací tlačítko **Nastavení**.
- 4. Klikněte na **Napájení** a poté vyberte možnost **Vypnout**.
- 5. Vypněte všechna periferní zařízení připojená k počítači.

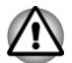

*Nezapínejte ihned počítač nebo periferní zařízení - chvíli počkejte, aby se zamezilo případnému poškození.*

### Restartování počítače

Za určitých okolností je nutné systém restartovat, například:

Změníte některá nastavení počítače.  $\blacksquare$ 

Pokud potřebujete restartovat počítač, máte k dispozici dvě možnosti, jak toho dosáhnout:

- $\blacksquare$ V ovládacím tlačítku **Nastavení** klikněte na **Napájení** a poté vyberte možnost **Restartovat**.
- Současně (jednou) stiskněte **CTRL**, **ALT** a **DEL** na klávesnici za ш účelem zobrazení okna nabídky a vyberte možnost **Restartovat** kliknutím na ikonu napájení  $((\cdot))$  v dolním pravém rohu.

### Režim spánku

Pokud potřebujete přerušit práci, můžete vypnout počítač bez nutnosti ukončení používaných programů tak, že uvedete počítač do režimu Spánek. V tomto režimu se data udržují v hlavní paměti počítače, abyste po opětovném zapnutí mohli pokračovat v práci tam, kde jste předtím skončili.

*Pokud musíte vypnout počítač na palubě letadla nebo na místě, kde je používání elektronických zařízení regulováno nebo omezeno, vždy vypněte počítač úplně. To zahrnuje vypnutí všech funkcí bezdrátové komunikace a zrušení nastavení, které automaticky reaktivuje počítač, jako je funkce záznamu s časovačem. Pokud byste nevypnuli počítač tímto způsobem, operační systém se může znovu aktivovat za účelem spuštění předem naprogramovaných úloh nebo zálohování neuložených dat a může tím narušit činnost letových nebo jiných systémů s možným následkem vážného poranění.*

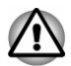

- *Před přechodem do režimu Spánku se ujistěte, že máte uložena vaše data.*
- *Nepřepínejte do režimu spánku v průběhu přenosu dat do externích médií, například do USB zařízení, paměťových médií nebo jiných externích paměťových zařízení. Dojde ke ztrátě dat.*

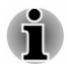

- *Počítač automaticky přejde do režimu spánku podle nastavení zvolených v nástroji Možnosti napájení (nástroj zpřístupníte kliknutím na položky Plocha -> Desktop Assist -> Ovládací panely -> Systém a zabezpečení -> Možnosti napájení -> ). Chcete-li zabránit automatickému přechodu počítače do režimu Spánku, zakažte Spánek v Možnostech napájení.*
- *Chcete-li obnovit provoz počítače z režimu spánku, stiskněte krátce tlačítko napájení nebo libovolnou klávesu na doku klávesnice. Mějte na paměti, že klávesy na klávesnici je možné použít, pouze pokud je v Systémovém nastavení Toshiba aktivována možnost Spuštění z klávesnice.*
- п. *Pokud je aktivní síťová aplikace ve chvíli, kdy počítač automaticky přejde do režimu Spánku, nemusí být správně obnovena ve chvíli, kdy je počítač příště zapnut a obnovuje provoz z režimu Spánku.*
- *Chcete-li používat funkci Hybridní spánek, nakonfigurujte ji v Možnostech napájení.*

### Výhody režimu Spánek

Funkce režimu spánku má tyto výhody:

- Obnovuje pracovní prostředí mnohem rychleji než režim hibernace. П
- п. Šetří energii tím, že vypne počítač, pokud po dobu zadanou funkcí režimu spánku systému nedostane žádný vstup z klávesnice nebo signál z jiného zařízení.
- Umožňuje použití funkce vypnutí počítače zavřením panelu displeje. п.

### Uvedení do režimu spánku

Pro přechod do režimu Spánek máte jednu ze tří možností:

- V ovládacím tlačítku **Nastavení** klikněte na **Napájení** a poté vyberte ш možnost **Spánek**.
- Zavřete zobrazovací panel. Všimněte si, že tuto funkci je nutné ш aktivovat v Možnostech napájení.
- Stiskněte tlačítko napájení. Všimněte si, že tuto funkci je nutné п. aktivovat v Možnostech napájení.

Pokud znovu zapnete počítač, můžete pokračovat v práci tam, kde jste přestali před vypnutím počítače.

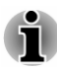

- *Pokud se počítač nachází v režimu spánku, indikátor Napájení bude bíle blikat.*
- *Pokud provozujete počítač na baterie, můžete prodloužit celkovou* ш *dobu provozu vypnutím počítače v režimu Hibernace - režim Spánku má při vypnutém počítači vyšší spotřebu energie*

### Omezení režimu spánku

Režim Spánek nebude fungovat za následujících podmínek:

- Napájení bylo znovu zapnuto ihned po vypnutí počítače. п
- ш Paměťové obvody jsou vystaveny statické elektřině nebo elektrickému šumu.

### Režim Hibernace

V režimu Hibernace se při vypnutí počítače uloží obsah paměti na jednotku flash disku a při dalším zapnutí se obnoví předchozí stav. Všimněte si, že funkce režimu Hibernace neukládá stav periferních zařízení připojených k počítači.

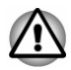

- *Uložte svá data. Při přechodu do režimu hibernace uloží počítač obsah paměti na flash disk. Pro ochranu dat je ovšem nejbezpečnější data nejprve ručně uložit.*
- *Odpojíte-li napájecí adaptér dříve, než je toto uložení dokončeno,* п *ztratíte data.*
- *Nepřepínejte do režimu hibernace v průběhu přenosu dat do externích* п *médií, například do USB zařízení, paměťových médií nebo jiných externích paměťových zařízení. Dojde ke ztrátě dat.*

### Výhody režimu hibernace

Funkce Hibernace má tyto výhody:

Uloží data na jednotku flash disku, když se počítač automaticky vypne kvůli vybití baterie.

- Po zapnutí počítače se můžete ihned vrátit do předchozího п. pracovního prostředí.
- п. Šetří energii tím, že vypne počítač, pokud po dobu zadanou funkcí Hibernace systému nedostane žádný vstup z klávesnice nebo signál z jiného zařízení.
- Umožňuje použití funkce vypnutí počítače zavřením panelu displeje. ш

### Spuštění režimu Hibernace

Pro přechod do režimu Hibernace postupujte takto:

- 1. Klikněte na ovládací tlačítko **Nastavení**.
- 2. Klikněte na **Napájení** a poté vyberte možnost **Hibernace**.

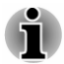

*Aby se možnost Hibernace zobrazovala v nabídce Napájení, musíte provést nastavení podle následujících kroků:*

*1. Klikněte na položku Plocha -> Desktop Assist -> Ovládací panely -> Systém a zabezpečení -> Možnosti napájení.*

*2. Klikněte na možnost Zvolit funkci vypínače nebo Zvolit funkci při zavření panelu.*

*3. Klikněte na možnost Změnit aktuálně dostupná nastavení.*

*4. Zaškrtněte políčko Hibernace v nastavení Vypnout.*

*Klikněte na tlačítko Uložit změny.*

### Automatický režim Hibernace

Počítač lze konfigurovat tak, aby automaticky přešel do režimu Hibernace, pokud stisknete tlačítko napájení nebo zavřete panel displeje. Za účelem definování tohoto nastavení můžete postupovat podle kroků popsaných dále:

- 1. Klikněte na **Možnosti napájení** a poté klikněte na položku **Zvolit funkci vypínače** nebo **Zvolit funkci při zavření panelu**.
- 2. Povolte požadovaná nastavení režimu Hibernace pro možnost **Pokud stisknu tlačítko napájení** a **Pokud zavřu panel displeje**.
- 3. Klikněte na tlačítko **Uložit změny**.

### Uložení dat v režimu Hibernace

Pokud vypnete napájení v režimu hibernace, počítač bude potřebovat chvilku na uložení aktuálních dat z paměti na jednotku flash disku.

Po vypnutí počítače a uložení obsahu paměti na jednotku flash disku vypněte napájení všech periferních zařízení.

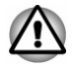

*Nezapínejte počítač nebo připojená zařízení ihned po vypnutí. Chvíli počkejte, aby se mohly všechny kondenzátory plně vybít.*

## Kapitola 3

### <span id="page-33-0"></span>Seznámení

V této kapitole jsou uvedeny různé komponenty tohoto počítače doporučujeme vám se s nimi seznámit, než začnete s počítačem pracovat.

Právní poznámka (neplatné ikony)

Více informací o neplatných ikonách naleznete v části *[Právní poznámky](#page-124-0)*.

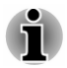

*Zacházejte s počítačem opatrně, aby nedošlo k poškrábání nebo poškození jeho povrchu.*

### Počítač

Následující obrázek ukazuje všechny důležité součásti počítače.

#### *Obrázek 3-1 Počítač v režimu tabletu*

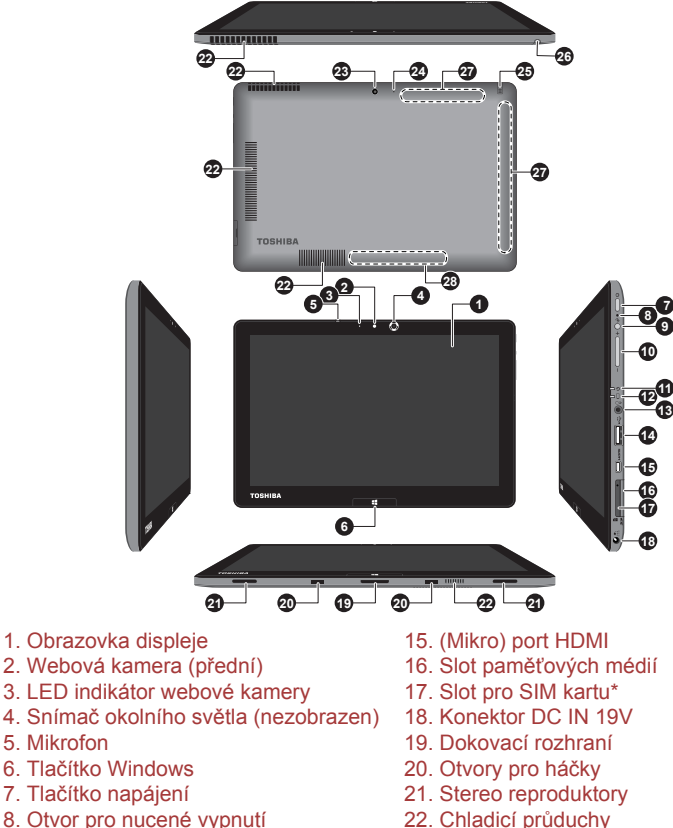

- 
- 
- 
- 
- 
- 8. Otvor pro nucené vypnutí
- 9. Tlačítko uzamknutí orientace 23. Webová kamera (zadní)\*<br>10. Tlačítko zesílení/zeslabení hlasitosti 24. LED indikátor webové kamery\*
- 10. Tlačítko zesílení/zeslabení hlasitosti
- 11. Indikátor napájení 25. Náhradní pero\*
- 
- 13. Kombinovaný konektor sluchátek/ mikrofonu
- 14. Port USB 3.0 (Universal Serial Bus) 28. ID informace

\* K dispozici u některých modelů.

Vzhled produktu závisí na zakoupeném modelu.

- 
- 
- 
- 
- 12. Indikátor baterie 26. Pouzdro pro náhradní pero\*
	- 27. Antény bezdrátové komunikace (nejsou zobrazeny)
	-

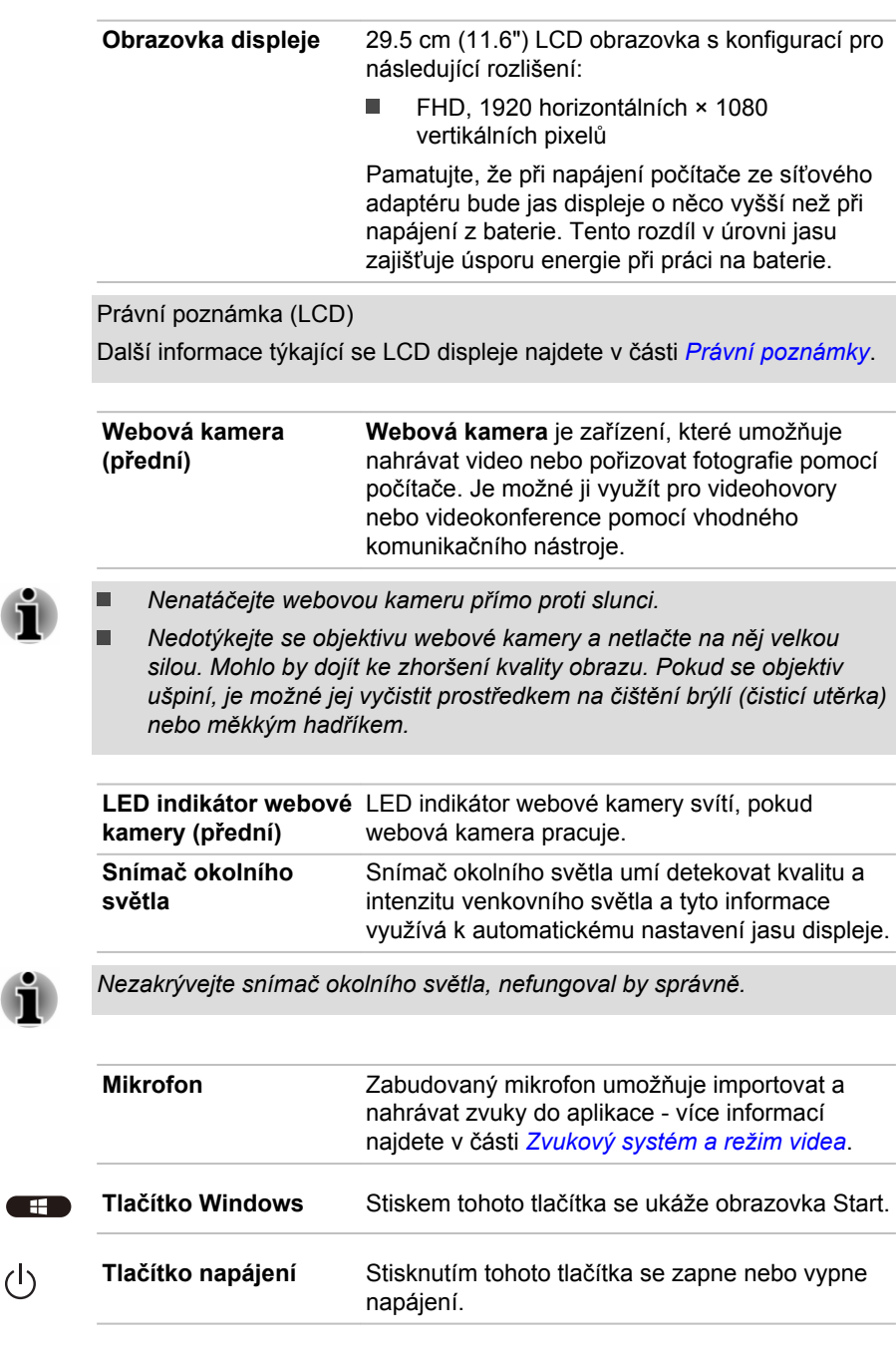

 $\overline{\varphi}$
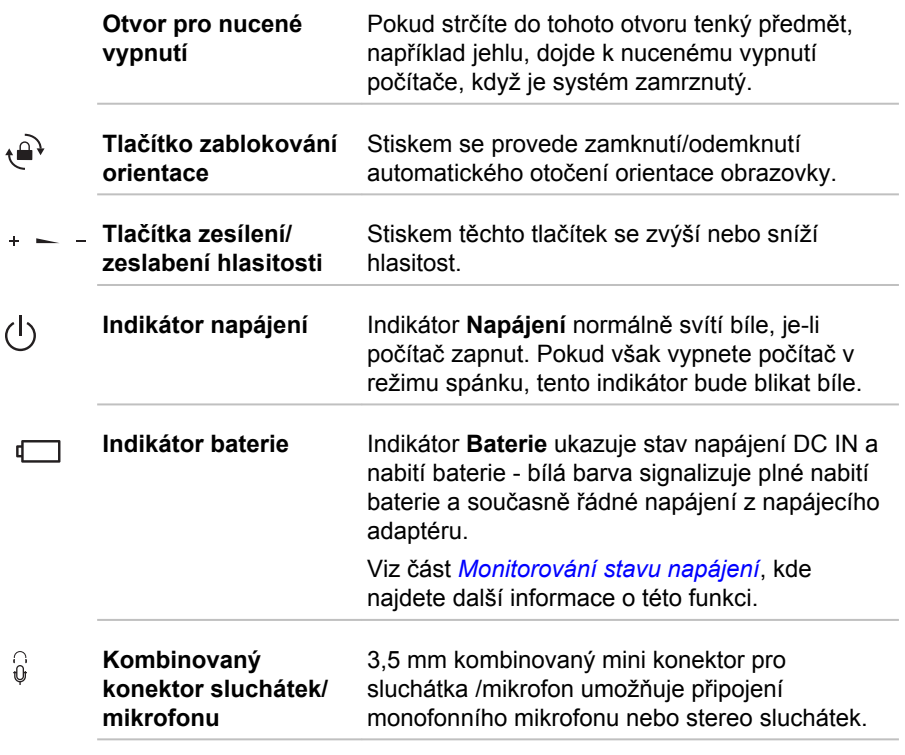

*Jestliže použijete náhlavní soupravu jinou, než je typ zobrazený níže,* Ť *interní i externí mikrofon budou vypnuté.*

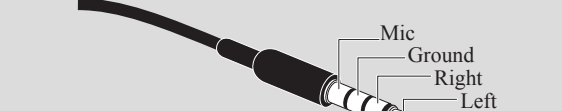

**USB 3.0 (Universal Serial Bus)** Na pravé straně počítače je jeden port USB (Universal Serial Bus), který splňuje normu USB 3.0.

Port USB 3.0 splňuje normu pro USB 3.0 a je zpětně kompatibilní se zařízeními USB 2.0.

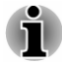

 $\stackrel{\leftrightarrow}{\longleftrightarrow}$ 

*Mějte na paměti, že není možné potvrdit provoz všech funkcí u všech USB zařízení, která jsou k dispozici. V tomto ohledu je potřeba uvést, že některé funkce určitého zařízení nemusí fungovat správně.*

*Porty USB 3.0 mohou v režimu USB Legacy Emulation fungovat jako USB 2.0.*

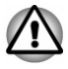

*Dbejte, aby se do portů USB nedostaly kovové předměty, například šrouby, svorky nebo sponky na papír. Cizí kovové předměty by mohly způsobit zkrat, který může následně způsobit poškození nebo vyvolat požár s rizikem vážného zranění.*

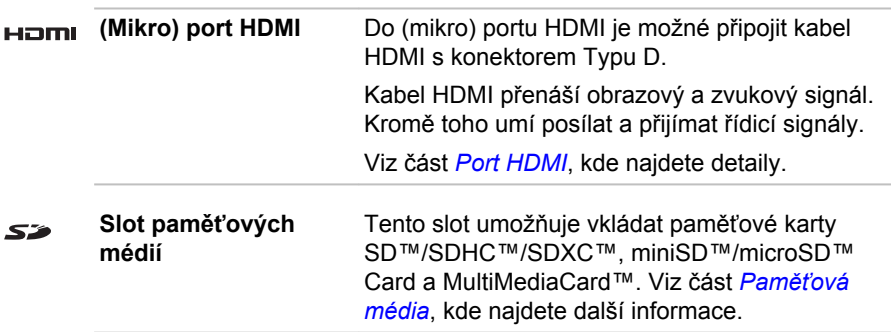

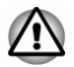

 $\blacksquare$ 

 $\sum_{\substack{0 \leq n \leq n}}$ 

*Dbejte, aby se do slotu paměťových médií nedostaly kovové předměty, například šrouby, svorky nebo sponky na papír. Cizí kovové předměty by mohly způsobit zkrat, který může následně způsobit poškození nebo vyvolat požár s rizikem vážného zranění.*

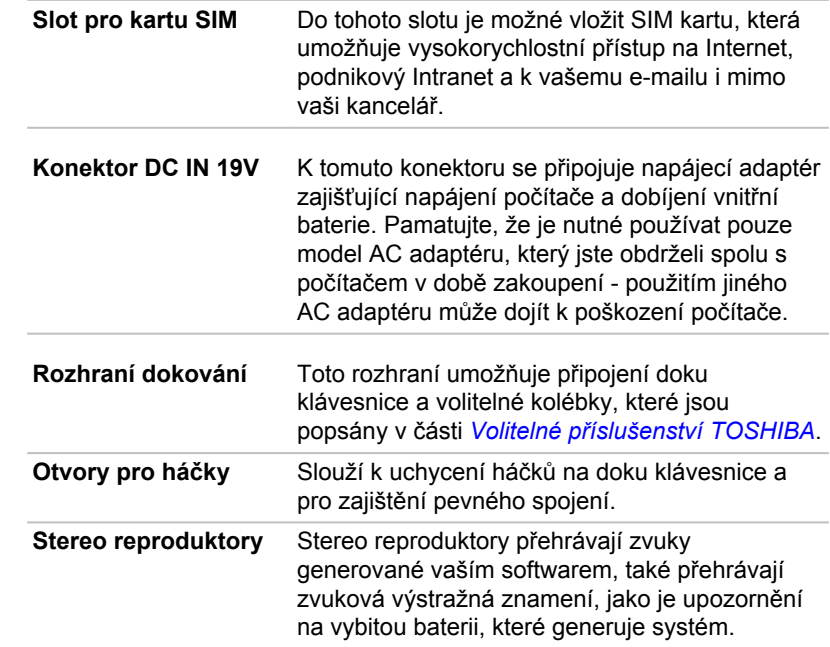

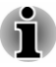

*Stereo reproduktory se vypnou, pokud připojíte počítač k volitelné kolébce popsané v části [Volitelné příslušenství TOSHIBA](#page-78-0) a zvukový výstup bude přiveden na 3,5mm zvukový výstupní konektor na kolébce. Chcete-li ručně nastavit stereo reproduktory jako výchozí zařízení pro přehrávání, postupujte takto:*

- *1. Klikněte na položku Plocha -> Desktop Assist -> Ovládací panely -> Hardware a zvuk -> Zvuk.*
- *2. Na kartě Přehrávání zvolte možnost Reproduktory (Realtek High Definition Audio) a klikněte na tlačítko Nastavit výchozí.*
- *3. Klikněte na OK.*

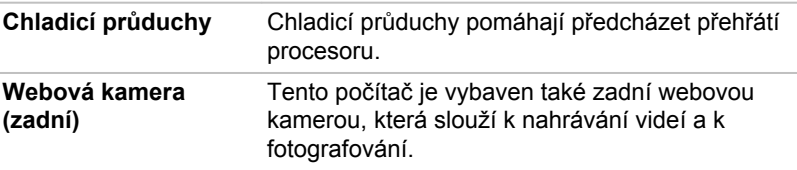

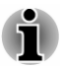

*Nenatáčejte webovou kameru přímo proti slunci.*

*Nedotýkejte se objektivu webové kamery a netlačte na něj velkou silou. Mohlo by dojít ke zhoršení kvality obrazu. Pokud se objektiv ušpiní, je možné jej vyčistit prostředkem na čištění brýlí (čisticí utěrka) nebo měkkým hadříkem.*

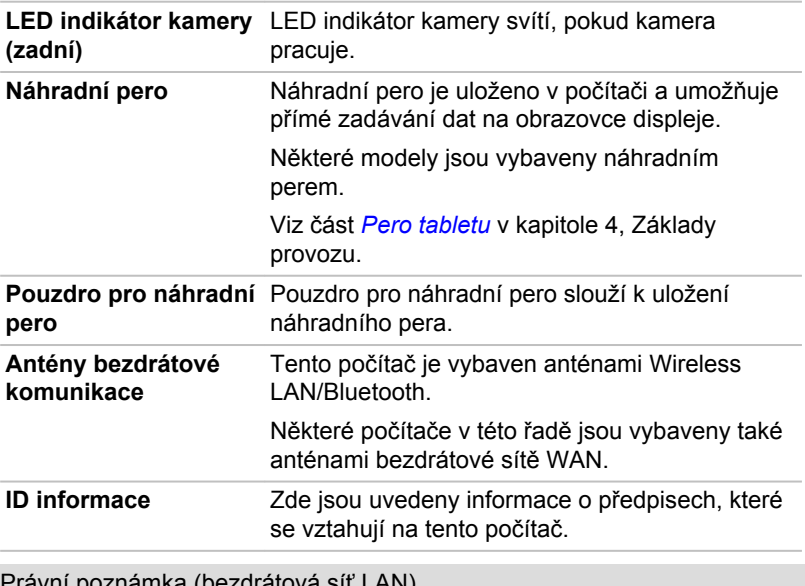

Právní poznámka (bezdrátová síť LAN)

Další informace týkající se bezdrátové sítě LAN naleznete v části *[Právní](#page-124-0) [poznámky](#page-124-0)*.

# Dok klávesnice TOSHIBA

Následující obrázek ukazuje všechny důležité součásti doku klávesnice.

*Obrázek 3-2 Přední pohled na dok klávesnice*

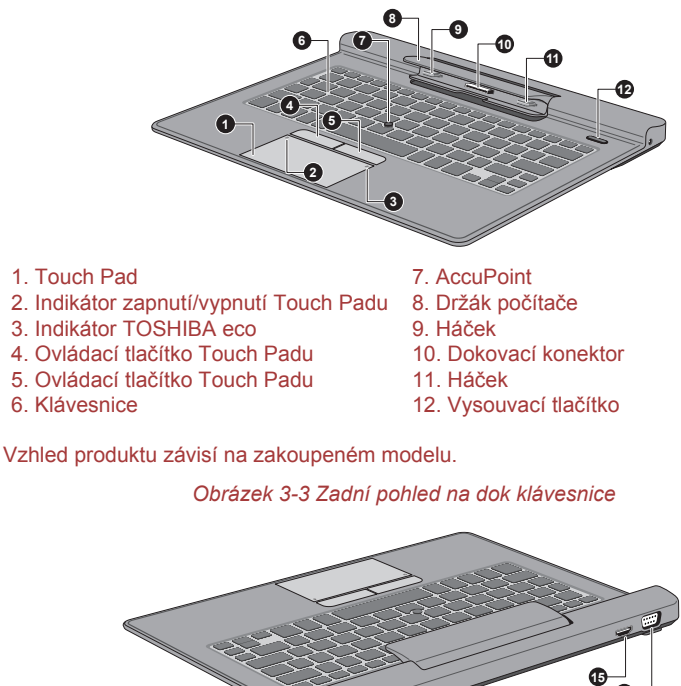

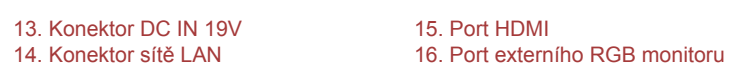

Vzhled produktu závisí na zakoupeném modelu.

**<sup>13</sup> <sup>14</sup>**

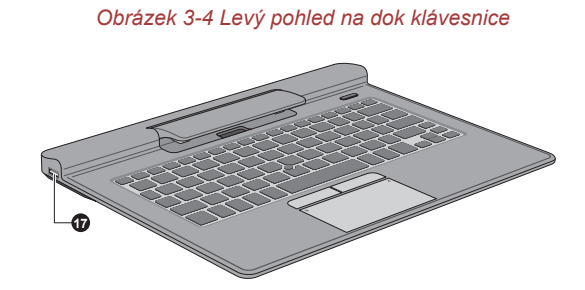

17. Port USB 2.0 (Universal Serial Bus)

Vzhled produktu závisí na zakoupeném modelu.

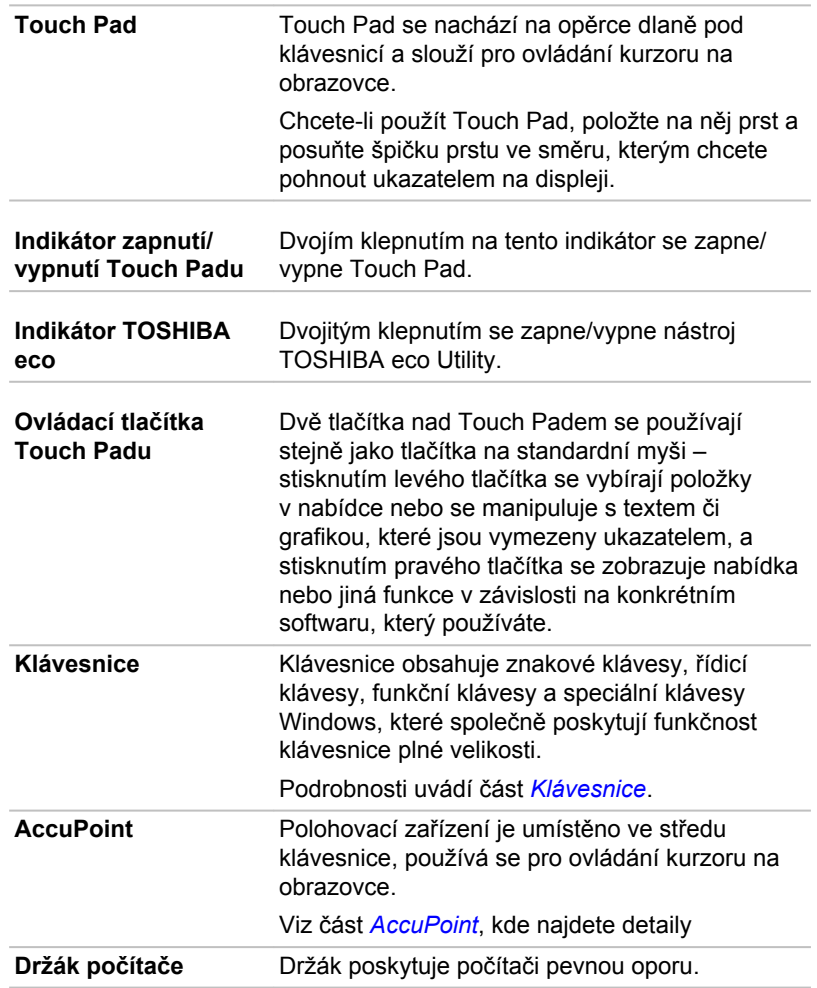

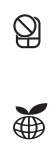

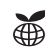

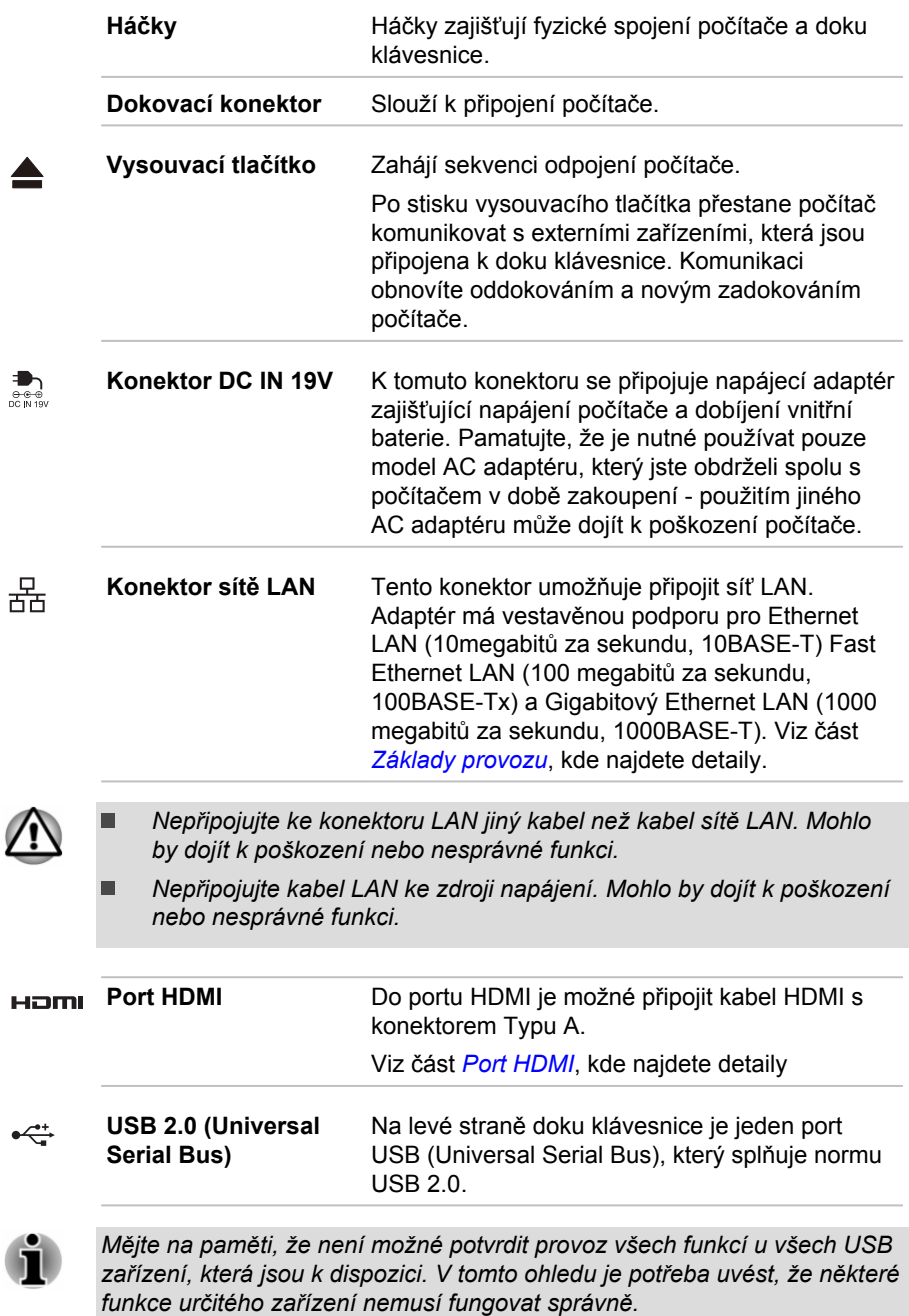

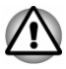

*Dbejte, aby se do portů USB nedostaly kovové předměty, například šrouby, svorky nebo sponky na papír. Cizí kovové předměty by mohly způsobit zkrat, který může následně způsobit poškození nebo vyvolat požár s rizikem vážného zranění.*

# Počítač (režim notebooku)

Následující obrázek ukazuje přední část počítače s připojeným dokem klávesnice TOSHIBA.

*Obrázek 3-5 Přední pohled na počítač (se zavřeným panelem displeje)*

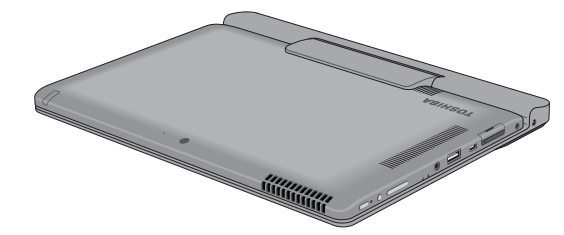

Vzhled produktu závisí na zakoupeném modelu.

*Obrázek 3-6 Přední pohled na počítač (s otevřeným panelem displeje)*

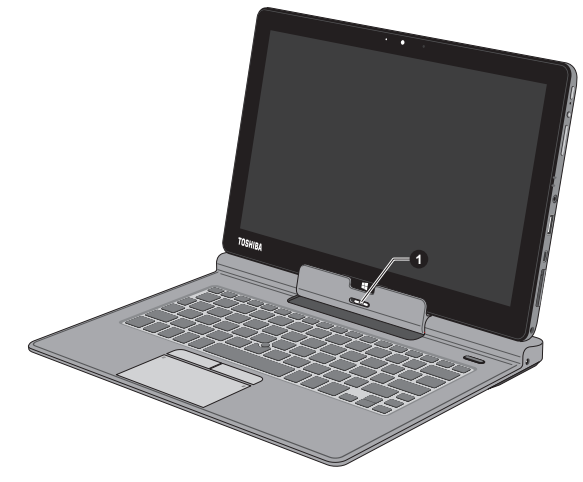

1. Uvolňovací západka

Vzhled produktu závisí na zakoupeném modelu.

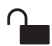

**Uvolňovací západka** Posunutím uvolňovací západky doleva a jejím podržením dojde k odpojení počítače od doku klávesnice.

> Viz část *[Připojení doku klávesnice TOSHIBA](#page-22-0)*, kde najdete další detaily.

# Interní hardwarové komponenty

Tato část popisuje interní hardwarové komponenty.

Skutečné specifikace se mohou lišit v závislosti na zakoupeném modelu.

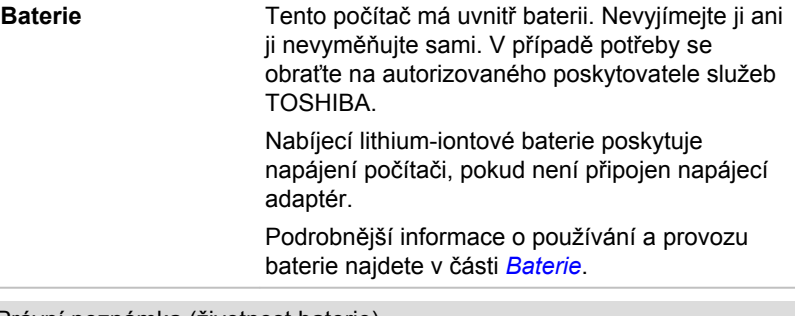

Právní poznámka (životnost baterie)

Další informace týkající se životnosti baterie najdete v části *[Právní](#page-124-0) [poznámky](#page-124-0)*.

**CPU** Typ procesoru se liší v závislosti na modelu.

Chcete-li zjistit, jakým procesorem je vybaven váš model, otevřete aplikaci TOSHIBA PC Health Monitor tak, že kliknete na položku **Plocha -> Desktop Assist -> Podpora a obnovení -> PC Health Monitor**, a poté klikněte na položku **Informace o počítači**.

Právní poznámka (CPU)

Další informace týkající se CPU najdete v části *[Právní poznámky](#page-124-0)*.

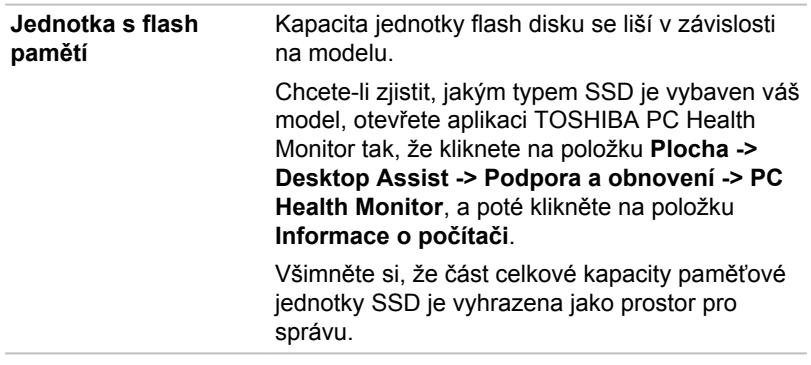

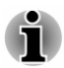

*Označení "HDD" nebo "jednotka pevného disku" znamená v této příručce také disky s flash pamětí SSD, pokud není uvedeno jinak.*

*SSD je vysokokapacitní úložné médium, které využívá pevných* п *pamětí namísto magnetického kotouče pevného disku.*

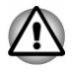

*Za určitých neobvyklých podmínek delšího nepoužívání a/nebo vystavení vysokým teplotám může být jednotka SSD náchylná k chybám uchování dat.*

Právní poznámka (kapacita jednotky flash disku (SSD))

Další informace o kapacitě jednotky flash disku (SSD) najdete v části *[Právní poznámky](#page-124-0)*.

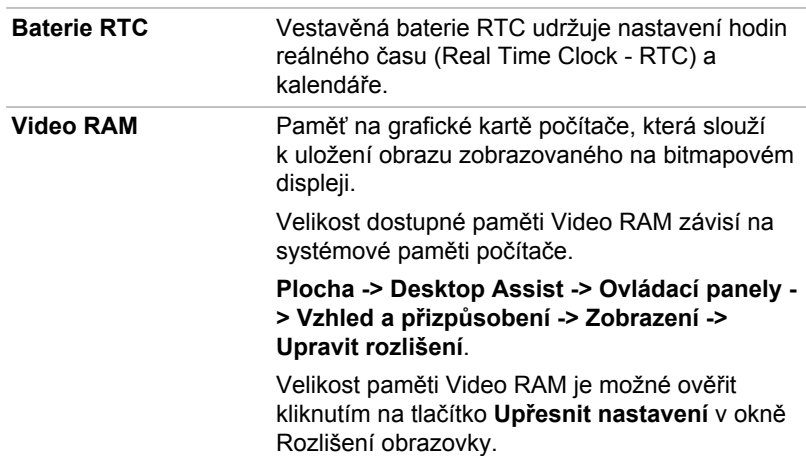

**Řadič zobrazení** Řadič zobrazení překládá softwarové příkazy na příkazy hardwarové, které zapínají a vypínají určité obrazové prvky. Řadič zobrazení rovněž řídí zobrazovací režim a používá pravidel průmyslové normy pro nastavení rozlišení obrazovky a maximální počet barev, které lze najednou zobrazit. Software určený pro použití v určitém zobrazovacím režimu bude proto fungovat na jakémkoliv počítači, který daný režim podporuje.

Právní poznámka (grafický procesor (GPU))

Další informace týkající se grafického procesoru (GPU) najdete v části *[Právní poznámky](#page-124-0)*.

# Technologie Intel® pro úsporu energie displeje

Intel GPU může být vybaven technologií úspory energie displeje, která může snížit spotřebu počítače díky optimalizaci kontrastu obrazu na interním LCD displeji.

Tato funkce je k dispozici, jestliže počítač:

- п je napájen bateriemi
- $\blacksquare$ používá pouze vnitřní LCD displej

Funkce pro úsporu energie displeje (Display Power Saving Technology) je v nastavení z výroby aktivována. Jestliže chcete tuto funkci vypnout, je to možné.

Funkci technologie úspory energie displeje lze deaktivovat v ovládacím panelu Intel® pro grafiku a média.

Tento ovládací panel je přístupný některým z následujících způsobů:

Klikněte pravým tlačítkem na plochu a klikněte na **Vlastnosti**  ш **grafiky...**

V tomto ovládacím panelu:

- 1. Klikněte na **Napájení**.
- 2. Zvolte možnost **Na baterie** v rozbalovací nabídce v části **Zdroj napájení**.
- 3. Zrušte zaškrtnutí políčka **Technologie úspory energie displeje**.
- 4. Klikněte na **OK**.

Jestliže chcete tuto funkci zapnout, za výše uvedených podmínek zaškrtněte políčko **Technologie úspory energie displeje**.

# Technologie rychlého spuštění Intel

Tento počítač podporuje technologii rychlého spuštění Intel® Rapid Start Technology, která umožňuje po určité době uvést počítač do stavu hibernace ze stavu spánku.

Díky technologii rychlého spuštění Intel® je systém Windows schopen provést rychlé obnovení z režimu hibernace, kdy je výdrž baterie lepší než v režimu spánku.

Technologie rychlého spuštění Intel® Rapid Start Technology je výchozím nastavením od výrobce. Po dvou hodinách režimu spánku se počítač přepne do režimu hibernace.

Nástroj pro nastavení BIOS můžete spustit za účelem zapnutí/vypnutí funkce a změny zadaného nastavení času z režimu spánku do režimu hibernace.

1. Spusťte nástroj pro nastavení BIOS.

Viz část *[TOSHIBA Setup Utility](#page-93-0)*, kde najdete další informace.

- 2. Zvolte položku **Řízení spotřeby**.
- 3. Zapněte/vypněte funkci **technologie rychlého spuštění Intel(R)**.
- 4. Můžete vybrat dobu přechodu z režimu spánku do hibernace pomocí položky **Rychlé spuštění po**. Je-li vybrána možnost **Okamžitě**, počítač se přepne do režimu hibernace, jakmile počítač vstoupí do režimu spánku.
- *Jestliže je zapnutá technologie Intel® Rapid Start Technology, přepnutí z režimu spánku do režimu hibernace spotřebuje energii. Pokud přinesete počítač do letadla nebo na místo, kde je regulováno použití elektronických zařízení, počítač vždy vypněte.*
- *Je-li zapnutá technologie Intel® Rapid Start Technology, pak funkce* п *Probuzení ze sítě LAN, Probuzení z USB nebo Probuzení z režimu spánku se automaticky stanou nedostupnými, když dojde k přepnutí počítače z režimu spánku do režimu hibernace.*
- *Systém Windows není možné normálně obnovit v případě, kdy při* ш *přechodu počítače z režimu spánku do režimu hibernace dojde k vybití baterie.*
- *Alokaci oddílu na flash disku pro technologii Intel® Rapid Start* ш *Technology není možné odstranit, ani když je technologie Intel® Rapid Start Technology vypnutá.*
- п. *Technologii Intel® Rapid Start Technology je možné použít jen v systému Windows 8.*
- *Doba obnovení systému Windows z režimu hibernace závisí na* ш *velikosti systémové paměti použité v počítači.*

# <span id="page-47-0"></span>Sledování stavu napájení

# Podmínky napájení

Provozní schopnost počítače a stav nabití baterie jsou ovlivněny různými stavy napájení, například zda je připojen napájecí adaptér a jaká je úroveň nabití baterie.

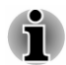

*Indikátor LED v níže uvedené tabulce představuje indikátor Baterie.*

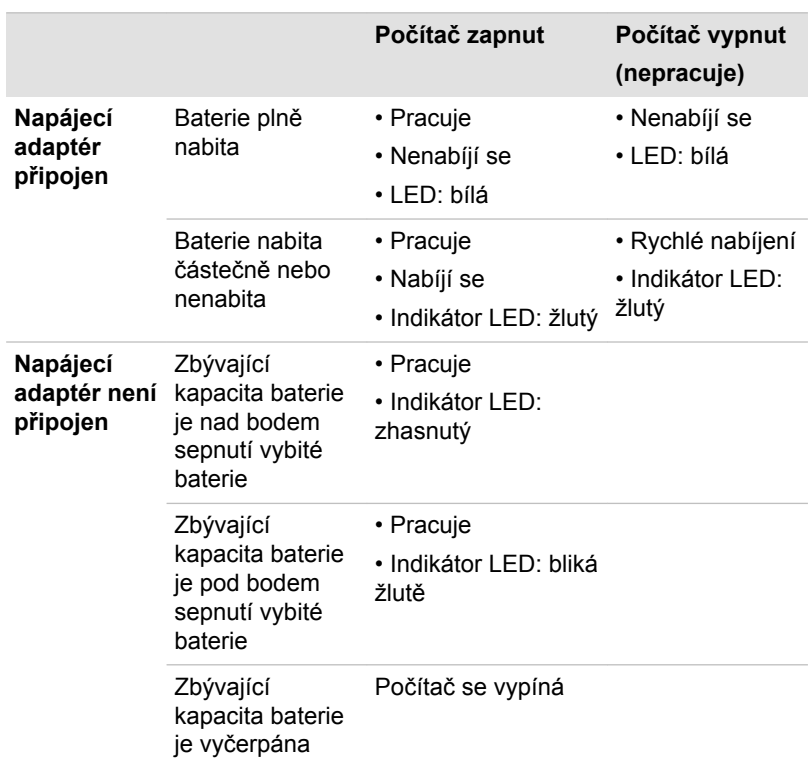

### Indikátor baterie

Kontrolou indikátoru **Baterie** určíte stav hlavní baterie a stav napájení, pokud je připojen napájecí adaptér. Je potřebné si všímat následujících stavů indikátoru:

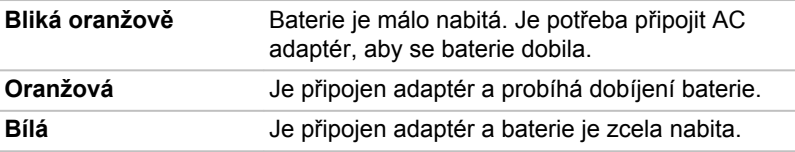

**Nesvítí** Za jiných okolností indikátor nesvítí.

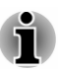

*Pokud se baterie při nabíjení příliš zahřeje, nabíjení se zastaví a indikátor Baterie zhasne. Když teplota baterie poklesne na normální hodnotu, nabíjení se obnoví - tento proces proběhne bez ohledu na to, zda je počítač zapnutý nebo vypnutý.*

# Indikátor napájení

Zkontrolujte indikátor **Napájení** za účelem zjištění stavu napájení počítače - je třeba sledovat tyto stavy indikátoru:

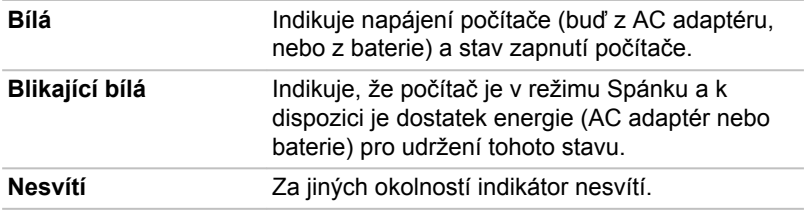

# Kapitola 4

# <span id="page-49-0"></span>Základy provozu

V této kapitole jsou popsány základní způsoby činnosti tohoto počítače a jsou zde uvedena upozornění týkající se jeho používání.

# Práce v režimu tabletu

Pokud pracujete s počítačem v režimu tabletu, dodržujte pokyny uvedené níže.

*Obrázek 4-1 Ovládání počítače*

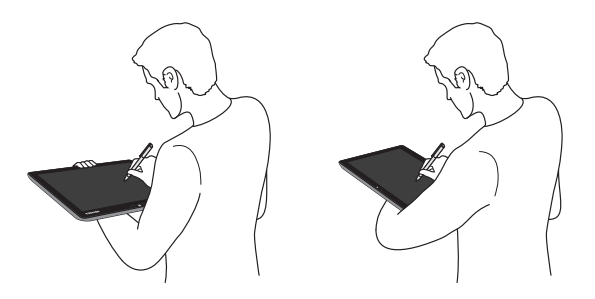

- ш. Držte počítač pevně na předloktí. Neblokujte ventilační otvory.
- $\blacksquare$ Pokud držíte počítač na předloktí, odpojte z počítače AC adaptér.
- Nepracujte s počítačem za chůze nebo při řízení auta.  $\blacksquare$
- Nevystavujte počítač náhlým změnám teploty (pokud například  $\blacksquare$ přenesete počítač z chladného prostředí do vyhřáté místnosti). Pokud se rychlým změnám teploty nedá předejít, nechte počítač přibližně dvě hodiny, než jej zapnete, aby se zabránilo kondenzaci vlhkosti.
- $\blacksquare$ Před přenášením odpojte od počítače všechna externí periferní zařízení.
- Neupusťte počítač na zem a zabraňte velkým nárazům. Nenechávejte ш tablet v autě nebo v podobném prostředí, kde by byl vystaven přímému slunečnímu svitu.

Panel displeje u některých modelů funguje jako snímací obrazovka п citlivá na dotyk. Vnější okraje obrazovky však mohou být méně citlivé. Pokud pracujete poblíž okrajů zobrazovacího panelu, udržujte stylus nebo náhradní pero uvnitř plochy zobrazení. Poloha pera nemusí být rozeznána, pokud dojde k příliš rychlému pohybu pera proti vnějšímu okraji. Poblíž okrajů obrazovky dávejte pozor, aby pohyby pera byly pomalé. Pracujte s perem v oblastech ohraničených tečkovanou čárou, jak ukazuje následující obrázek.

#### *Obrázek 4-2 Oblast využití pera*

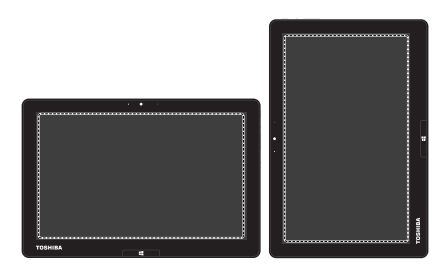

#### Změna orientace obrazovky

Při práci s počítačem v režimu tabletu můžete změnit orientaci obrazovky na výšku tak, že otočíte počítač na stranu. Orientace obrazovky se automaticky změní podle zijštěného úhlu otočení.

*Obrázek 4-3 Otočení počítače na stranu*

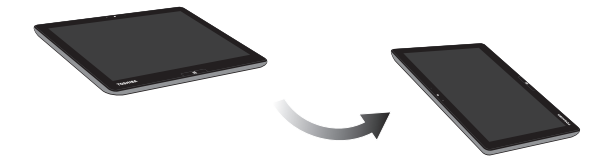

Orientaci můžete také uzamknout a používat počítač v režimu na výšku nebo v režimu na šířku stiskem tlačítka **Uzamknutí orientace**. Za těchto okolností bude tlačítko **Uzamknutí orientace** deaktivované a orientace obrazovky bude vždy v režimu na šířku.

- ш Počítač je v režimu notebooku.
- ш. Počítač je připojen k volitelné kolébce, která je popsaná v části *[Volitelné příslušenství TOSHIBA](#page-78-0)*.

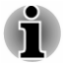

*Nedotýkejte se dalších okrajů tohoto přenosného zařízení, pokud je bezdrátové zařízení zapnuté a vysílá. S tímto přenosným zařízením je možné používat pouze z výroby nainstalovaný bezdrátový vysílač, aby byly splněny požadavky expozice RF.*

*V režimu Na výšku se může stát, že některé ovladače/nástroje nebudou provádět operaci instalace a odinstalace. Pokud k tomu dojde, přepněte do režimu Na šířku a pokračujte.*

# Kalibrace digitálního kompasu

Jestliže jste si stáhli aplikaci kompasu a chcete tuto funkci používat, vezměte na vědomí, že výkon funkce kompasu se bude měnit podle okolních podmínek. Vlivy budou mít například všechny zdroje elektromagnetických nebo rádiových vln.

Než začnete používat funkci kompasu, kompas je potřeba zkalibrovat pro dosažení požadované přesnosti. Před kalibrací odpojte AC adaptér, odstraňte všechny periferie/kabely a poté několikrát otočte zapnutým počítačem horizontálně, jak ukazuje obrázek níže. To je nejúčinnější způsob kalibrace tohoto počítače.

*Obrázek 4-4 Kalibrace digitálního kompasu*

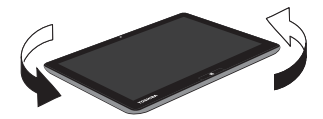

# Používání dotykové obrazovky

Prsty je možné pracovat s ikonami, tlačítky, položkami nabídky, s klávesnicí na obrazovce a dalšími položkami na dotykové obrazovce.

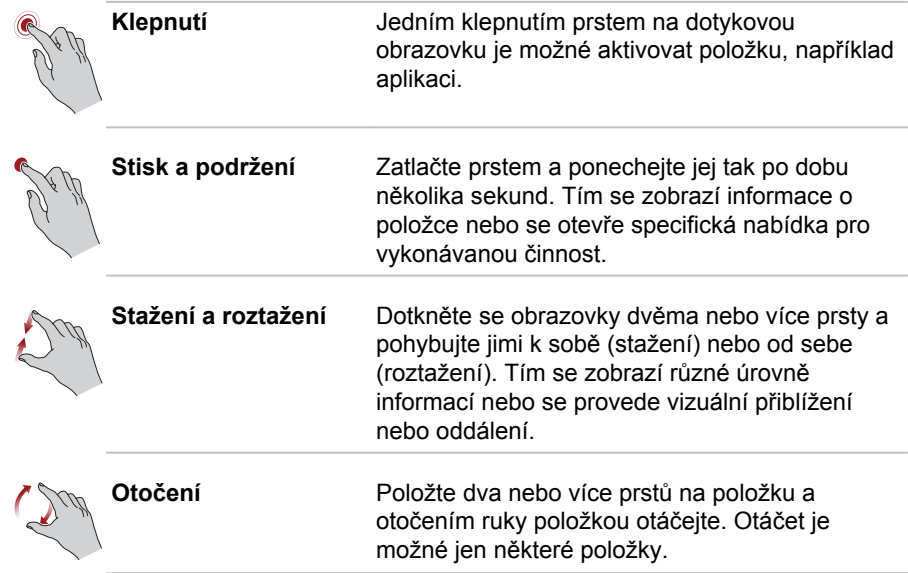

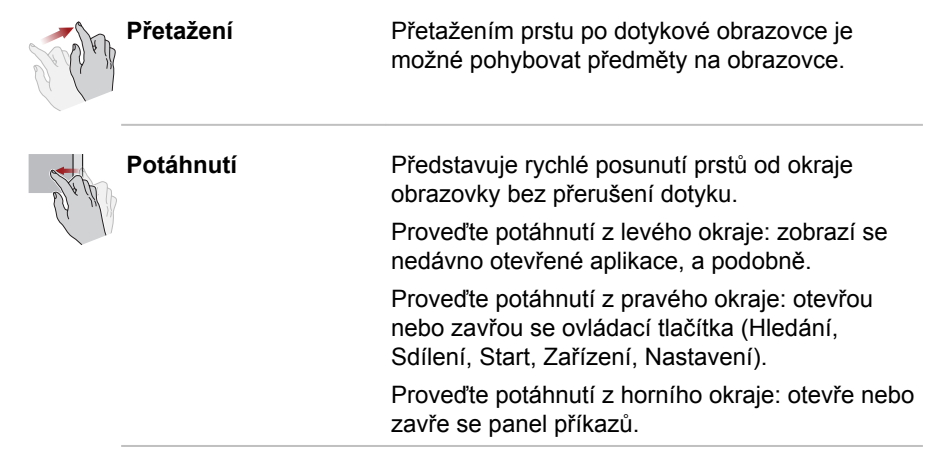

Podrobnosti a další pokročilá gesta pro dotykovou obrazovku sloužící k interakci se systémem Windows 8 uvádí část Nápověda a podpora.

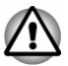

- *Netlačte přílišnou silou na dotykovou obrazovku.*
- *Netlačte velkou silou na dotykovou obrazovku při jejím čištění.*
- ш *Nedotýkejte se dotykové obrazovky ostrými předměty, například kuličkovým perem, které může poškrábat nebo poškodit povrch.*
- *Nepoužívejte na dotykovou obrazovku ochrannou fólii, aby nedošlo ke* ш *snížení citlivosti na gesta.*

# Používání Touch Padu

Touch Pad na doku klávesnice TOSHIBA umí podporovat následující gesta:

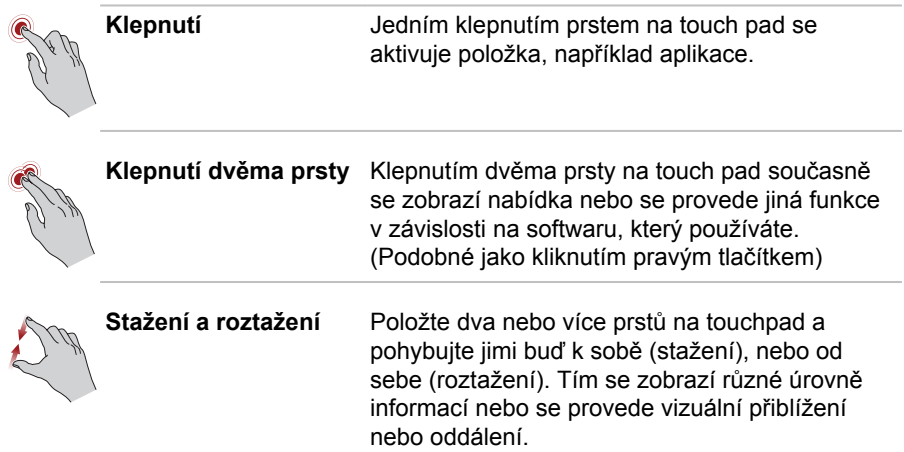

<span id="page-53-0"></span>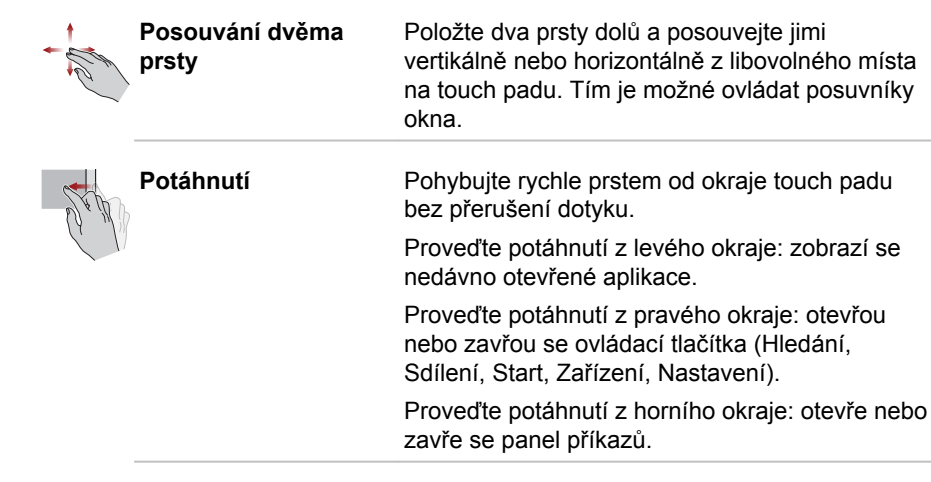

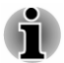

*Některé z operací dotykové obrazovky popsané v této části jsou podporovány jen v některých aplikacích.*

# Polohovací zařízení TOSHIBA

## AccuPoint

Chcete-li použít AccuPoint, zatlačte prstem na tyčku ve směru, kterým chcete pohnout ukazatelem na displeji.

Ovládací tlačítka pod prvkem AccuPoint se používají stejně jako tlačítka na standardní myši – stisknutím levého tlačítka se vybírají položky v nabídce nebo se manipuluje s textem či grafikou, které jsou vymezeny ukazatelem, a stisknutím pravého tlačítka se zobrazuje nabídka nebo jiná funkce v závislosti na konkrétním softwaru, který používáte.

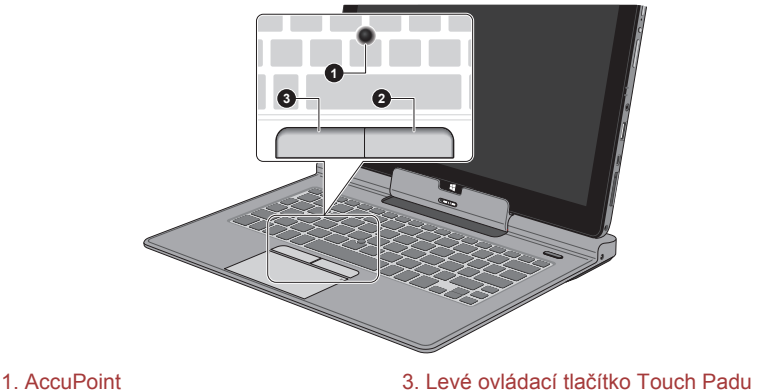

*Obrázek 4-5 AccuPoint*

- 
- 2. Pravé ovládací tlačítko Touch Padu
- 

#### <span id="page-54-0"></span>Upozornění pro AccuPoint

Některé okolnosti mohou mít vliv na ukazatel na obrazovce při používání zařízení AccuPoint. Například se může ukazatel pohybovat opačným směrem proti tlaku na AccuPoint nebo se může zobrazit chybová zpráva, pokud

- п se dotknete tyčky AccuPoint při zapnutí počítače,
- vyvíjíte stálý mírný tlak během spouštění, п
- došlo k náhlé změně teploty nebo ш
- п je-li tyčka AccuPoint vystavena silnému nárazu.

Pokud se takové hlášení objeví, restartujte tablet. Nezobrazí-li se chybová zpráva, vyčkejte okamžik do zastavení ukazatele, pak pokračujte v práci.

#### Výměna krytky

Krytka AccuPoint je spotřebním materiálem a je třeba ji po delším používání vyměnit.

1. Chcete-li sejmout krytku AccuPoint, stačí ji jemně (prstem) vytáhnout.

*Obrázek 4-6 Sejmutí krytky AccuPoint*

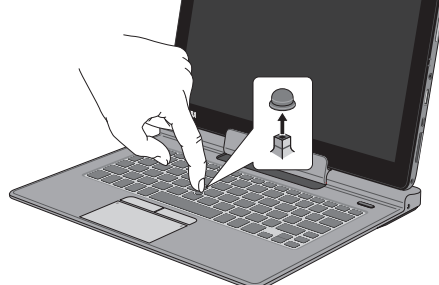

2. Vložte novou krytku na tyčku a zatlačte ji na místo.

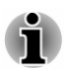

*Tyčka má čtvercový průřez, dbejte proto na správnou polohu čtvercového otvoru krytky vzhledem k tyčce.*

# Stylus a náhradní pero

Pero slouží k provádění akcí a zadávání dat. Držte pero v přirozené poloze a klepejte, tlačte nebo přejíždějte displej jemně.

*Obrázek 4-7 Stylus*

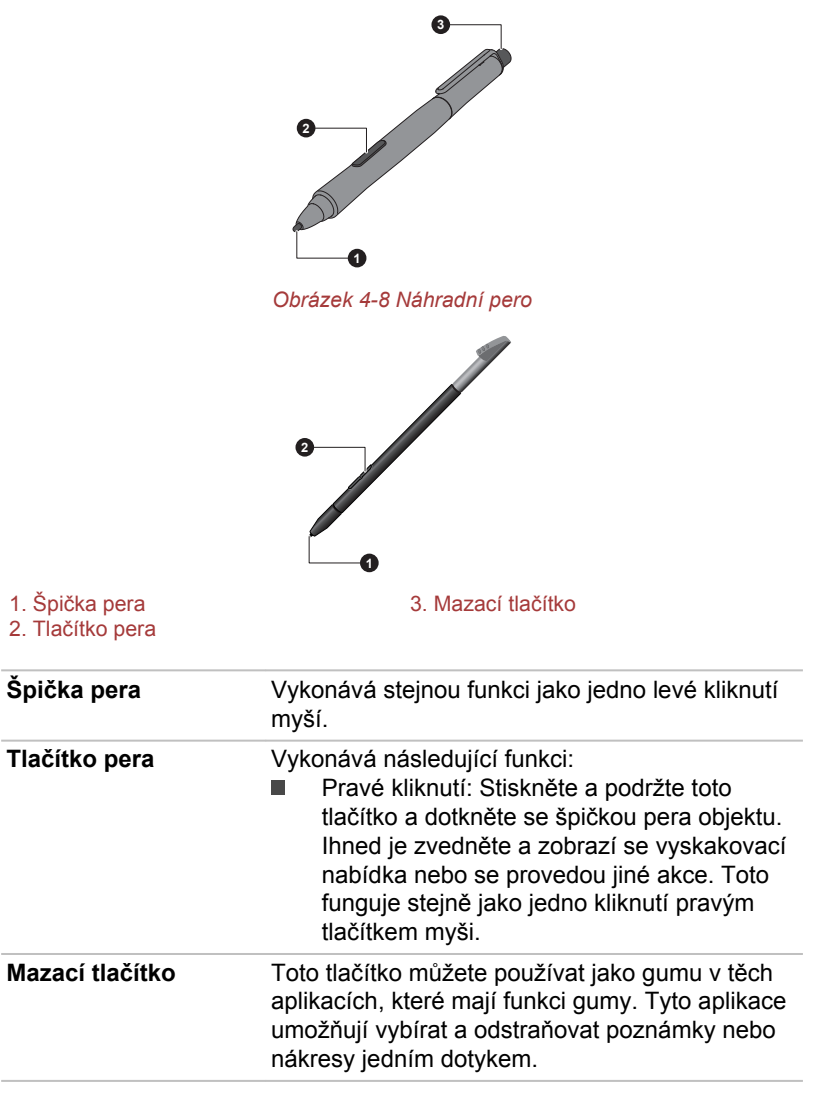

Funkci tlačítek pera a mazacího tlačítko můžete zapnout nebo vypnout v **Možnostech pera**. K těm se dostanete, pokud kliknete na položky **Plocha -> Desktop Assist -> Ovládací panely -> Hardware a zvuk -> Pero a dotykové ovládání -> Možnosti pera**.

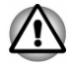

*Při práci se stylusem a náhradním perem dodržujte následující upozornění .*

*Netlačte velkou silou na dotykovou obrazovku při jejím čištění.*

- *Aby se předcházelo poškozením obrazovky displeje, nepracujte jiným způsobem, než jak uvádějí metody správného ovládání. Při nedodržení správných zásad může dojít k závadě nebo zhoršení vlastností.*
- *Neklepejte perem na displej příliš silně a rovněž na displej příliš silně* п *netlačte, aby nedošlo k poškození pera i samotné obrazovky.*
- ш *Vyvarujte se používání pera v místech, kde se může rychle měnit teplota, nebo tam, kde je pero vystaveno přímému slunečnímu svitu. Uložte pero tak, aby jeho tlačítka nebyla stlačená. Při nedodržení správných zásad může dojít k závadě nebo zhoršení vlastností.*
- *Pero je složeno z přesných dílů. Neupusťte pero. Silný náraz může* ш. *způsobit závadu nebo zhoršení vlastností. Netlačte příliš silně na špičku pera a na jeho postranní tlačítka. Nadměrná síla vyvíjená na tyto díly může vést ke kratší životnosti nebo ke zhoršení jeho charakteristiky.*
- ш *Zabraňte vniknutí vody do pera a kondenzaci vlhkosti uvnitř pera, aby nedošlo k jeho selhání.*
- ш *Pero nerozebírejte. Mohlo by dojít k jeho chybném u nastavení nebo zkrácení životnosti.*
- *Nepoužívejte na pero kosmetické nebo chemické prostředky, protože* ш *by došlo ke zhoršení jeho vzhledu. Pero čistěte utěrkou na sklo nebo suchým hadříkem. Nepoužívejte k čištění pera prchavé kapaliny, jako je alkohol, rozpouštědlo nebo petrolej.*
- *Netlačte nadměrnou silou na špičku pera, protože ohnuté nebo* ш *deformované pero přestane fungovat.*
- *Udržujte malé součásti pera, jako je špička pera nebo postranní tlačítka, mimo dosah dětí, aby nedošlo ke spolknutí těchto malých částí.*
- п *Nepoužívejte běžnou kuličkovou propisku místa pera dodaného spolu s produktem.*
- ш *Špičku náhradního pera není možné v případě jeho opotřebení vyměnit. Nové pero si můžete koupit u autorizovaného prodejce TOSHIBA.*
- *Nastavení pera můžete změnit v části Pero a dotykové ovládání. K té se dostanete, pokud kliknete na položky Plocha -> Desktop Assist -> Ovládací panely -> Hardware a zvuk -> Pero a dotykové ovládání*
	- *Před použitím stylusu otřete dotykovou obrazovku přiloženou utěrkou.* ш
	- *Jestliže se sníží citlivost při psaní perem, vyčistěte otisky prstů nebo šmouhy.*
- *Nepoužívejte na dotykové obrazovce ochrannou fólii, protože může* ш *mít vliv na psaní perem, které je optimalizované pro dotykovou obrazovku.*
- *Doporučuje se mít jednu sadu pera jako náhradní. Náhradní sady pera* 画 *je možné zakoupit u autorizovaného prodejce TOSHIBA.*
- *TOSHIBA neručí za problémy, které se vyskytnou v souvislosti s* ш *produktem z důvodu používání pera v takovém prostředí, kde výše uvedené podmínky nejsou splněny, nebo při používání pera větším počtem uživatelů.*

#### Vyjmutí náhradního pera

Chcete-li vyjmout náhradní pero, pomalu je vytáhněte z pouzdra pro náhradní pero.

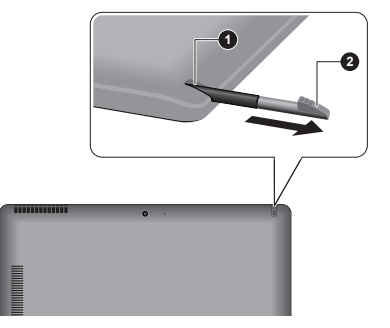

*Obrázek 4-9 Vyjmutí náhradního pera*

1. Pouzdro pro náhradní pero 2. Náhradní pero

#### Uložení náhradního pera

Chcete-li uložit náhradní pero, pomalu je zatlačte do pouzdra pro náhradní pero, až zaklapne na místo.

*Obrázek 4-10 Uložení náhradního pera*

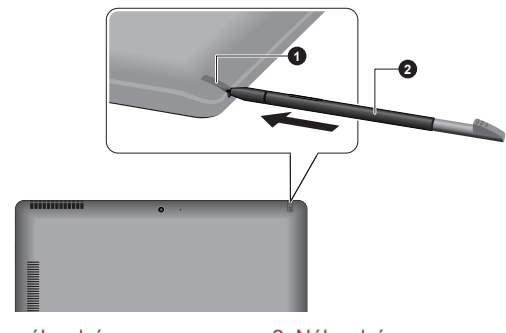

1. Pouzdro pro náhradní pero 2. Náhradní pero

#### Akce pera

Stylus a náhradní pero slouží k zadávání dat, spouštění programů, přemisťování objektů a provádění dalších akcí.

#### Jedno klepnutí

Lehce klepněte špičkou pera na objekt a ihned je zvedněte za účelem provedení akce. Jedno klepnutí je podobné jako jedno kliknutí levým tlačítkem myši.

#### Dvojí klepnutí

Lehce klepněte špičkou pera dvakrát na objekt a ihned je zvedněte za účelem provedení akce. Dvojí klepnutí je podobné jako dvojí kliknutí levým tlačítkem myši.

#### Stisk a podržení

Dotkněte se špičkou pera obrazovky displeje a podržte ji tam za účelem zobrazení místní nabídky nebo provedení jiné akce. Stisk a podržení je podobné jako kliknutí pravým tlačítkem myši.

#### Přetažení

Dotkněte se perem obrazovky. Aniž byste pero zvedli, přetáhněte je po obrazovce za účelem výběru textu nebo objektů.

#### Přetažení a upuštění

Dotkněte se perem obrazovky za účelem výběru objektu. Aniž byste pero zvedli, přetáhněte je obrazovce. Zvednutím pera upusťte objekt do nového umístění.

#### Výměna špičky pera

Špičku stylusu je možné po opotřebení vyměnit za novou. Chcete-li vyměnit špičku pera, postupujte podle kroků popsaných dále.

- 1. Uchopte špičku nástrojem pro odstranění a vytáhněte ji ven.
- 2. Pečlivě vložte novou špičku do stylusu a pevně na ni zatlačte.

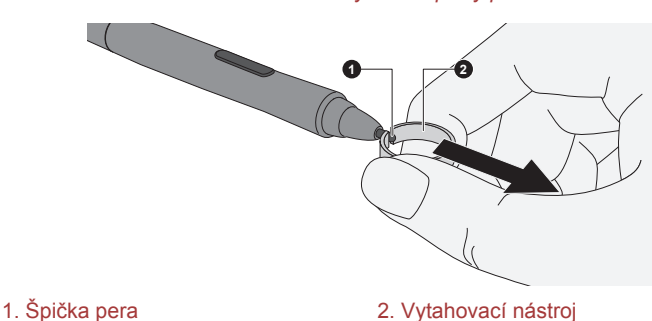

*Obrázek 4-11 Výměna špičky pera*

<span id="page-59-0"></span>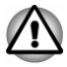

*Nepokračujte v používání zlomené špičky, aby nedošlo k poškrábání panelu displeje. Pokud se špička pera zlomí, nahraďte ji jednou z náhradních špiček, které se dodávají spolu se stylusem. Dojdou-li vám náhradní špičky, můžete si koupit novou sadu pera u autorizovaného prodejce TOSHIBA.*

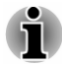

- *Krátkou nebo opotřebovanou špičku je obtížné vytáhnout. Vyměňte špičku pera dříve, než bude příliš krátká nebo příliš opotřebovaná.*
- *Doporučuje se mít jednu sadu pera jako náhradní. Náhradní sady pera je možné zakoupit u autorizovaného prodejce TOSHIBA.*

# Klávesnice

Uspořádání klávesnice v doku klávesnice je kompatibilní s rozšířenou klávesnicí se 104/105 klávesami - stiskem kombinací kláves je možné na počítači provádět všechny funkce 104/105-klávesové rozšířené klávesnice.

Počet kláves na klávesnici závisí na tom, pro kterou zemi/region je počítač nakonfigurován, přičemž různé klávesnice jsou k dispozici pro řadu jazyků.

Používají se různé typy kláves, jmenovitě znakové klávesy, funkční klávesy, programovatelné klávesy, klávesové zkratky, speciální klávesy Windows a překrytí klávesnice.

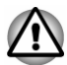

*Neodstraňujte klávesy z klávesnice. Mohlo by dojít k poškození částí pod klávesami.*

# Indikátor klávesnice

Následující obrázek ukazuje pozici indikátoru **CAPS LOCK**, který uvádí tyto stavy:

Pokud indikátor **CAPS LOCK** svítí, klávesnice bude při psaní generovat velká písmena.

*Obrázek 4-12 Indikátor CAPS LOCK*

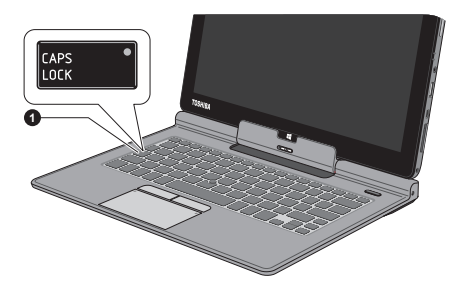

1. Indikátor CAPS LOCK

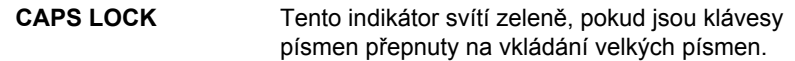

# Funkční klávesa

Funkční klávesy (F1~F12) jsou dvanáct funkčních kláves v horní části klávesnice.

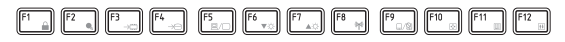

Následující specifické funkce jsou prováděny při stisknutí funkčních kláves v kombinaci s klávesou **FN**.

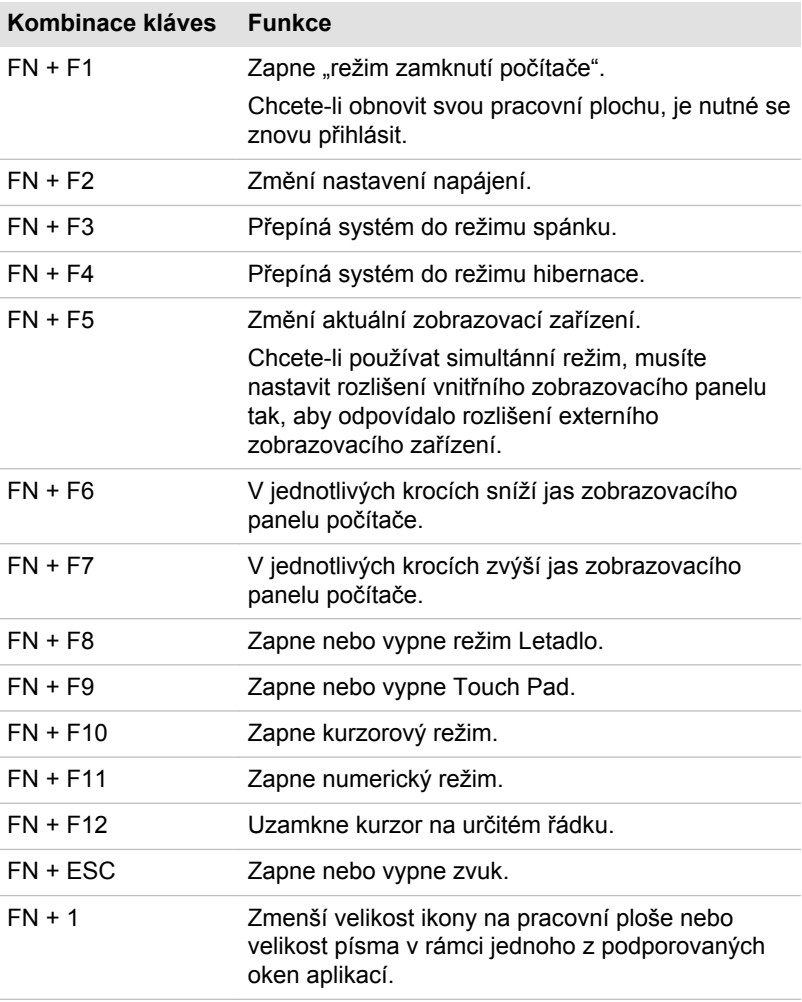

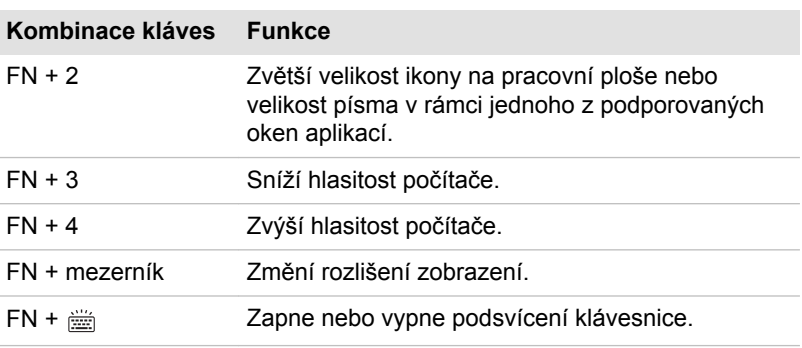

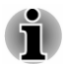

*Některé funkce budou zobrazovat oznámení na okraji obrazovky.*

*Tato oznámení jsou ve výchozím nastavení od výrobce vypnutá. Můžete je zapnout v aplikaci TOSHIBA Function Key.*

*Do té se dostanete kliknutím na položku Plocha -> Desktop Assist -> Nástroje a pomůcky -> Function Key.*

### Speciální klávesy Windows

Na klávesnici jsou dvě klávesy, které mají ve Windows speciální funkci: spouštěcí klávesa Windows aktivuje **obrazovku Start** a klávesa aplikace má stejnou funkci jako sekundární (pravé) tlačítko myši.

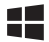

Tato klávesa aktivuje **obrazovku Start** systému Windows.

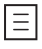

Tato klávesa má stejnou funkci jako sekundární (pravé) tlačítko myši.

### Překryvná klávesnice

Dok klávesnice nemusí mít samostatnou numerickou klávesnici, obsahuje však blok numerické klávesnice, který funguje jako numerická klávesnice nachází se uprostřed klávesnice a příslušné klávesy mají na předním okraji šedá písmena. Tento sdílený numerický blok poskytuje stejné funkce jako numerický blok na 104/105-tlačítkové klávesnici.

#### Zapnutí překrytí

Sdílený numerický blok může být použit ke vkládání číselných dat nebo k ovládání kurzoru.

#### Kurzorový režim

Chcete-li zapnout kurzorový režim, stiskněte **FN** + **F10** - pomocí kláves máte přístup k funkcím ovládání kurzoru a stránek. Opětovným stiskem **FN** + **F10** se funkce tohoto překrytí opět vypne.

#### Numerický režim

Chcete-li zapnout numerický režim, stiskněte **FN** + **F11** - pomocí kláves máte přístup k numerickým znakům. Opětovným stiskem **FN** + **F11** se funkce tohoto překrytí opět vypne.

#### Dočasné použití normální klávesnice (překrytí zapnuto)

Při zapnutém překrytí můžete dočasně používat funkce normální klávesnice bez nutnosti vypnout překrytí:

- 1. Podržte **FN** a stiskněte libovolnou klávesu tato klávesa bude fungovat, jako kdyby bylo překrytí vypnuté.
- 2. Velká písmena pište podržením kláves **FN** + **SHIFT** a stisknutím znakové klávesy.
- 3. Po uvolnění klávesy **FN** můžete pokračovat v používání zvolené funkce překrytí.

#### Dočasné použití překrytí (překrytí vypnuto)

Při využívání funkcí normální klávesnice můžete dočasně použít překrytí klávesnice bez toho, abyste je museli zapínat:

- 1. Podržením klávesy **FN** a klávesnice zapne poslední používanou funkci překrytí.
- 2. Uvolněte klávesu **FN** pro návrat k normální funkci klávesnice.

#### Dočasná změna režimů

Jestliže se počítač nachází v **numerickém režimu**, můžete dočasně přepnout na **kurzorový režim** stiskem klávesy **SHIFT**, zatímco v **kurzorovém režimu** je možné dočasně přepnout do **numerického režimu** taktéž stiskem klávesy **SHIFT**.

### Generování ASCII znaků

Ne všechny znaky je možné generovat pomocí normální klávesnice, je však možné je zadat pomocí jejich specifických ASCII kódů.

- 1. Podržte klávesu **ALT** při zapnutém překrytí nebo **ALT** + **FN** při vypnutém překrytí.
- 2. Pomocí kláves překrytí zadejte ASCII kód požadovaného znaku.
- 3. Uvolněte klávesu **ALT** nebo **ALT** + **FN** ASCII znak se objeví na displeji.

# <span id="page-63-0"></span>Dotyková klávesnice

Dotyková klávesnice je virtuální klávesnice na obrazovce, která umožňuje psaní na dotykové obrazovce. Dotyková klávesnice je klávesnice plné velikosti, rozdělená klávesnice s klávesami na obou stranách obrazovky, kterou je možné přepnout také na panel rukopisu.

Chcete-li používat dotykovou klávesnici, klepněte na místo, kam chcete psát. Klávesnice se automaticky otevře.

Chcete-li klávesnici otevřít ručně, postupujte takto:

- ш V ovládacím tlačítku **Nastavení** klikněte na položku **Klávesnice -> Dotyková klávesnice a panel pro rukopis**.
- п Klikněte na ikonu klávesnice (  $\Box$ ) na hlavním panelu plochy Windows.

# **Baterie**

V této části jsou vysvětleny typy baterií, způsoby zacházení s nimi, jejich používání a dobíjení.

# Typy baterií

Počítač má různé typy baterií.

#### Baterie

Pokud není připojen napájecí adaptér střídavého proudu (AC), je hlavním zdrojem napájení počítače baterie, složená z bloku lithium-iontových článků, popisovaná v této příručce pod pojmem baterie.

#### Baterie hodin RTC (Real Time Clock)

Baterie hodin reálného času (RTC) napájí vnitřní hodiny a kalendář a udržují konfiguraci systému, pokud je počítač vypnutý. Pokud se baterie RTC zcela vybije, systém ztratí tato data a hodiny reálného času a kalendář přestanou fungovat.

Počítač se automaticky vypne po 1 minutě a při příštím zapnutí se znovu objeví stejné hlášení.

Nastavení hodin reálného času můžete změnit v nástroji pro nastavení BIOS. Viz část *[TOSHIBA Setup Utility](#page-93-0)*, kde najdete další informace.

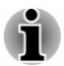

*Baterie RTC se nenabíjí, pokud je počítač vypnutý, a to ani tehdy, je-li připojen AC adaptér.*

# Péče o baterii a její použití

V této části jsou uvedena důležitá bezpečnostní upozornění týkající se správného zacházení s bateriemi.

Viz přiloženou **příručku s pokyny pro bezpečí a pohodlí**, kde jsou uvedeny podrobná opatření upozornění a pokyny pro manipulaci.

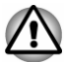

- *Baterie RTC je typu Ni MH a měla by být vyměňována pouze vaším prodejcem, nebo servisním zástupcem společnosti TOSHIBA. Baterie může při nesprávné výměně, manipulaci, použití nebo likvidaci explodovat. Baterie likvidujte v souladu s požadavky platných předpisů.*
- *Nabíjejte baterii pouze při okolní teplotě od 5 do 35 stupňů Celsia.* ш *V opačném případě by mohlo dojít k úniku roztoku elektrolytu, snížení účinnosti baterie a zkrácení její životnosti.*

# Nabíjení baterií

Jakmile se sníží nabití baterie, začne indikátor **Baterie** žlutě blikat, což oznamuje, že baterie vystačí již jen na několik minut provozu. Pokud budete pokračovat v práci, když indikátor **Baterie** bliká, přejde počítač do režimu Hibernace, kdy nedojde ke ztrátě dat, a poté se automaticky vypne.

Vybitou baterii musíte opět dobít.

#### **Postupy**

Pro nabití baterie je nutné připojit adaptér střídavého proudu do zdířky 19 V a adaptér připojit do elektrické zásuvky - při nabíjení baterie bude indikátor **Baterie** svítit žlutě.

#### Doba nabíjení

Následující tabulka uvádí přibližné určení času, který je potřeba k úplnému dobití vybité baterie (v režimu tabletu).

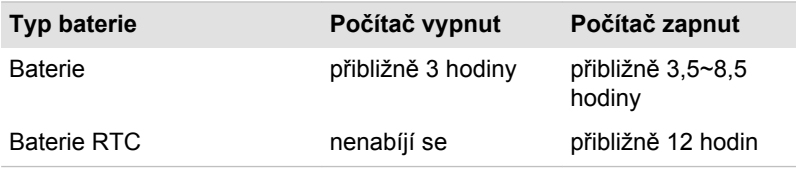

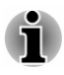

*Mějte na paměti, že doba nabíjení při zapnutém počítači je ovlivněna okolní teplotou, teplotou počítače a způsobem jeho používání - pokud například značně využíváte externí zařízení, baterie se za provozu téměř nenabije.*

### Poznámka k nabíjení baterie

Baterie se nezačne ihned nabíjet za těchto podmínek:

Baterie je příliš horká nebo studená (pokud je baterie extrémně horká, ш nemusí se vůbec nabít). Pro zajištění úplného nabití baterie byste ji měli nabíjet za pokojové teploty 5° až 35°C (41° až 95°C).

Baterie je téměř zcela vybitá. V takovém případě nechte AC adaptér п. několik minut připojený a baterie by se měla začít nabíjet.

Indikátor **Baterie** může vykazovat rapidní snížení provozní doby baterie, pokud baterii dobíjíte za následujících podmínek:

- Baterie nebylo dlouhou dobu používána. ш
- Baterie byla zcela vybita a po dlouhou dobu ponechána v počítači.  $\blacksquare$

V takových případech byste měli postupovat takto:

- 1. Zcela vybijte baterii tak, že ji necháte v zapnutém počítači, dokud se napájení automaticky nevypne.
- 2. Připojte AC adaptér ke konektoru DC IN 19V v počítači a do funkční elektrické zásuvky.
- 3. Nabíjejte baterii, dokud nezačne indikátor **Baterie** svítit bíle.

Opakujte tento postup dvakrát až třikrát, dokud baterie nedosáhne své původní kapacity.

### Sledování kapacity baterie

Zbývající energii baterie je možné sledovat následujícími způsoby.

- ٠ Kliknutím na ikonu baterie na hlavním panelu
- Pomocí okna Stav baterie v Centru mobility Windows п.

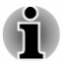

- m. *Po zapnutí počítače byste měli počkat nejméně 16 sekund, než se načtou informace o zbývající energii akumulátoru. Důvod je ten, že počítač potřebuje tuto dobu ke zjištění zbývající kapacity baterie a k výpočtu zbývající provozní doby na základě tohoto údaje a okamžité spotřeby energie.*
- п. *Pamatujte, že skutečná zbývající provozní doba se může od vypočítané provozní doby mírně lišit.*
- *Opakované vybíjení a dobíjení akumulátoru postupně snižuje jeho* ш. *celkovou kapacitu. V tomto ohledu je třeba poznamenat, že často používaný starší akumulátor nevydrží napájet stejně dlouho jako akumulátor nový, i když je oba zcela dobijete.*

### Maximalizace provozní doby baterie

Použitelnost baterie závisí na tom, jak dlouho je schopna poskytovat energii na jedno nabití, přičemž doba udržení nabití baterie závisí na následujících faktorech:

- ш. Rychlost procesoru
- ш. Jas displeje
- ш. Režim spánku systému
- ш. Režim hibernace systému
- Doba vypnutí displeje ш.
- Doba vypnutí jednotky flash disku ш.
- Jak často a po jak dlouhou dobu používáte jednotku flash disku a п. externí diskové jednotky, například jednotku optických disků.
- п. Nakolik je akumulátor nabitý v okamžiku, kdy s ním začnete pracovat.
- $\blacksquare$ Jak používáte doplňková zařízení, například USB zařízení, napájená z baterie.
- ш. Zda máte zapnutý režim Spánku, který šetří energii baterie, pokud často vypínáte a zapínáte počítač.
- Kam ukládáte vaše programy a data. п.
- Zda zavíráte panel displeje, což šetří energii v případě, že ш. nepoužíváte klávesnici.
- ٠. Okolní teplota - při nízkých teplotách se provozní doba zkracuje.
- Zda zapnete funkci Spánek a dobíjení. ш.

## Doba vybití baterií

Jestliže vypnete napájení počítače s plně nabitými bateriemi, baterie se vybijí přibližně za následující dobu (v režimu tabletu).

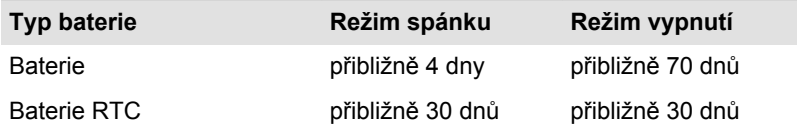

# Prodloužení životnosti baterie

Chcete-li maximalizovat životnost baterie:

Alespoň jednou měsíčně odpojte počítač od zdroje napájení a provozujte jej pouze z baterie až do úplného vybití baterie. Předtím proveďte tyto kroky:

1. Vypněte napájení počítače.

2. Odpojte napájecí adaptér střídavého napětí (AC) a zapněte napájení počítače – pokud se nezapne, přejděte ke kroku 4.

3. Provozujte počítač na baterie po dobu pěti minut. Pokud zjistíte, že baterii zbývá alespoň 5 minut provozní doby, pokračujte v práci až do úplného vybití baterie, pokud však indikátor **Baterie** bliká nebo existuje nějaké jiné upozornění na stav vybité baterie, přejděte do kroku 4.

4. Připojte napájecí adaptér ke konektoru DC IN 19 V v počítači a do funkční elektrické zásuvky. Indikátor **Baterie** by měl svítit žlutě, čímž signalizuje, že se hlavní baterie nabíjí. Pokud však indikátor **Baterie** nesvítí, znamená to, že nedochází k napájení. V takovém případě zkontrolujte připojení napájecího adaptéru a napájecího kabelu.

5. Nabíjejte hlavní baterii, dokud nezačne indikátor **Baterie** svítit bíle.

# Bezdrátové zařízení WAN

Některé počítače jsou vybaveny zařízením bezdrátové sítě WAN. Toto zařízení umožňuje vysokorychlostní připojení na Internet, podnikový intranet a k vašemu e-mailu v době, kdy jste mimo svou kancelář.

# Instalace karty SIM

Chcete-li nainstalovat SIM kartu, postupujte v krocích, které jsou podrobně uvedeny dále:

- 1. Klikněte na položku **Napájení** v ovládacím tlačítku **Nastavení**, poté klikněte na možnost **Vypnout** a přesvědčte se, že indikátor **Napájení** nesvítí.
- 2. Odpojte AC napájecí adaptér a veškeré kabely a periferie od počítače.
- 3. Najděte slot pro kartu SIM.
- 4. Pro částečné otevření zásuvky pro SIM kartu vložte do vysunovacího otvoru malý předmět (asi 10 mm), například narovnanou sponu na papaír. Jemným zatažením otevřete zásuvku SIM karty.

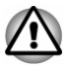

*Nevytahujte zásuvku SIM karty zcela ven ze slotu.*

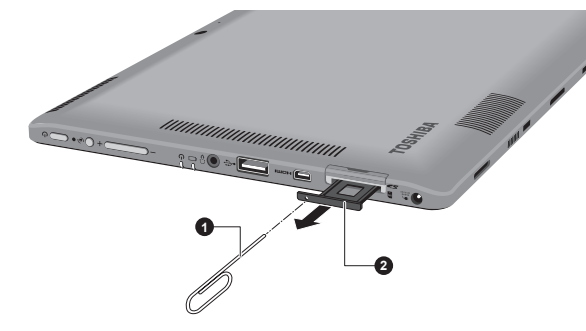

*Obrázek 4-14 Otevření zásuvky pro SIM kartu*

1. Malý předmět (průměr 0,8 mm) 2. Zásuvka SIM karty

Vzhled produktu závisí na zakoupeném modelu.

5. Položte SIM kartu do zásuvky SIM karty tak, aby kovové konektory směřovaly nahoru.

6. Zasuňte zásuvku SIM karty do slotu SIM karty a zatlačením na střed zásuvku zavřete. Tlačte jemně, až zaskočí na místo. *Obrázek 4-15 Vložení SIM karty*

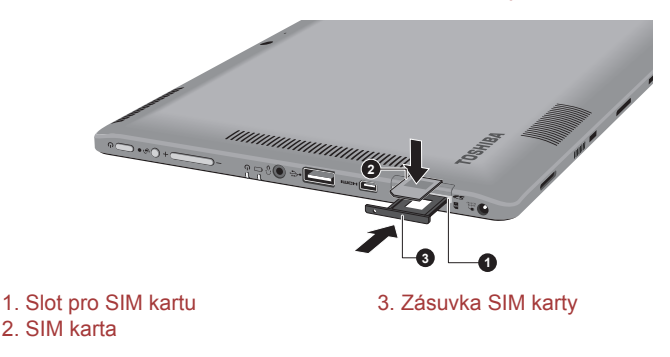

Vzhled produktu závisí na zakoupeném modelu.

- *Do počítače se za žádných okolností nesmějí dostat kovové předměty, například šrouby, svorky nebo sponky na papír. Cizí kovové předměty by mohly způsobit zkrat, který může následně poškodit počítač nebo vyvolat požár s rizikem vážného zranění.*
- *Nedotýkejte se konektorů na SIM kartě a na počítači. Nečistoty na konektorech mohou způsobit problémy s přístupem na síti.*

### Vyjmutí karty SIM

Chcete-li vyjmout SIM kartu, postupujte takto:

- 1. Vypněte počítač ujistěte se, že indikátor **Napájení** nesvítí.
- 2. Pro částečné otevření zásuvky pro SIM kartu vložte do vysunovacího otvoru malý předmět (asi 10 mm), například narovnanou sponu na papaír. Jemným zatažením otevřete zásuvku SIM karty.
- 3. Vyjměte SIM kartu ze zásuvky SIM karty.
- 4. Vložte SIM kartu zpět do slotu SIM karty.

# LAN

Dok klávesnice má vestavěnou podporu pro Ethernet LAN (10 megabitů za sekundu, 10BASE-T), Fast Ethernet LAN (100 megabitů za sekundu, 100BASE-Tx) nebo Gigabitový Ethernet LAN (1000 megabitů za sekundu, 1000BASE-T).

Tento oddíl popisuje, jak počítač připojit k síti LAN a odpojit jej od ní.

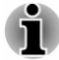

- *Funkce spuštění ze sítě LAN nepracuje, pokud není připojen napájecí síťový adaptér. Nechejte jej připojený, pokud používáte tuto funkci.*
- *Rychlost připojení (10/100/1000 megabitů za sekundu) se automaticky mění podle stavu sítě (připojené zařízení, kabel nebo šum, atd.).*

# Typy kabelů sítí LAN

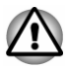

*Počítač musí být před připojením k síti LAN správně nastaven. Přihlášení k síti LAN s využitím výchozích nastavení počítače může způsobit poruchu funkce sítě LAN. Zkontrolujte nastavení podle pokynů správce sítě LAN.*

Pokud používáte síť Gigabit Ethernet LAN (1000 megabitů za sekundu, 1000BASE-T), ujistěte se, že je připojena kabelem CAT5E nebo lepším. Nelze použít kabel CAT3 ani CAT5.

Pokud používáte síť Fast Ethernet LAN (100 megabitů za sekundu, 100BASETX), ujistěte se, že je připojena kabelem CAT5 nebo vyšším. Nelze použít kabel CAT3.

Pokud používáte síť Ethernet LAN (10 megabitů za sekundu, 10BASE-T), můžete použít pro připojení kabel CAT3 nebo lepší.

## Připojení kabelu LAN

Chcete-li připojit kabel sítě LAN, postupujte následujícím způsobem:

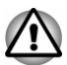

- *Připojte napájecí adaptér před připojením kabelu sítě LAN. Napájecí adaptér musí být připojen během používání sítě LAN. Pokud odpojíte napájecí adaptér při práci se sítí LAN, může dojít k zablokování systému.*
- ш *Nepřipojujte žádné napájecí zařízení ke kabelu LAN zapojenému do konektoru LAN. V opačném případě by mohlo dojít k nesprávné funkci zařízení nebo jeho poškození.*
- 1. Vypněte všechna externí zařízení připojená k počítači.
- 2. Připojte jeden konec kabelu do konektoru LAN. Jemně na něj zatlačte, až uslyšíte cvaknutí západky.

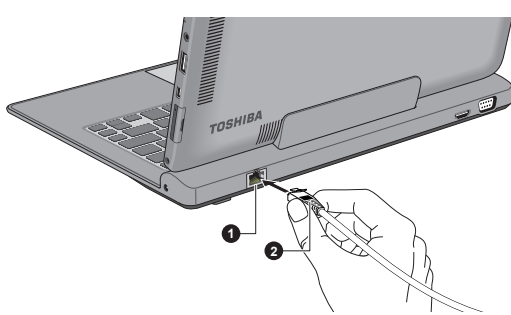

*Obrázek 4-16 Připojení kabelu LAN*

#### 1. Konektor sítě LAN 2. Kabel LAN

3. Zasuňte druhý konec kabelu do konektoru rozbočovače LAN nebo do routeru. Než začnete používat nebo konfigurovat síťové připojení, poraďte se se správcem sítě LAN nebo s dodavatelem hardwaru nebo softwaru.

# <span id="page-70-0"></span>Paměťová média

Počítač je vybaven slotem pro paměťová média, do kterého lze vkládat některé druhy paměťových karet s různými kapacitami, takže lze snadno přenášet data mezi různými zařízeními, jako jsou digitální fotoaparáty a PDA (Personal Digital Assistants).

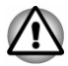

*Dávejte pozor, aby se do slotu paměťové karty nedostaly žádné cizí předměty. Do počítače nebo klávesnice se za žádných okolností nesmějí dostat kovové předměty, například šrouby, svorky nebo sponky na papír. Cizí kovové předměty by mohly způsobit zkrat, který může následně poškodit počítač nebo vyvolat požár s rizikem vážného zranění.*

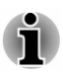

- *Všimněte si, že pro použití karet miniSD/micro SD je nutné použít adaptér.*
- *Mějte na paměti, že ne všechna paměťová média byla testována a* H *ověřována z hlediska správné funkce. Není proto možné zaručit, že všechna paměťová média budou správně fungovat.*
- *Slot nepodporuje funkce Magic Gate.* H

*Obrázek 4-17 Příklady paměťových médií*

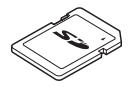

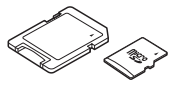

Karta Secure Digital (SD) Adaptér karty microSD a karta microSD

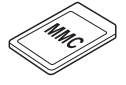

MultiMediaCard (MMC)

# Poznámky týkající se paměťových mediálních karet

Paměťové karty SD/SDHC/SDXC odpovídají SDMI (Secure Digital Music Initiative), což je technologie přijatá na ochranu před neoprávněným kopírováním nebo přehrávání digitální hudby. Z tohoto důvodu nemůžete kopírovat nebo přehrávat chráněný materiál na jiném počítači nebo zařízení a nesmíte reprodukovat materiál chráněný autorskými právy jinak, než pro svou osobní potřebu.

Dále je uvedeno jednoduché vysvětlení, jak lze rozlišit paměťové karty SD od paměťových karet SDHC a SDXC.

Paměťové karty SD, SDHC a SDXC vypadají zvenku stejně. Logo na paměťových kartách se však liší, při nákupu tedy dávejte pozor na logo.

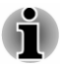

п. m.

- *Logo paměťové karty SD je (* $\leq$ *).*
- *Logo paměťové karty SDHC je ( ).*
- *Logo paměťové karty SDXC je ( ).*  $\blacksquare$
- Maximální kapacita paměťové karty SD je 2 GB. Maximální kapacita ш. paměťové karty SDHC je 32 GB. Maximální kapacita paměťové karty SDXC je 64 GB.

### Formát paměťových médií

Nové paměťové karty jsou formátovány podle daných norem. Jestliže chcete přeformátovat mediální kartu, učiňte tak s využitím zařízení, které používá mediální karty.

#### Formátování karty paměťových médií

Paměťové mediální karty se prodávají již naformátované podle specifických norem. Jestliže provádíte přeformátování paměťové karty, přeformátujte ji pomocí zařízení, které používá paměťové karty , například pomocí digitálního fotoaparátu nebo digitálního audio přehrávače, nikoliv pomocí příkazu formátování ve Windows.

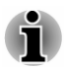

*Pokud byste potřebovali naformátovat všechny oblasti paměťové karty, včetně chráněné oblasti, je třeba si opatřit příslušnou aplikaci, která používá ochranný systém kopírování.*

# Péče o média

Při používání karet dbejte následujících upozornění.

- $\blacksquare$ Nekruťte kartami a neohýbejte je.
- Nevystavujte karty účinkům kapalin, neskladujte je na vlhkých místech  $\blacksquare$ a nepokládejte karty v blízkosti nádob s kapalinami.
- Nedotýkejte se kovové části karty a nevystavujte ji kapalinám nebo  $\blacksquare$ nečistotě.
- Po užití vraťte kartu do pouzdra. ш
- $\blacksquare$ Karta je navržena tak, aby ji bylo možné vložit jen jedním způsobem. Nepokoušejte se kartu násilím vsunout do slotu.
- Neponechávejte kartu částečně zasunutou do slotu. Zatlačte kartu, п. dokud neuslyšíte cvaknutí.
- Jestliže nechcete nahrávat data, nastavte přepínač pro ochranu proti ш. zápisu do zamknuté polohy.
- ш. Paměťové karty mají omezenou životnost, proto je důležité zálohovat důležitá data.
- п. Nezapisujte na kartu, pokud je baterie málo nabitá. Nízké napětí baterie může ovlivnit přesnost zápisu.
- п. Nevyjímejte kartu, pokud probíhá čtení nebo zápis dat.
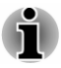

*Více podrobností o používání paměťových karet naleznete v příručce dodávané s těmito kartami.*

#### Poznámky k ochraně proti zápisu

Paměťové mediální karty mají funkci pro ochranu.

Karta SD (paměťová karta SD, paměťová karta SDHC a paměťová karta SDXC)

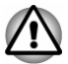

*Nastavte přepínač ochrany proti zápisu do uzamčené polohy, pokud si nepřejete zapisovat data.*

#### Vkládání paměťových médií

Následující pokyny se vztahují na všechny typy podporovaných mediálních zařízení. Chcete-li vložit paměťové médium, postupujte podle těchto kroků:

1. Vytáhněte maketu kartu.

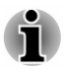

*Maketa karty má stejný tvar jako skutečná SD paměťová karta a slouží jako zábrana proti vnikání nečistot a prachu do slotu paměťových médií.*

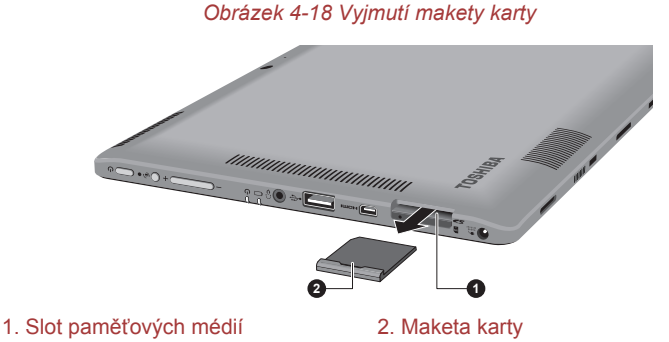

2. Otočte paměťové médium tak, aby kontakty (kovové plochy) směřovaly nahoru.

3. Vložte paměťové médium do slotu paměťových médií po straně počítače.

*Obrázek 4-19 Vkládání paměťových médií*

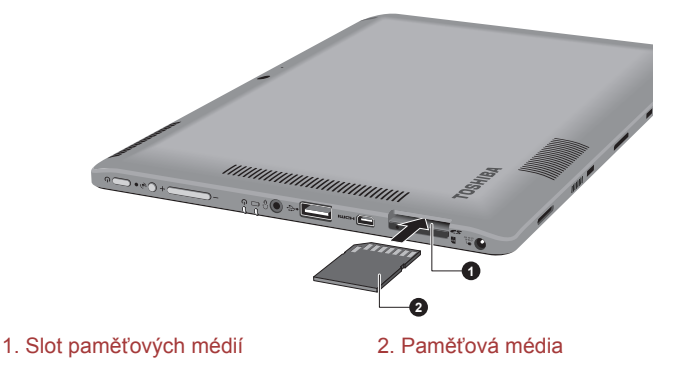

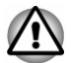

- *Před vložením paměťového média se ujistěte, že je správně otočeno. Jestliže vložíte médium špatným směrem, může se stát, že nebude možné je vyjmout.*
- п *Při vkládání paměťového média se nedotýkejte kovových kontaktů. Paměť karty by mohla být vystavena statické elektřině, která by mohla zničit uložená data.*
- *Během kopírování souborů nevypínejte počítač a nepřecházejte do* ш *režimu spánku či hibernace - mohlo by dojít ke ztrátě dat.*
- 4. Zatlačte mírně na paměťové médium, až uslyšíte cvaknutí.

#### Vyjímání paměťových médií

Následující pokyny se vztahují na všechny typy podporovaných mediálních zařízení. Chcete-li vyjmout paměťové médium, postupujte podle těchto kroků:

- 1. Klikněte na dlaždici **Plocha** a otevřete ikonu **Bezpečně odebrat hardware a vysunout médium** na hlavním panelu Windows.
- 2. Ukažte na **paměťové médium** a klikněte levým ovládacím tlačítkem Touch Padu.
- 3. Zatlačte na paměťové médium, až uslyšíte cvaknutí a médium se částečně uvolní.
- 4. Uchopte paměťové médium a vyjměte je.
- 5. Vložte maketu karty zpět do slotu

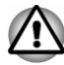

*Pokud paměťové médium vyjmete nebo vypnete počítač, zatímco počítač s paměťovým médiem pracuje, může dojít ke ztrátě dat nebo poškození média.*

- ш *Nevyjímejte paměťové médium, pokud je počítač v režimu Spánku nebo Hibernace. Počítač by mohl být destabilizován,případně by mohlo dojít ke ztrátě dat na paměťovém médiu.*
- *Karty miniSD/microSD nevyjímejte, dokud je ve slotu paměťových médií zasunut adaptér.*

#### Externí displej

Možnosti zobrazení tohoto počítače je možné rozšířit na další displeje. Externí displej umožňuje sdílení plochy nebo rozšířené plochy.

#### Připojení externího displeje

Tento počítač je vybaven vestavěným displejem, je však možné připojit také další externí displeje s využitím portů na počítači.

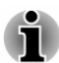

- *Port HDMI a port pro externí RGB monitor v doku klávesnice není možné použít současně. Jsou-li připojeny oba porty, aktivuje se pouze port HDMI.*
- *Některé modely mohou obsahovat funkci Trojitý monitor, která* ш *umožňuje zobrazení obrazu na třech monitorech nezávisle.*

#### Port externího RGB monitoru

Externí analogový monitor lze připojit k portu pro externí RGB monitor na doku klávesnice. Chcete-li připojit externí analogový monitor, postupujte následujícím způsobem:

1. Připojte kabel RGB do portu externího RGB monitoru. *Obrázek 4-20 Připojení kabelu RGB do portu externího RGB monitoru*

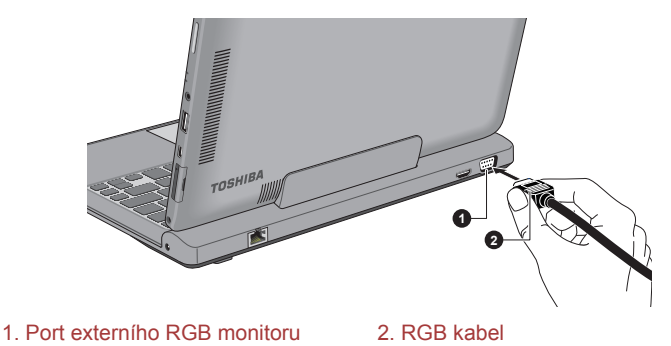

*Na portu externího RGB monitoru nejsou žádné zajišťovací šroubky pro kabel externího monitoru. Přesto je však možné použít kabely externího monitoru, které mají konektory s upevňovacími šrouby.*

2. Zapněte napájení externího monitoru.

Počítač po zapnutí automaticky rozpozná monitor a určí, zda jde o monitor barevný či černobílý.

Při zobrazení plochy na externím analogovém monitoru se někdy plocha zobrazí ve středu monitoru s černými pruhy okolo (s malou velikostí).

V takovém případě si přečtěte příručku k monitoru a nastavte takový režim zobrazení, který je v monitoru podporován. Pak se plocha zobrazí ve vhodné velikosti a se správným poměrem stran.

#### Port HDMI

Port HDMI (High-Definition Multimedia Interface) slouží k digitálnímu přenosu obrazových a zvukových dat bez snížení kvality. K portu HDMI je možné připojovat externí zobrazovací zařízení kompatibilní s HDMI, včetně televizí.

Chcete-li připojit zobrazovací zařízení kompatibilní s HDMI, postupujte takto:

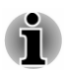

*Protože nebyla potvrzena operace portu pro všechna zobrazovací zařízení HDMI, některá zobrazovací zařízení HDMI nemusí správně fungovat.*

*Aby bylo možné připojit zařízení do portu HDMI, musíte si koupit kabel HDMI.*

- 1. Připojte jeden konec kabelu HDMI do portu zobrazovacího zařízení HDMI.
- 2. Připojte druhý konec kabelu HDMI do portu HDMI v počítači nebo v doku klávesnice.

*Obrázek 4-21 Připojení portu HDMI v počítači*

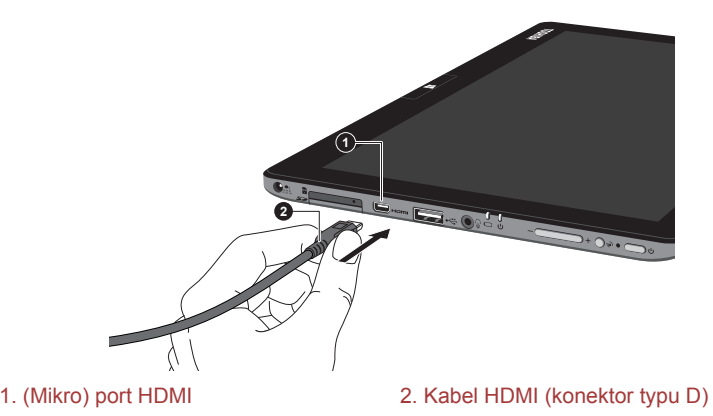

*Obrázek 4-22 Připojení portu HDMI v doku klávesnice*

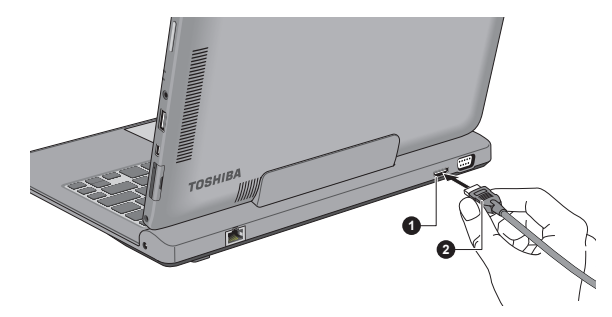

1. Port HDMI 2. Kabel HDMI (konektor typu A)

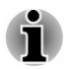

*Nepřipojujte/neodpojujte zobrazovací zařízení HDMI za následujících podmínek:*

- *Systém se právě spouští.*
- *Systém se právě vypíná.*

*Pokud připojíte televizi nebo externí monitor k portu HDMI, zobrazovací výstupní zařízení je nastaveno na HDMI.*

*Když odpojíte kabel HDMI a chcete jej opět připojit, počkejte alespoň 5 sekund, než jej znovu připojíte.*

*Pokud změníte výstupní zobrazovací zařízení, zařízení pro přehrávání zvuku nemusí být automaticky přepnuto. Aby bylo možné v tomto případě nastavit přehrávací zařízení jako zobrazovací výstupní zařízení, nastavte přehrávací zařízení ručně následujícím způsobem:*

*1. Klikněte na položku Plocha -> Desktop Assist -> Ovládací panely -> Hardware a zvuk -> Zvuk.*

*2. Na kartě Přehrávání vyberte přehrávací zařízení, na které chcete přepnout.*

*3. Chcete-li používat vnitřní reproduktory v počítači, zvolte možnost Reproduktory. Chcete-li používat televizi jako externí monitor připojený k počítači, vyberte jiné přehrávací zařízení.*

- *4. Klikněte na tlačítko Nastavit výchozí.*
- *5. Kliknutím na OK zavřete dialog Zvuk.*

#### Nastavení pro zobrazení videa v HDMI

Chcete-li sledovat video na zobrazovacím zařízení HDMI, nezapomeňte nakonfigurovat následující nastavení, jinak se může stát, že se nic nezobrazí.

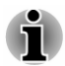

*Pomocí funkční klávesy zvolte zobrazovací zařízení, než začnete přehrávat video. Během přehrávání neměňte zobrazovací zařízení.*

*Neměňte zobrazovací zařízení za následujících podmínek.*

- *Při čtení nebo zápisu dat.*
- *Při průběhu komunikace.*

#### Vyberte formát HD

Chcete-li vybrat režim zobrazení, postupujte takto:

- 1. Klikněte na položku **Plocha -> Desktop Assist -> Ovládací panely**.
- 2. Klikněte na položku **Vzhled a personalizace**.
- 3. Klikněte na položku **Zobrazení**.
- 4. Klikněte na položku **Změnit nastavení zobrazení**.
- 5. Klikněte na položku **Upřesnit nastavení**.
- 6. Klikněte na položku **Uvést všechny režimy**.
- 7. Vyberte jeden z režimů v části **Uvést všechny režimy**.

#### Bezdrátový displej

Některé modely podporují bezdrátový displej Intel (Intel WiDi), což je bezdrátová technologie, která využívá Wi-Fi a umožňuje bezdrátové připojení počítače k externím displejům, včetně televize jakožto rozšiřující obrazovky. Pomocí funkce Intel WiDi je možné bezdrátově sdílet dokumenty, streamovaný/lokální mediální obsah nebo jiný online obsah s dalšími lidmi.

Aby bylo možné použít funkci Intel WiDi, je nutné mít některé z následujících zařízení:

- Kompatibilní externí displej s vestavěnou podporou funkce Intel WiDi. ш
- Externí displej s portem HDMI a digitální adaptér pro funkci Intel WiDi. ٠

Tento adaptér je zařízení, které se zapojuje do externího displeje pomocí portu HDMI a které umí přijímat signály Wi-Fi z počítače.

Na obrazovce Start napište "Intel WiDi" a klikněte na položku **Intel(R) WiDi**. Spustí se aplikace Intel WiDi a je možné zahájit spojení.

Chcete-li se dozvědět více o navázání spojení, podívejte se do nápovědy k aplikaci.

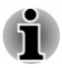

*Některý obsah chráněný před kopírováním se nemusí na externích displejích s využitím funkce Intel WiDi přehrát.*

#### Změna nastavení displeje

Po připojení jednoho nebo více externích displejů může operační systém provést automatickou detekci, identifikaci a nastavení displeje.

Způsob práce externího displeje můžete určit také ručně a nastavení displeje můžete změnit stiskem klávesy **P** s podrženou klávesou **Windows** ( ). Pokud odpojujete externí displej před vypnutím počítače, ujistěte se, že jste provedli přepnutí na interní displej.

#### Volitelné příslušenství TOSHIBA

Můžete přidávat řadu možností a příslušenství, aby byl váš počítač ještě výkonnější a snáze se ovládal. Následující seznam podrobně uvádí jako ukázku některé položky, které jsou k dostání u vašeho prodejce TOSHIBA:

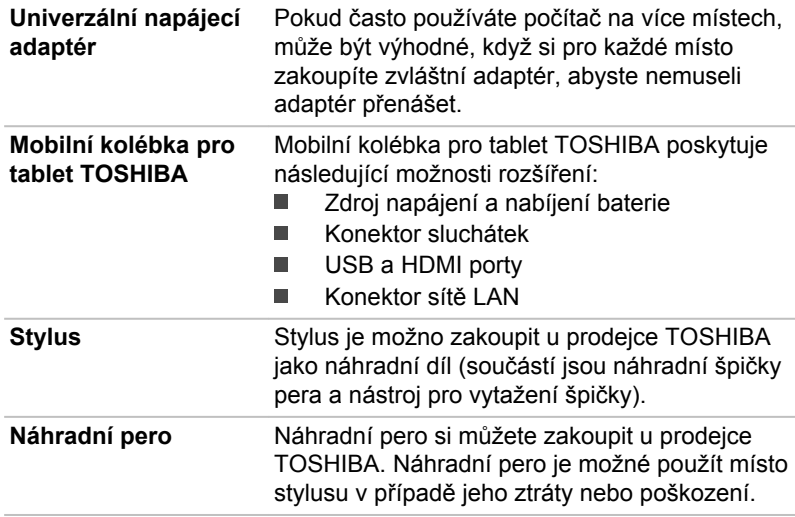

#### Zvukový systém a video režim

V této části jsou popsány některé funkce pro ovládání zvuku.

#### Směšovač hlasitosti

Nástroj Směšovač hlasitosti umožňuje ovládat hlasitost zvuku pro přehrávání zařízení a aplikací v systému Windows.

- ш Chcete-li spustit nástroj Směšovač hlasitosti, klikněte na položku **Plocha** a pravým tlačítkem myši na ikonu reproduktoru na hlavním panelu a v dílčí nabídce vyberte možnost **Otevřít směšovač hlasitosti**.
- п. Chcete-li upravit úroveň hlasitosti v reproduktorech nebo ve sluchátkách, přemístěte posuvník **Reproduktory**.
- Chcete-li upravit úroveň hlasitosti používané aplikace, přemístěte  $\blacksquare$ posuvník pro příslušnou aplikaci.

#### Úroveň mikrofonu

Chcete-li změnit úroveň nahrávání z mikrofonu, postupujte následovně.

- 1. Klikněte pravým tlačítkem na ikonu reproduktoru na hlavním panelu a v dílčí nabídce vyberte možnost **Záznamová zařízení**.
- 2. Vyberte **Mikrofon** a klikněte na **Vlastnosti**.
- 3. Na kartě **Úrovně** přemístěte posuvník **Mikrofon** za účelem zvýšení nebo snížení úrovně hlasitosti mikrofonu.

Máte-li pocit, že úroveň hlasitosti mikrofonu není odpovídající, přemístěte posuvník **Zesílení mikrofonu** na vyšší úroveň.

#### Vylepšení zvuku

Chcete-li použít pro reprodukci zvukové efekty, postupujte následovně.

- 1. Klikněte na položku **Plocha** a pravým tlačítkem klikněte na ikonu **Reproduktory** na hlavním panelu a poté v dílčí nabídce vyberte možnost **Přehrávací zařízení**.
- 2. Vyberte **Reproduktory** a klikněte na **Vlastnosti**.
- 3. Na kartě **Obohacení** vyberte požadované zvukové efekty a klikněte na **Použít**.

#### Správce zvuku Realtek HD Audio Manager

Konfiguraci audia je možné potvrdit nebo změnit pomocí **Správce HD zvuku Realtek**. Chcete-li spustit aplikaci **Realtek HD Audio Manager**:

Klikněte na položku **Plocha -> Desktop Assist -> Ovládací panely ->** ш **Hardware a zvuk -> Realtek HD Audio Manager**.

Při prvním spuštění Správce zvuku Realtek uvidíte dvě karty zařízení. Výchozím výstupním zařízením jsou **Reproduktory**. **Výchozím vstupním zařízením je mikrofon**. Chcete-li změnit výchozí zařízení, klikněte na tlačítko **Nastavit výchozí zařízení** pod kartou vybraného zařízení.

#### Informace

Kliknutím na informační tlačítko  $\mathbf{\hat{i}}$  se zobrazí informace o hardwaru,

informace o softwaru a nastavení jazyka.

#### Řízení spotřeby

Zvukový ovladač v počítači lze vypnout, pokud se zvuková funkce nepoužívá. Chcete-li upravit konfiguraci řízení výkonu zvuku, klikněte na tlačítko správy napájení **m**.

- $\blacksquare$ Jestliže se zapne řízení výkonu zvuku, kruhové tlačítko nahoře vlevo v Řízení spotřeby je modré a vypouklé.
- Pokud je řízení výkonu zvuku vypnuté, tlačítko je černé a zapuštěné. ш

#### Konfigurace reproduktoru

Klikněte na tlačítko Auto test | | , pokud chcete potvrdit, že zvuk

z interního reproduktoru nebo ze sluchátek přichází ze správného směru.

#### Výchozí formát

Je možné změnit rychlost vzorkování a bitovou hloubku zvuku.

#### DTS Studio Sound

DTS Studio Sound™ je prémiová sada pro vylepšení zvuku, která využívá revoluční audio technologii pro dosažení maximálně vtahujícího a realistického poslechového zážitku, jaký kdy byl nabídnut v prostředí přehrávání dvěma reproduktory.

DTS Studio Sound obsahuje následující funkce:

- $\blacksquare$ Pokročilé podání zvuku pro 2D a 3D video obsah za účelem vytvoření prostorového zvuku
- Přesné umístění zvukových stop pro vtahující prostorový zvuk z každé ш. konfigurace reproduktorů počítače, notebooku nebo sluchátek
- ш Široké příjemné zabarvení se zdůrazněným zvukovým obrazem
- ш Maximální hlasitost bez ořezávání nebo zkreslení
- $\blacksquare$ Zdůraznění dialogů pro jasné a zřetelné podání hlasu
- п. Zvýraznění basů pro bohatou reprodukci nízkých frekvencí
- ш. Zvýraznění vysokých frekvencí pro dosažení ostrých detailů
- Konzistentní úroveň hlasitosti pro celý obsah ш

Chcete-li se dostat k nástroji, klikněte na položku **Plocha -> Desktop Assist -> Média a zábava -> DTS Studio Sound**.

Na tento produkt se vztahují patenty USA. Viz http://patents.dts.com.

Vyrobeno na základě licence od DTS Licensing Limited.

#### Video režim

Nastavení videorežimu se konfigurují v dialogu **Rozlišení obrazovky**.

Chcete-li otevřít dialog **Rozlišení obrazovky**, klikněte na položku **Start -> Desktop Assist -> Ovládací panely -> Vzhled a přizpůsobení -> Zobrazení -> Změnit nastavení obrazovky**.

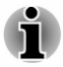

*Jestliže spouštíte některé aplikace (například 3D aplikace nebo přehrávání videa), mohou se na obrazovce vyskytovat ruchy, blikání nebo výpadky rámců.*

*Jestliže k tomuto dochází, upravte rozlišení displeje na nižší hodnotu, aby se obraz zobrazoval správně.*

# Kapitola 5

## Nástroje a pokročilé použití

Tato kapitola popisuje nástroje a speciální funkce tohoto počítače a pokročilé způsoby použití některých nástrojů.

#### Nástroje a aplikace

V této části jsou popsány předem nainstalované nástroje, které se dodávají s počítačem, a jsou zde uvedeny podrobné instrukce, jak tyto nástroje spouštět. Další informace o funkcích těchto nástrojů najdete v online příručce každého nástroje, v souborech nápovědy nebo v souboru README.TXT (je-li k dispozici).

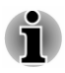

*Všechny zde popisované nástroje jsou přístupné v části Plocha -> Desktop Assist. Ikona nástroje Desktop Assist se nachází na hlavním panelu plochy.*

*Kromě toho je možné některé nástroje spouštět na obrazovce Start a pomocí zkratek na ploše.*

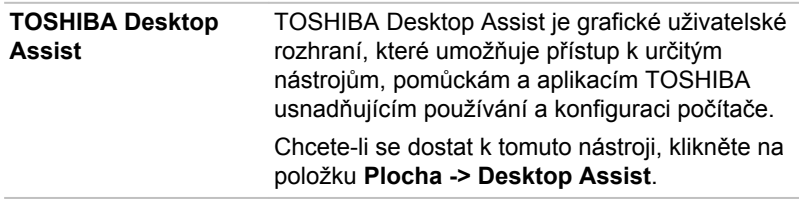

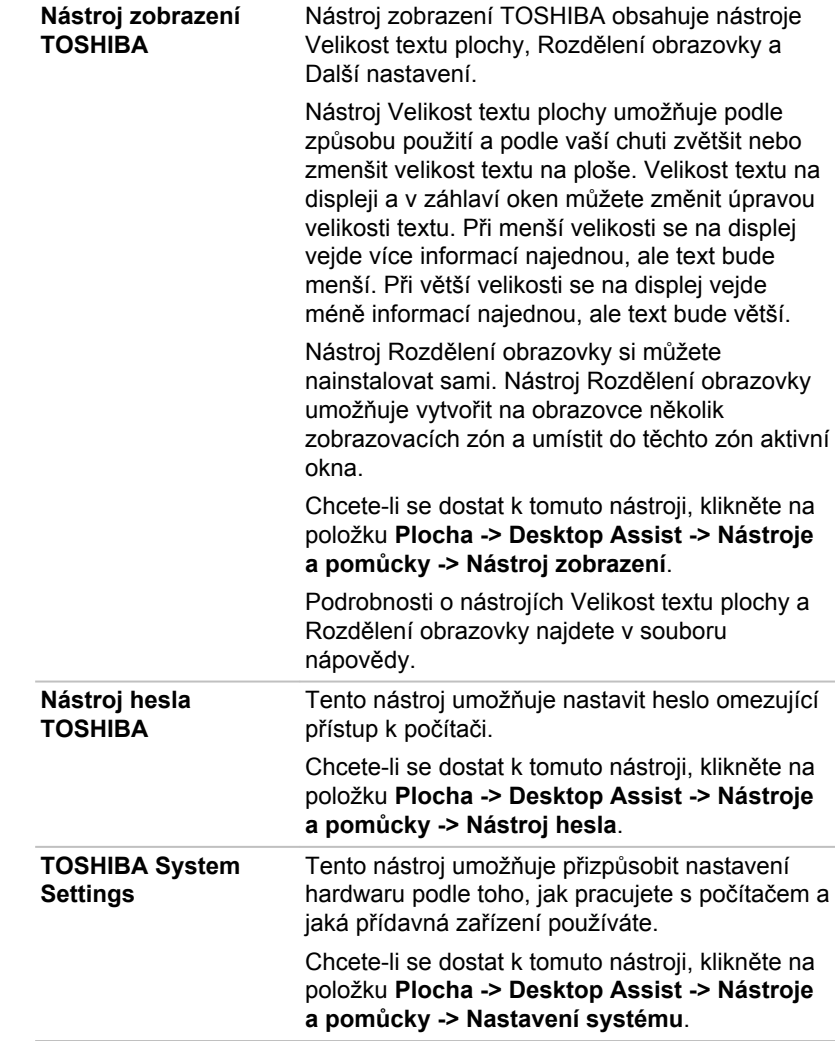

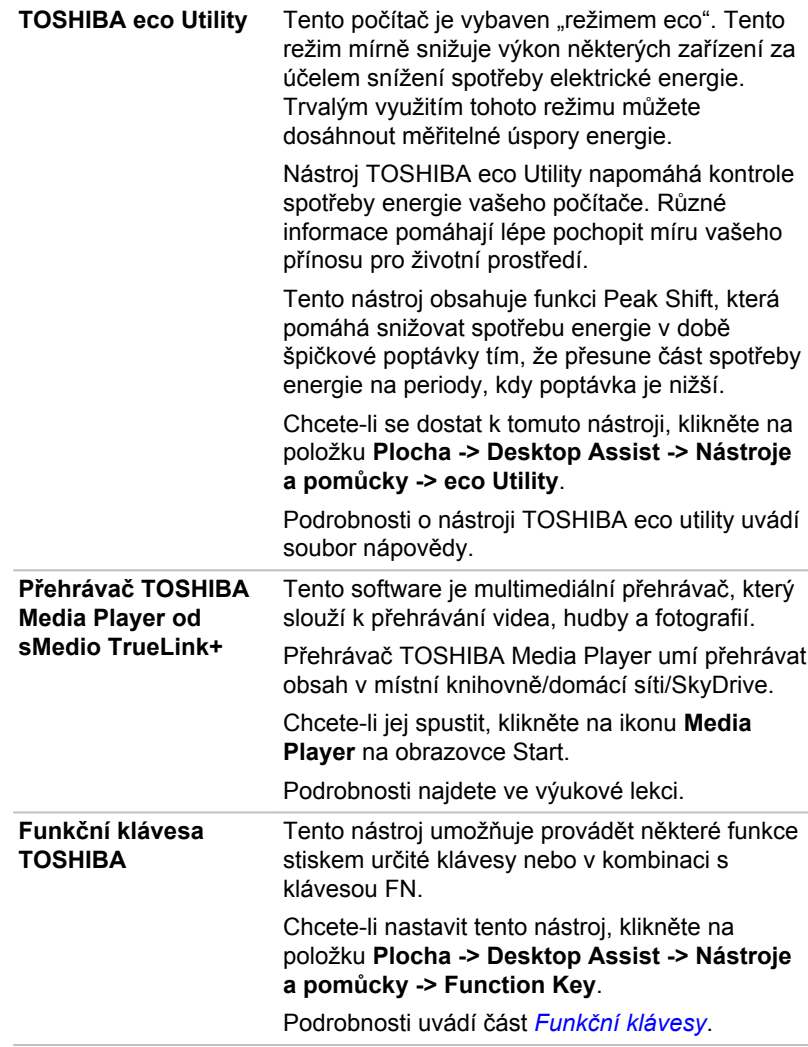

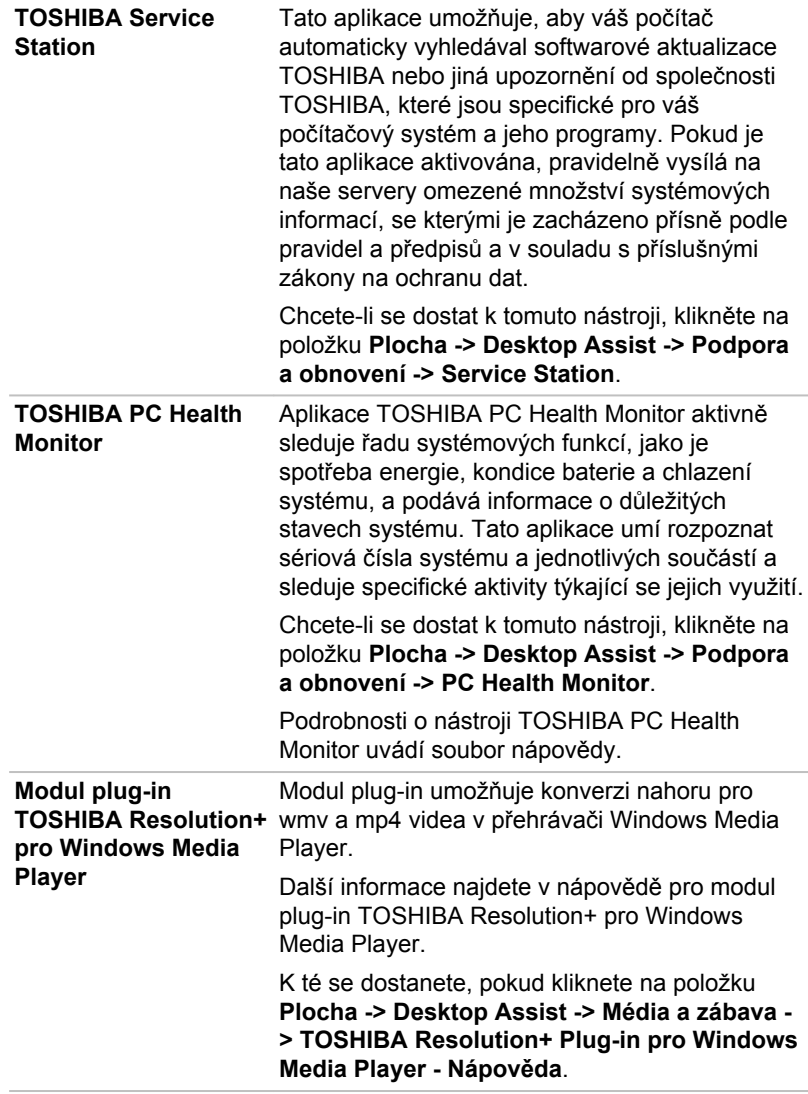

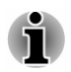

*V závislosti na zakoupeném modelu nemusíte mít veškerý výše uvedený software.*

*Chcete-li se dostat k souborům nastavení ovladačů//nástrojů, na obrazovce Start napište Aplikace a v seznamu, který se objeví, klikněte na položku Aplikace a ovladače.*

*Aplikace TOSHIBA Media Player od sMedio TrueLink+ není součástí instalačních souborů, ale je možné si ji stáhnout z obchodu Windows Store.*

### Zvláštní funkce

Následuje popis funkcí, které jsou jedinečné pro počítače TOSHIBA nebo jsou nové a usnadňují používání počítače.

Pro přístup ke každé funkci slouží následující postupy.

\*1 Chcete-li se dostat k funkci Možnosti napájení, klikněte na položku **Plocha -> Desktop Assist -> Ovládací panely -> Systém a zabezpečení -> Možnosti napájení**.

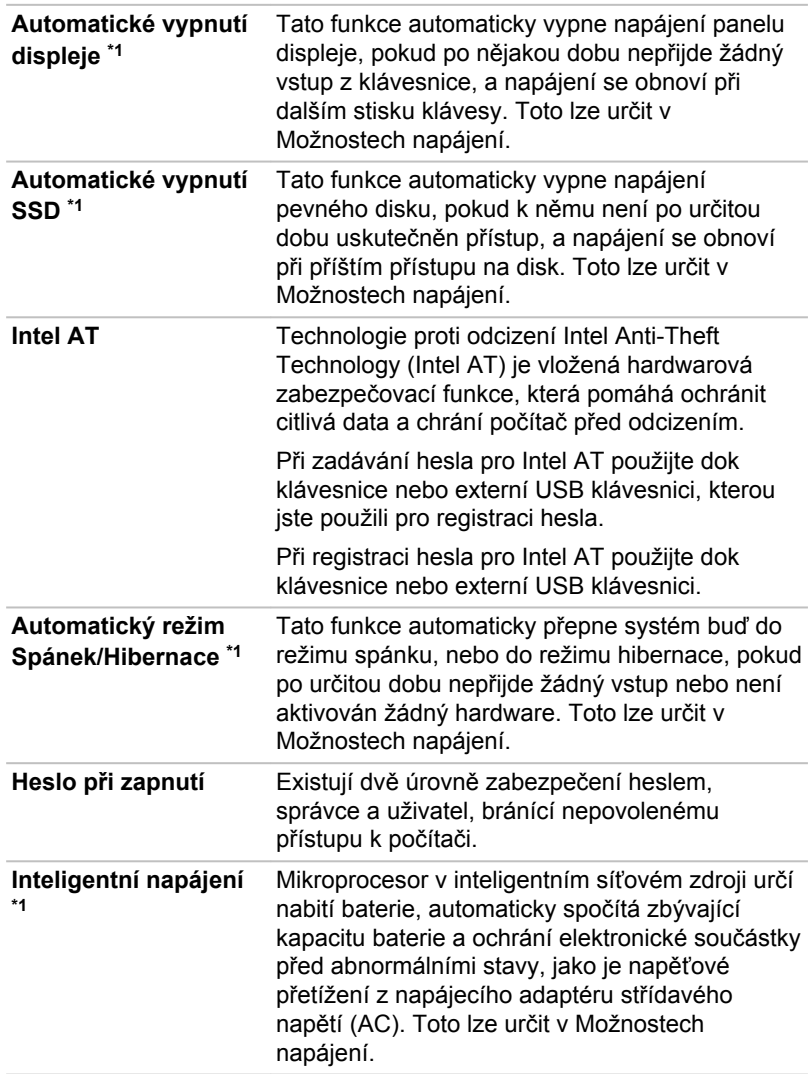

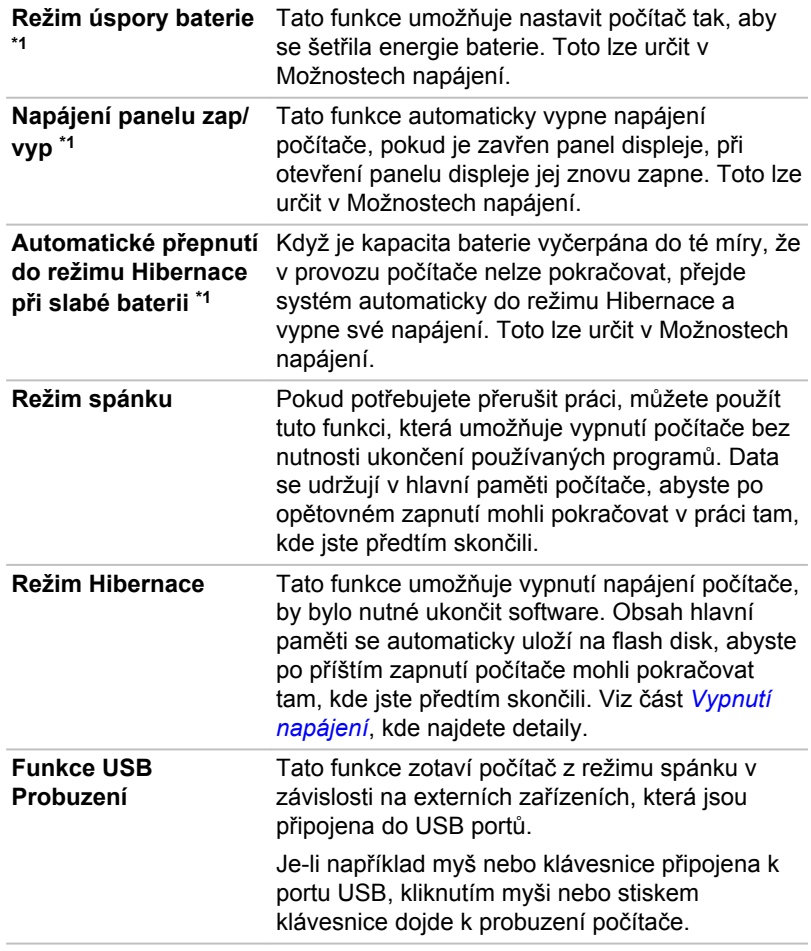

**Odvod tepla \*1** Pro ochranu před přehřátím je procesor vybaven interním snímačem teploty, který v případě, že vnitřní teplota počítače dosáhne určité úrovně, zapne chladicí ventilátor nebo sníží rychlost procesoru. Máte možnost vybrat, zda se má tato teplota řídit nejprve zapnutím větráku a poté podle potřeby snížením rychlosti procesoru, nebo nejdříve snížením rychlosti procesoru a až poté podle potřeby zapnutím větráku. Obě tyto funkce se řídí v rámci Možností napájení.

> Pokud teplota procesoru klesne na normální úroveň, ventilátor a procesor se vrátí na svou standardní rychlost.

Pokud teplota procesoru při jakémkoli nastavení dosáhne nepřijatelné úrovně, systém se automaticky vypne, aby nedošlo k jeho poškození. V takovém případě dojde ke ztrátě všech neuložených dat v paměti.

### Nástroj hesla TOSHIBA

Nástroj TOSHIBA Password Utility poskytuje dvě úrovně zabezpečení heslem: přístup uživatele a správce.

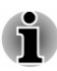

*Hesla nastavená funkcí Nástroj hesla TOSHIBA se liší od hesel v systému Windows.*

#### Uživatelské heslo

Chcete-li spustit tento nástroj, klikněte na následující položky:

#### **Plocha -> Desktop Assist -> Nástroje a pomůcky -> Nástroj hesla -> Uživatelské heslo**

Při používání Nástroje hesla TOSHIBA pro odstranění nebo změnu hesel atd., může být vyžadováno ověření uživatele za účelem ověření jeho oprávnění.

**Nastavit** (tlačítko) ш

> Klikněte na toto tlačítko za účelem registrace hesla. Po ověření hesla bude při spuštění počítače vyžadováno zadání hesla.

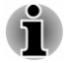

*Po nastavení hesla bude zobrazeno dialogové okno s dotazem, zda chcete heslo uložit na jiné médium. Pokud zapomenete heslo, můžete otevřít soubor s heslem na jiném počítači. Pamatujte, že toto médium musíte uložit na bezpečném místě.*

- *Při zadávání znakového řetězce pro registraci hesla jej zadejte z* 画 *klávesnice po jednotlivých znacích a nezadávejte ASCII kód nebo nekopírujte a nevkládejte řetězec. Kromě toho se ujistěte, že zaregistrované heslo je správné tím, že zadáte znakový řetězec do souboru hesla.*
- *Při zadávání hesla nevkládejte znaky (například "!" nebo "#"), které se* п *vytvářejí stiskem kláves SHIFT nebo ALT.*
- **Odstranit** (tlačítko) .

Klikněte na toto tlačítko pro vymazání registrovaného hesla. Před vymazáním hesla musíte nejdříve správně zadat platné heslo.

**Změnit** (tlačítko) ш.

> Klikněte na toto tlačítko pro změnu registrovaného hesla. Před změnou hesla musíte nejdříve správně zadat platné heslo.

m. **Řetězec vlastníka** (textové pole)

> Toto pole můžete použít pro přiřazení textu tomuto heslu. Po zadání textu klikněte na **Použít** nebo **OK**. Po spuštění počítače se tento text zobrazí společně s požadavkem o zadání hesla.

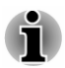

*Nástroj pro nastavení BIOS můžete spustit za účelem nastavení, změny nebo odstranění hesla HDD nebo hlavního hesla HDD.*

*Viz část [TOSHIBA Setup Utility](#page-93-0), kde najdete další informace.*

- *Pokud zapomenete heslo uživatele HDD, společnost TOSHIBA vám NEBUDE schopna pomoci a váš HDD bude ZCELA a TRVALE NEFUNKČNÍ. Společnost TOSHIBA není odpovědná za jakékoliv ztráty dat, ztrátu použitelnosti nebo přístupu k HDD, jakékoliv jiné ztráty vaše či třetích osob nebo organizací, které by byly důsledkem ztráty přístupu k HDD. Pokud toto riziko nemůžete přijmout, neregistrujte uživatelské heslo HDD.*
- п *Po uložení hesla uživatele HDD vypněte nebo restarujte počítač. Pokud se počítač nevypne nebo nerestartuje, uložená data nelze správně zohlednit. Další informace o vypnutí nebo restartování počítače najdete v části [Zapnutí napájení](#page-26-0).*

#### Heslo správce

Pokud je nastaveno heslo správce, mohou být při přihlášení uživatele pomocí hesla uživatele některé funkce omezeny. Chcete-li nastavit heslo správce:

#### **Plocha -> Desktop Assist -> Nástroje a pomůcky -> Nástroj hesla -> Uživatelské správce**

Tento nástroj vám umožní následující:

- п. Registrovat nebo odstranit heslo správce.
- $\mathbf{r}$ Určit omezení pro obecné uživatele.

#### <span id="page-89-0"></span>Spustit počítač zabezpečený heslem.

Pokud jste již zaregistrovali uživatelské heslo, lze počítač spustit jedním způsobem:

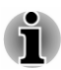

Zadeite heslo ručně. П

*Heslo je nezbytné pouze v případě, že byl počítač vypnut v režimu hibernace nebo spouštění. Není potřebné v režimu spánku a při restartování.*

Pokud chcete zadat heslo ručně, postupujte podle kroků podrobně popsaných níže:

1. Počítač zapněte, jak je popsáno v části *[Začínáme](#page-20-0)*. Na displeji se zobrazí následující zpráva:

#### **Enter Password**

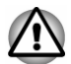

*V tomto okamžiku nefungují funkční klávesy. Tyto funkce budou k dispozici po zadání hesla.*

- 2. Zadejte heslo.
- 3. Stiskněte **ENTER**.

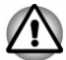

*Jestliže zadáte heslo nesprávně třikrát po sobě nebo pokud nezadáte heslo během 1 minuty, počítač se vypne. V takovém případě nemusejí správně fungovat některé funkce, které mohou automaticky zapnout počítač (Probuzení ze sítě LAN, Plánovač úloh, atd.). Musíte počítač znovu zapnout a zadat správné heslo.*

#### TOSHIBA System Settings

Aplikace TOSHIBA System Settings je nástroj pro správu konfigurace TOSHIBA, který je k dispozici v operačním systému Windows.

Chcete-li spustit nástroj TOSHIBA System Settings, klikněte na položku **Plocha -> Desktop Assist -> Nástroje a pomůcky -> Nastavení systému**.

Okno nástroje TOSHIBA System Settings obsahuje řadu karet, kde je možné nakonfigurovat specifické funkce počítače.

**OK** Přijme změny a zavře okno nástroje TOSHIBA System Settings. **Storno** Zavře okno bez potvrzení vašich změn. Použít Přijme všechny změny bez uzavření okna nástroje TOSHIBA System Settings.

V okně jsou dále umístěna tři tlačítka: OK, Storno a Použít.

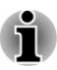

*U některých možností zobrazených šedě je možné potvrdit jejich stav.*

Obrazovka TOSHIBA System Settings může obsahovat následující karty:

- ш Obecné—umožňuje zobrazit aktuální verzi BIOS nebo změnit některá nastavení zpět na výchozí hodnoty.
- $\blacksquare$ CPU—umožňuje nastavit podmínky pro CPU
- ٠ Zobrazení—umožňuje zvolit interní LCD nebo externí monitor po zapnutí počítače.
- Možnosti spouštění—umožňují změnit pořadí, ve kterém počítač п. vyhledává v jednotkách operační systém.
- п. USB—umožňuje nastavit podmínky pro USB.
- SATA—umožňuje nastavit podmínky pro SATA. ш.
- LAN—umožňuje nastavit podmínky pro LAN. ш
- $\blacksquare$ Oddokování a spánek—umožňuje nastavit podmínky spánku při oddokování
- Pokročilé možnosti—umožňují nastavit podmínky pro konkrétní ш zařízení nebo funkci

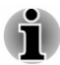

*Zde uváděné nastavení nebo možnosti se mohou lišit podle zakoupeného modelu.*

*Po změně nastavení se může objevit dialog s oznámením, že změny vstoupí v platnost po restartování počítače. Nezapomeňte restartovat počítač ihned po použití těchto změn.*

### Přehrávač TOSHIBA Media Player od sMedio TrueLink+

Pokud používáte aplikaci TOSHIBA Media Player od sMedio TrueLink+, vezměte v úvahu následující omezení:

#### Poznámky k použití

Tento software je multimediální přehrávač, který slouží k přehrávání videa, hudby a fotografií. Některé soubory se však nemusí přehrávat normálně.

- Doporučuje se při spuštěném přehrávači TOSHIBA Media Player mít připojený AC adaptér. Funkce pro úsporu energie mohou rušit plynulé přehrávání. Pokud používáte přejrávač TOSHIBA Media Player při napájení na baterii, nastavte Možnosti napájení na možnost "Vyvážené".
- ш. V době, kdy přehrávač TOSHIBA Media Player přehrává video soubor, prezentaci nebo fotografie, spořič obrazovky je vypnutý.
- Za chodu přehrávače TOSHIBA Media Player nebude počítač  $\blacksquare$ automaticky přecházet do režimu spánku, hibernace a vypnutí.
- V době, kdy přehrávač TOSHIBA Media Player přehrává video п. soubor, prezentaci nebo fotografie, funkce automatického vypnutí displeie je vypnutá.
- Funkce Resolution+ byla speciálně nastavená pro vnitřní monitor. ш. Pokud se tedy díváte na externí monitor, funkci Resolution+ vypněte.
- Při přehrávání obsahu s vysokou bitovou rychlostí může docházet k . výpadkům rámců, přeskakování zvuku nebo snížení výkonu počítače.
- Klepněte/klikněte na tlačítko Obnovit v příkazech aplikace za účelem  $\blacksquare$ obnovení obsahu, který se zobrazuje na obrazovce knihovny. Obsah se neobnovuje automaticky.
- Jestliže v průběhu nahrávání souborů na SkyDrive probíhá operace  $\blacksquare$ spánku, hibernace nebo spouštění, operace nebude správně dokončena.
- m. Tato aplikace nepodporuje přehrávání obsahu, který je chráněn DRM. Jestliže budete chtít přehrát obsah chráněný DRM se zapnutou funkcí Resolution+, tato aplikace se může zavřít.
- п. Fotografie nahrávané na SkyDrive jsou omezeny na maximální velikost 2048 x 2048 pixelů. Každá fotografie s větším rozlišením bude proporčně upravena na maximální velikost 2048 x 2048 pixelů.
- $\blacksquare$ Tato aplikace nepodporuje DMS.

#### Ovládání přehrávače TOSHIBA Media Player od sMedio TrueLink+

Kroky pro přehrávání video souboru v místní knihovně:

- 1. Klikněte na položku **Moje místní knihovna** na straně Start v přehrávači TOSHIBA Media Player.
- 2. Klikněte na video soubor k přehrávání.

Kroky pro přehrávání hudebního souboru v místní knihovně:

- 1. Klikněte na položku **Moje místní knihovna** na straně Start v přehrávači TOSHIBA Media Player.
- 2. Klikněte na položku **Hudba** nahoře vlevo na obrazovce.
- 3. Vyberte ikonu interpreta nebo ikonu alba pro přehrávání.
- 4. Klikněte na hudební soubor k přehrávání.

Kroky pro přehrávání fotografického souboru v místní knihovně:

- 1. Klikněte na položku **Moje místní knihovna** na straně Start v přehrávači TOSHIBA Media Player.
- 2. Klikněte na položku **Fotografie** nahoře vlevo na obrazovce.
- 3. Vyberte ikonu složky nebo ikonu data pro přehrávání.
- 4. Klikněte na fotografický soubor k přehrávání.

#### Otevření příručky pro přehrávač TOSHIBA Media Player od sMedio TrueLink+

Funkce a postupy ovládání přehrávače TOSHIBA Media Player jsou vysvětleny v příručce pro přehrávač TOSHIBA Media Player.

Příručka k přehrávači TOSHIBA Media Player se otevře následujícím způsobem:

Klikněte na ikonu **Výukové lekce** na straně Start v přehrávači TOSHIBA Media Player.

Online nápověda pro přehrávač TOSHIBA Media Player se otevře následujícím způsobem:

Je-li spuštěný přehrávač TOSHIBA Media Player, klikněte na položku **Nápověda** v ovládacím tlačítku Nastavení.

#### TOSHIBA PC Health Monitor

Aplikace TOSHIBA PC Health Monitor aktivně sleduje řadu systémových funkcí, jako je spotřeba energie, kondice baterie a chlazení systému, a podává informace o důležitých stavech systému. Tato aplikace umí rozpoznat sériová čísla systému a jednotlivých součástí a sleduje specifické aktivity týkající se počítače a jeho využití.

Nashromážděné informace zahrnují dobu provozu zařízení a počet spuštění nebo změn stavu (tj. počet použití vypínače a kombinace klávesy **FN**, AC adaptér, baterie, LCD, ventilátor, /SSD, hlasitost zvuku, funkce bezdrátové komunikace, informace o replikátoru portů a USB), datum počátečního použití systému a využití počítače a zařízení (tj. nastavení napájení, teplota a dobíjení baterie, CPU, paměť, doba podsvícení a teploty různých zařízení). Uložená data využívají velmi malou část celkové kapacity flash disku, přibližně 10 MB nebo méně za rok.

Tyto informace slouží k identifikaci a oznamování stavů systému, které mohou mít vliv na výkon vašeho počítače TOSHIBA. Lze je také využít při diagnostice problémů, pokud počítač vyžaduje provedení servisních úkonů společností TOSHIBA nebo autorizovanými poskytovateli služeb společnosti TOSHIBA. Kromě toho může Toshiba použít tyto informace pro účely analýz zajištění jakosti.

Na základě omezení použití uvedených výše mohou být data zaznamenaná na flash disk přenášena do umístění mimo vaši zemi nebo region (např. mimo Evropskou unii). Tyto země mohou, ale nemusí mít stejné zákony na ochranu dat nebo na úrovně ochrany dat, jaké jsou vyžadovány ve vaší domovské zemi nebo ve vašem regionu.

Po zapnutí je možné nástroj TOSHIBA PC Health Monitor kdykoliv vypnout tím, že se provede odinstalace softwaru pomocí funkce **Odinstalace programu** v **Ovládacích panelech**. Tímto způsobem se automaticky odstraní všechny nashromážděné informace z flash disku.

Software TOSHIBA PC Health Monitor nijak nerozšiřuje ani nemění povinnosti společnosti TOSHIBA v rámci standardní omezené záruky. Platí veškeré podmínky a omezení standardní omezené záruky poskytované společností TOSHIBA.

#### <span id="page-93-0"></span>Spuštění nástroje TOSHIBA PC Health Monitor

Nástroj TOSHIBA PC Health Monitor je možné spustit kliknutím na položku **Plocha -> Desktop Assist -> Podpora a obnovení -> PC Health Monitor**.

Zobrazí se hlavní obrazovka nástroje TOSHIBA PC Health Monitor a poté, co kliknete na položku **Kliknutím zde spusťte nástroj TOSHIBA PC**  Health Monitor, objeví se obrazovka "Oznámení a přijetí softwaru PC Health Monitor". Přečtěte si pečlivě zobrazené informace. Zvolte možnost **PŘIJÍMÁM** a kliknutím na **OK** se program aktivuje. Aktivací softwaru TOSHIBA PC Health Monitor vyjadřujete souhlas s těmito podmínkami a ustanoveními a s použitím a sdílením nashromážděných informací. Po aktivaci programu se objeví obrazovka TOSHIBA PC Health Monitor a program začne monitorovat systémové funkce a shromažďovat informace.

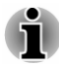

*Zpráva se zobrazí, pokud jsou zjištěny jakékoliv změny, které mohou narušit činnost programu. Postupujte podle pokynů zobrazených ve zprávě na obrazovce.*

#### Nástroj TOSHIBA Setup

Nástroj TOSHIBA Setup je nástroj pro nastavení BIOS, který nabízí uživatelské rozhraní s nabídkami pro snadné zobrazení a změny nastavení BIOS.

Chcete-li spustit nástroj pro nastavení BIOS, postupujte takto:

- 1. Uložte svá data.
- 2. V ovládacím tlačítku **Nastavení** klikněte na **Napájení** a poté vyberte možnost **Restartovat**.
- 3. Podržte tlačítko **Zeslabení hlasitosti**, až se načte nástroj TOSHIBA Setup.

Jestliže je připojený dok klávesnice TOSHIBA, nástroj pro nastavení BIOS je možné spustit pomocí klávesnice.

- 1. Uložte svá data.
- 2. V ovládacím tlačítku **Nastavení** klikněte na **Napájení** a poté vyberte možnost **Restartovat**.
- 3. Podržte klávesu **F2** a uvolněte ji jednu sekundu po zapnutí počítače.

Chcete-li uložit změny a ukončit nástroj, stiskněte klávesu **F10** a pokračujte výběrem možnosti **Ano** na doku klávesnice, nebo zvolte položky **Konec -> Ukončit s uložením změn -> Ano**. Počítač se okamžitě restartuje.

#### Navigace v nástroji

V nástroji TOSHIBA Setup je možné se pohybovat pomocí dotykové obrazovky nebo pomocí stylusu.

Některá tlačítka v počítači jsou určena k provádění příslušných funkcí kláves v doku klávesnice. Dále jsou uvedeny podrobnosti:

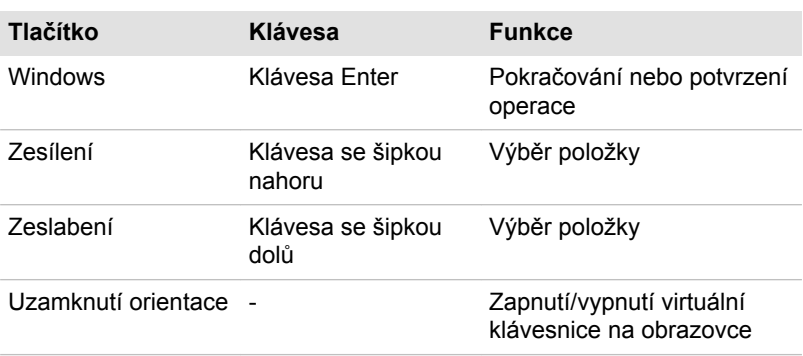

#### Obnovení systému

V jednotce flash disku je skrytý oddíl pro Možnosti obnovy systému v případě problému.

Rovněž je možné vytvořit média obnovení pro účely obnovy systému.

V této části budou popsány následující položky:

- ш Vytvoření záchranného média
- Obnova předem nainstalovaného softwaru z vytvořených záchranných ш médií
- ш Obnova předem nainstalovaného softwaru z jednotky flash disku pro obnovu

#### Vytvoření záchranného média

Tato část popisuje, jak vytvořit záchranná média.

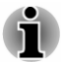

- ш *Při vytváření médií obnovení se ujistěte, že je připojen napájecí adaptér.*
- *Ujistěte se, že jsou ukončeny všechny softwarové programy kromě* ш *programu Recovery Media Creator.*
- *Nespouštějte jiný software, například spořič obrazovky, který by mohl* ш *zatížit procesor.*
- *Provozujte počítač při plném napájení.* ш.
- *Nepoužívejte žádný režim úspory energie.* ш.
- ш. *Nezapisujte na média, pokud je spuštěn program pro vyhledávání virů. Ukončete jej, vypněte veškerý antivirový software a programy, které na pozadí automaticky kontrolují soubory.*
- ш *Nepoužívejte nástroje, včetně těch, které jsou určeny ke zrychlení práce jednotky flash disku. Tyto nástroje mohou způsobit nestabilitu operace nebo poškození dat.*
- m. *Během zápisu nebo přepisu na média nepoužívejte funkce pro vypnutí počítače, přechod do režimu spánku nebo hibernace.*
- ш *Položte počítač na vodorovný povrch a vyhněte se místům vystaveným vibracím, jako jsou letadla, vlaky nebo vozidla.*
- *Nepoužívejte nestabilní podložku, například skládací stolek.*

Obraz obnovy pro software ve vašem počítači se uloží na flash disk a je možné jej zkopírovat buď na disk nebo do USB flash paměti následujícím způsobem:

1. Vyberte prázdný disk nebo USB flash paměť. Aplikace vám dovolí vybrat z řady různých médií, na která můžete obraz zkopírovat, včetně disku a USB flash paměti.

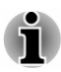

- *Všimněte si, že některá z výše uvedených diskových médií nemusí být kompatibilní s jednotkou optických disků, která je připojena k počítači. Než budete pokračovat, ověřte si, zda vaše jednotka optických disků podporuje prázdné médium, které jste vybrali.*
- *Pokud budete pokračovat, dojde k naformátování USB flash paměti a*  $\blacksquare$ *ke ztrátě všech dat v USB flash paměti.*
- 2. Zapněte počítač a počkejte, až se z flash disku zavede operační systém Windows jako obvykle.
- 3. Vložte první prázdný disk do zásuvky jednotky optických disků nebo vložte USB Flash paměť do volného portu USB.
- 4. Klikněte na položku **Plocha -> Desktop Assist -> Podpora a obnovení -> Recovery Media Creator**.
- 5. Po spuštění aplikace Recovery Media Creator vyberte typ média a název, se kterým chcete kopii vytvořit. Potom klikněte na tlačítko **Create** (Vytvořit).

#### Obnova předem nainstalovaného softwaru z vytvořených záchranných médií

Pokud dojde k poškození předem nainstalovaných souborů, je možné použít média obnovení, která jste si vytvořili, a uvést počítač do stavu, v jakém se nacházel, když jste jej obdrželi. Chcete-li provést tuto obnovu, postupujte podle kroků uvedených níže.

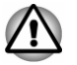

*Když budete znovu instalovat operační systém Windows, jednotka SSD se přeformátuje a všechna data budou ztracena.*

*Před obnovením nezapomeňte použít výchozí možnost Režim spouštění v nástroji pro nastavení BIOS.*

*1. Spusťte nástroj pro nastavení BIOS.*

*Viz část [TOSHIBA Setup Utility](#page-93-0), kde najdete další informace.*

*Na obrazovce nastavení BIOS vyberte možnost Pokročilé -> Konfigurace systému -> Režim spouštění -> Spouštění UEFI (výchozí).*

*Jestliže nastavíte režim spouštění typu Spouštění CSM, média obnovení vytvořená v aplikaci Recovery Media Creator NEBUDE MOŽNÉ obnovit.*

*Jestliže vytvoříte obraz obnovení pomocí pokročilých nástrojů obnovení v Ovládacích panelech, rovněž před obnovením nezapomeňte v nástroji nastavení BIOS použít výchozí režim spouštění (Spouštění UEFI).*

- 1. Vložte médium obnovení do externí jednotky optických disků nebo vložte USB flash paměť pro obnovení do jednoho dostupného portu USB.
- 2. V ovládacím tlačítku **Nastavení** klikněte na **Napájení** a poté vyberte možnost **Restartovat**.
- 3. Podržte klávesu **F12** a uvolněte ji jednu sekundu po zapnutí počítače. V režimu tabletu podržte tlačítko **Zesílení hlasitosti**, až se načte nabídka spouštění.
- 4. Pomocí tlačítek **Zesílení hlasitosti** a **Zeslabení hlasitosti** vyberte požadovanou možnost v nabídce na základě vašeho konkrétního média obnovy a stiskem tlačítka **Windows** potvrďte výběr.
- 5. Objeví se nabídka, kde je potřeba dále postupovat podle uvedených pokynů.

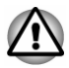

*Jestliže jste se rozhodli odebrat oddíl pro obnovení a nyní se pokoušíte vytvořit médium obnovení, objeví se následující hlášení: "Aplikaci Recovery Media Creator není možné spustit, protože neexistuje žádný oddíl obnovení."*

*Pokud neexistuje žádný oddíl pro obnovení, aplikace Recovery Media Creator nemůže vytvořit médium obnovy.*

*Pokud jste však již vytvořili záchranné médium, můžete je použít k obnově oddílu pro obnovení.*

*Pokud jste si nevytvořili "Médium obnovy", požádejte o pomoc společnost TOSHIBA.*

#### Obnova předem nainstalovaného softwaru z jednotky flash disku pro obnovu

Část prostoru na flash disku je nakonfigurována jako skrytý oddíl pro obnovení. Tento oddíl ukládá soubory, které slouží k obnovení předem nainstalovaného softwaru v případě výskytu problému.

Jestliže následně znovu nastavíte svou jednotku flash disku, neměňte nebo nepřidávejte oddíly jiným způsobem, než jaký je uveden v příručce, jinak můžete zjistit, že pro požadovaný software není dostatek místa.

Kromě toho platí, že pokud používáte program pro uspořádání oddílů na flash disku od jiného výrobce, může dojít k tomu, že nebude možné nastavit počítač.

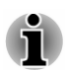

*V průběhu procesu obnovení nezapomeňte použít AC adaptér.*

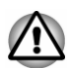

*Když budete znovu instalovat operační systém Windows, jednotka flash disku se může přeformátovat a všechna data tak mohou být ztracena.*

- 1. V ovládacím tlačítku **Nastavení** klikněte na **Napájení** a poté vyberte možnost **Restartovat**.
- 2. Podržte klávesu **0** (nula) a uvolněte ji jednu sekundu po zapnutí počítače.

V režimu tabletu podržte tlačítko **Zesílení hlasitosti**, až se objeví nabídka spouštění, a vyberte možnost **Obnovení HDD**.

- 3. Zvolte možnost **Odstraňování závad**.
- 4. Zvolte možnost **Reset počítače**.
- 5. Dokončete obnovení podle pokynů na obrazovce.

Můžete provést také obnovení s využitím nastavení PC v operačním systému:

- 1. Klikněte na ovládací tlačítko **Nastavení** a klikněte na možnost **Změnit nastavení PC**.
- 2. V nastavení PC klikněte na položku **Obecné**.
- 3. Přejděte na možnost **Odebrat vše a přeinstalovat Windows** a klikněte na možnost **Začínáme**.
- 4. Dokončete obnovení podle pokynů na obrazovce.

#### Objednání disků obnovení od společnosti TOSHIBA\*

Disky pro obnovení produktu si můžete objednat v online prodejně TOSHIBA Europe Backup Media Online Shop.

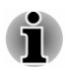

*\* Všimněte si, že tato služba není bezplatná.*

1. Navštivte stránky https://backupmedia.toshiba.eu na Internetu.

2. Postupujte podle pokynů na obrazovce. Disky pro obnovení obdržíte během dvou týdnů od objednání.

# Kapitola 6

## Odstraňování závad

Společnost TOSHIBA zkonstruovala tento počítač tak, aby měl dlouhou životnost, pokud by se však vyskytly problémy, je možné pomocí postupů detailně popsaných v této kapitole určit jejich příčinu.

Všichni uživatelé by se měli seznámit s touto kapitolou, protože znalost potenciálních obtíží může v první řadě pomoci problémům předcházet.

### Postup při řešení problémů

Řešení problémů bude mnohem snazší, budete-li se držet následujících zásad:

- $\blacksquare$ Pokud zjistíte problém, ihned zastavte práci, protože další úkony mohou vést ke ztrátě dat nebo poškození, nebo se mohou zničit hodnotné informace, které mohou vést k vyřešení problému.
- $\blacksquare$ Sleduite, co se děje - poznamenejte si chování systému a činnosti. které jste prováděli bezprostředně před výskytem problému. Vytvořte si otisk obrazovky aktuálního zobrazení.

Také mějte na paměti, že témata a postupy zmíněné v této části jsou pouze pomocné; nejsou konečným řešením problémů. Ve skutečnosti lze mnoho problémů vyřešit jednoduše, jsou však i takové, se kterými budete potřebovat pomoci od Podpory TOSHIBA - budete-li potřebovat konzultovat svou situaci, připravte si detailní popis problému předem.

#### Předběžný kontrolní seznam

Nejdříve byste měli zvážit nejjednodušší řešení - níže uvedená opatření jsou jednoduchá, jejich opomenutí však může vést k vážným problémům.

- $\blacksquare$ Před zapnutím počítače zapněte všechna periferní zařízení - to znamená tiskárnu a všechna externí zařízení, která používáte.
- ш Před připojením externího zařízení byste měli nejprve vypnout počítač, potom počítač opět zapněte, aby rozpoznal nové zařízení.
- Zkontrolujte, zda jsou všechna volitelná příslušenství správně ш nakonfigurována v programu nastavení počítače a že je zaveden veškerý software ovladačů (viz dokumentaci pro volitelné příslušenství, kde jsou uvedeny další informace o instalaci a konfiguraci).
- Zkontrolujte všechny kabely, zda jsou správně a pevně připojeny k  $\blacksquare$ počítači - uvolněné kabely mohou být zdrojem chyb signálu.
- Zkontrolujte, zda z připojených kabelů netrčí volné dráty a zda  $\blacksquare$ konektory mají všechny kolíky.

Zkontrolujte, zda jsou správně vložena disková média п

Vždy se snažte udělat si podrobné poznámky o svém sledování a uchovejte je ve stálém protokolu chyb - to vám pomůže popsat vyskytující se problémy Podpoře TOSHIBA. Kromě toho, bude-li se problém opakovat, protokol vám jej umožní rychleji rozpoznat.

#### Analýza problému

Občas vám bude počítač signalizovat, že něco není v pořádku. V této souvislosti je potřeba mít na paměti tyto otázky:

- $\blacksquare$ Která část počítače nefunguje správně - klávesnice, jednotka flash disku, panel displeje, Touch Pad, ovládací tlačítka Touch Padu protože každé z těchto zařízení bude vytvářet jiné příznaky.
- Zkontrolujte možnosti v rámci operačního systému, aby bylo jisté, že ۰. konfigurace je nastavena správně.
- Co se zobrazuje na displeji? Zobrazují se nějaká sdělení či náhodné п. znaky? Vytvořte si otisk aktuálního zobrazení a pokud je to možné, vyhledejte hlášení v dokumentaci počítače, softwaru nebo operačního systému.
- Zkontrolujte, že jsou všechny připojovací kabely správně a pevně п. připojeny, protože uvolněné kabely mohou způsobovat chybové nebo dočasné signály.
- Svítí nějaké indikátory, a pokud ano, jakou mají barvu, svítí trvale  $\blacksquare$ nebo blikají? Poznamenejte si, co vidíte.
- п. Slyšíte nějaké pípání, a pokud ano, jsou dlouhá nebo krátká, jsou to vysoké nebo nízké tóny? Vydává počítač nějaké nezvyklé zvuky? Poznamenejte si, co slyšíte.

Poznamenejte si své postřehy, abyste je mohli podrobně popsat Podpoře TOSHIBA.

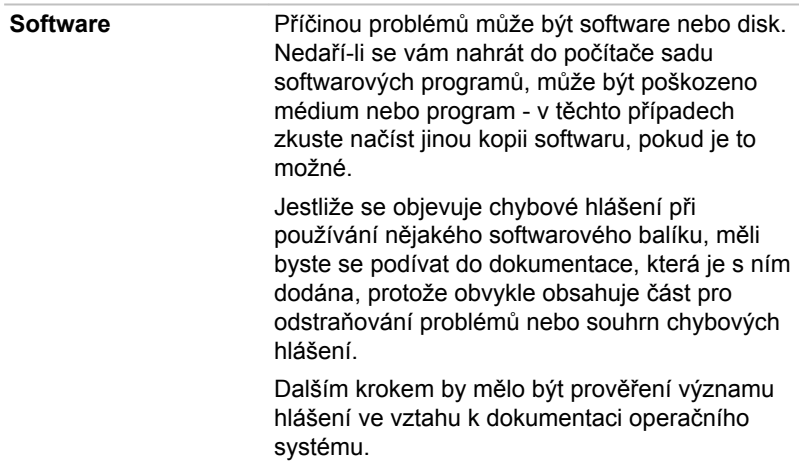

Hardware **Pokud jste nezjistili žádný problém se softwarem,** zkontroluite nastavení a konfiguraci hardwaru. Nejprve projděte položky v předběžném kontrolním seznamu podle popisu uvedeného výše, a pokud stále nemůžete napravit problém, zkuste identifikovat zdroj - v další části jsou uvedeny kontrolní seznamy pro jednotlivé komponenty a periferie.

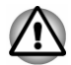

*Před použitím periferního zařízení nebo softwaru, který není autorizovaným produktem společnosti TOSHIBA, se ujistěte, zda lze zařízení nebo software s počítačem používat. Použitím nekompatibilních zařízení můžete poškodit počítač nebo způsobit zranění.*

#### Vyskytnou-li se problémy

#### Tento počítač nereaguje na příkazy z klávesnice.

Jestliže dojde k chybě a počítač nereaguje na příkazy z klávesnice, postupujte takto:

Stiskněte tlačítko napájení a podržte jej pět sekund. Poté, co se počítač vypne, počkejte 10 až 15 sekund, pak znovu zapněte počítač stiskem tlačítka napájení.

#### Váš program přestal reagovat

Jestliže pracujete s programem a dojde k náhlému zamrznutí všech operací, nejspíše to znamená, že program přestal odpovídat. Havarovaný program můžete ukončit, aniž by bylo nutné vypnout operační systém nebo zavřít ostatní programy.

Pro zavření programu, který přestal reagovat:

- 1. Stiskněte **CTRL**, **ALT** a **DEL** současně (jednou), potom klikněte na **Správce úloh**. Objeví se okno Správce úloh Windows.
- 2. Klikněte na název programu, který chcete zavřít a pak klikněte na **Ukončit úlohu**. Zavření selhavšího programu by vám mělo umožnit dále pracovat. Pokud ne, pokračujte dalším krokem.
- 3. Zavírejte zbývající programy jeden po druhém tak, že vyberete program a kliknete na možnost **Ukončit úlohu**. Zavření všech programů by vám mělo umožnit pokračovat v práci. Jestliže tomu tak není, vypněte počítač a restartujte jej.

#### Počítač se nezapne

Zkontrolujte, zda jste správně připojili AC adaptér a napájecí šňůru/kabel.

Jestliže používáte AC adaptér, zkontrolujte, zda funguje použitá elektrická zásuvka, například tak, že do ní připojíte jiné zařízení, třeba lampu.

Ověřte zapnutí počítače pohledem na indikátor **Napájení**.

Jestliže indikátor svítí, počítač je zapnutý. Zkuste také vypnout a zapnout počítač.

Jestliže používáte AC adaptér, zkontrolujte, zda je počítač napájen z vnějšího zdroje pohledem na indikátor napájení **Baterie**. Jestliže indikátor svítí, počítač je připojen k funkčnímu zdroji externího napájení.

#### V průběhu spouštění počítač nenačte pokročilé možnosti.

Jestliže v průběhu spouštění podržíte jednu z následujících kláves na doku klávesnice, načtou se pokročilé možnosti. Jsou popsány také ekvivalentní operace tlačítek v režimu tabletu.

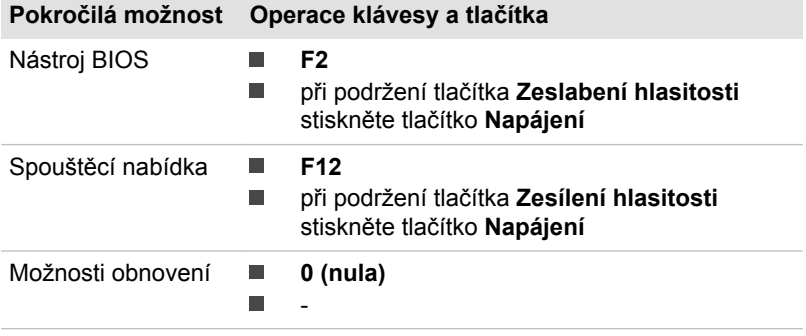

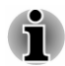

*Možnosti obnovení jsou přístupné také v nabídce spouštění volbou položky Obnovení HDD.*

Jestliže počítač namísto požadovaných pokročilých možností začne načítat operační systém, postupujte podle těchto kroků:

- 1. V ovládacím tlačítku **Nastavení** klikněte na **Napájení** a poté vyberte možnost **Restartovat**.
- 2. Podržte odpovídající klávesu a uvolněte ji jednu sekundu po zapnutí počítače.

V režimu tabletu podržte příslušné tlačítko (není potřeba stisknout tlačítko **Napájení**), až se načte pokročilá možnost.

3. Postupujte podle pokynů na obrazovce.

#### Kontrolní seznam pro hardware a systém

Tato kapitola se zabývá problémy způsobenými hardwarem počítače nebo připojenými periferními zařízeními. Základní problémy mohou nastat v následujících oblastech:

- ٠. Napájení
- Klávesnice ш.
- $\blacksquare$ Interní zobrazovací panel
- $\blacksquare$ Jednotka s flash pamětí
- ٠. Karta paměťových médií
- ٠. Ukazovací zařízení
- $\mathbf{r}$ USB zařízení
- Zvukový systém  $\Box$
- $\Box$ Externí monitor
- $\mathbf{r}$ Bezdrátová síť Wireless LAN
- $\mathbf{r}$ **Bluetooth**

#### Napájení

Pokud počítač není připojen do zásuvky střídavého proudu, je primárním zdrojem napájení baterie. Počítač má však další zdroje napájení zahrnující inteligentní napájecí zdroj a baterii reálného času (RTC), které rovněž mohou souviset s problémy napájení.

#### Vypnutí při přehřátí

Pokud teplota procesoru při jakémkoli nastavení dosáhne nepřijatelné úrovně, systém se automaticky vypne, aby nedošlo k jeho poškození – v takovém případě dojde ke ztrátě všech neuložených dat v paměti.

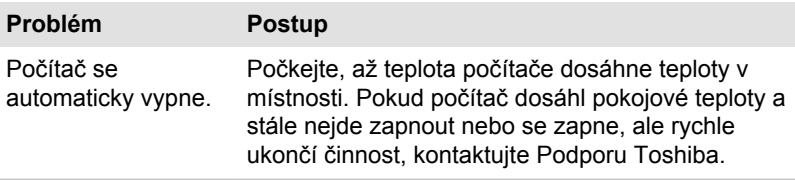

#### Napájení ze sítě

Pokud se vyskytnou potíže se zapnutím počítače s připojeným napájecím adaptérem, měli byste zkontrolovat stav indikátoru DC IN/Baterie. Viz část *[Monitorování stavu napájení](#page-47-0)*, kde najdete další informace.

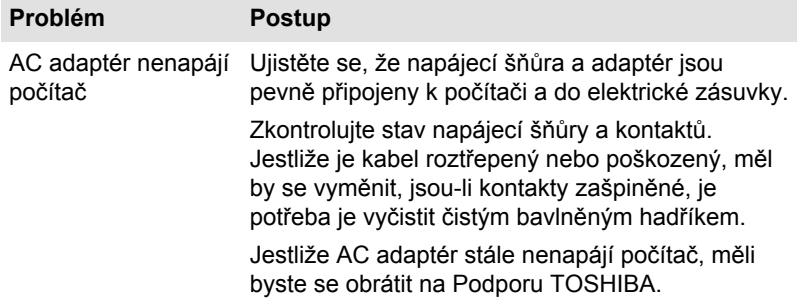

#### **Baterie**

Pokud se domníváte, že došlo k potížím s baterií, zkontrolujte stav indikátoru **Baterie**.

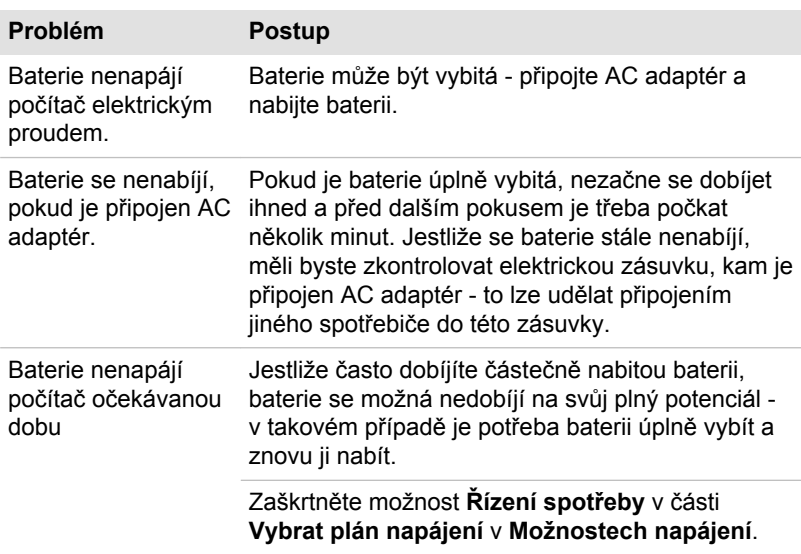

#### Hodiny reálného času

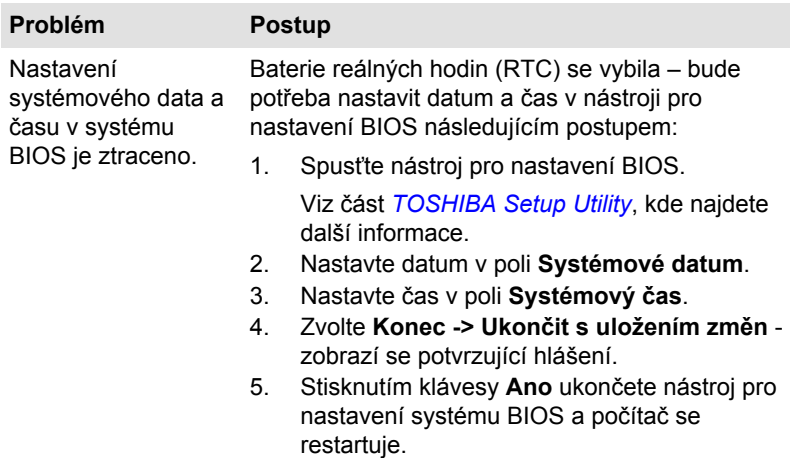

#### Klávesnice

Problémy s klávesnicí mohou být způsobeny nastavením a konfigurací počítače - další informace uvádí část *[Klávesnice](#page-59-0)*.

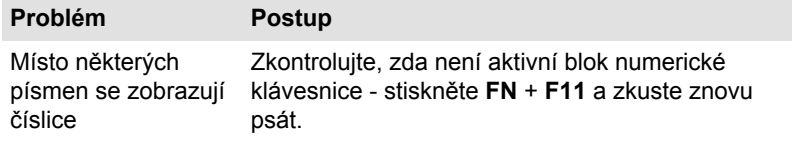

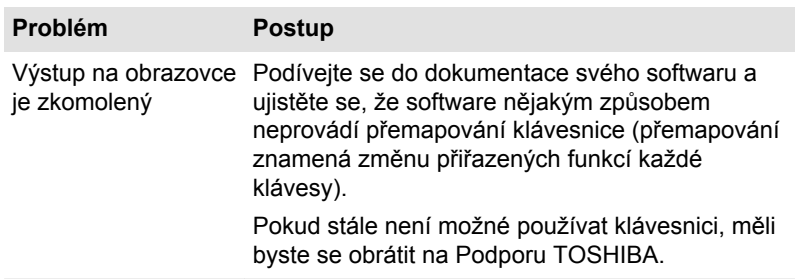

#### Interní zobrazovací panel

Problémy se zobrazovacím panelem počítače mohou souviset s nastavením a konfigurací počítače - viz část *[TOSHIBA System Settings](#page-89-0)*, kde najdete další informace.

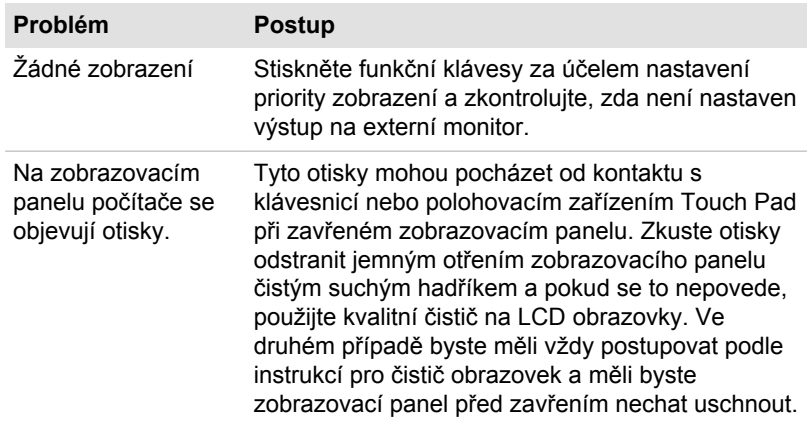

#### Jednotka s flash pamětí

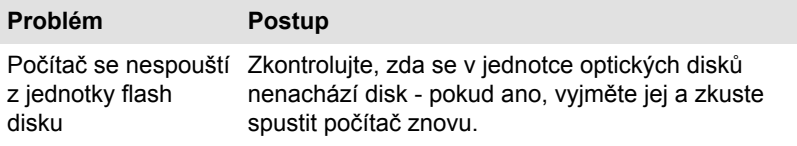

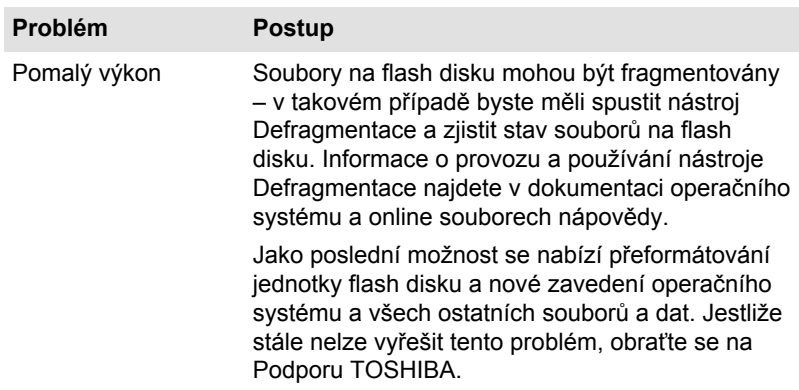

#### Karta paměťových médií

Další informace uvádí část *[Základy provozu](#page-49-0)*.

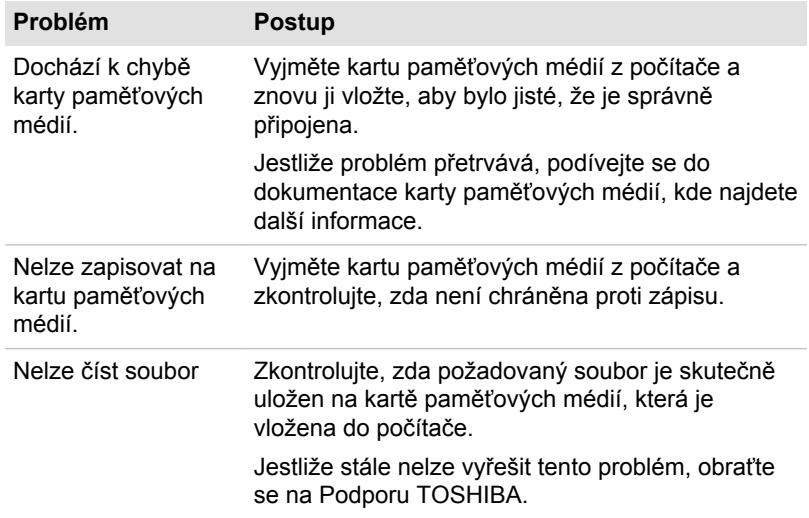

#### Polohovací zařízení

Pokud používáte myš USB, podívejte se také na část *[USB myš](#page-108-0)* a do dokumentace k myši.

#### Touch Pad

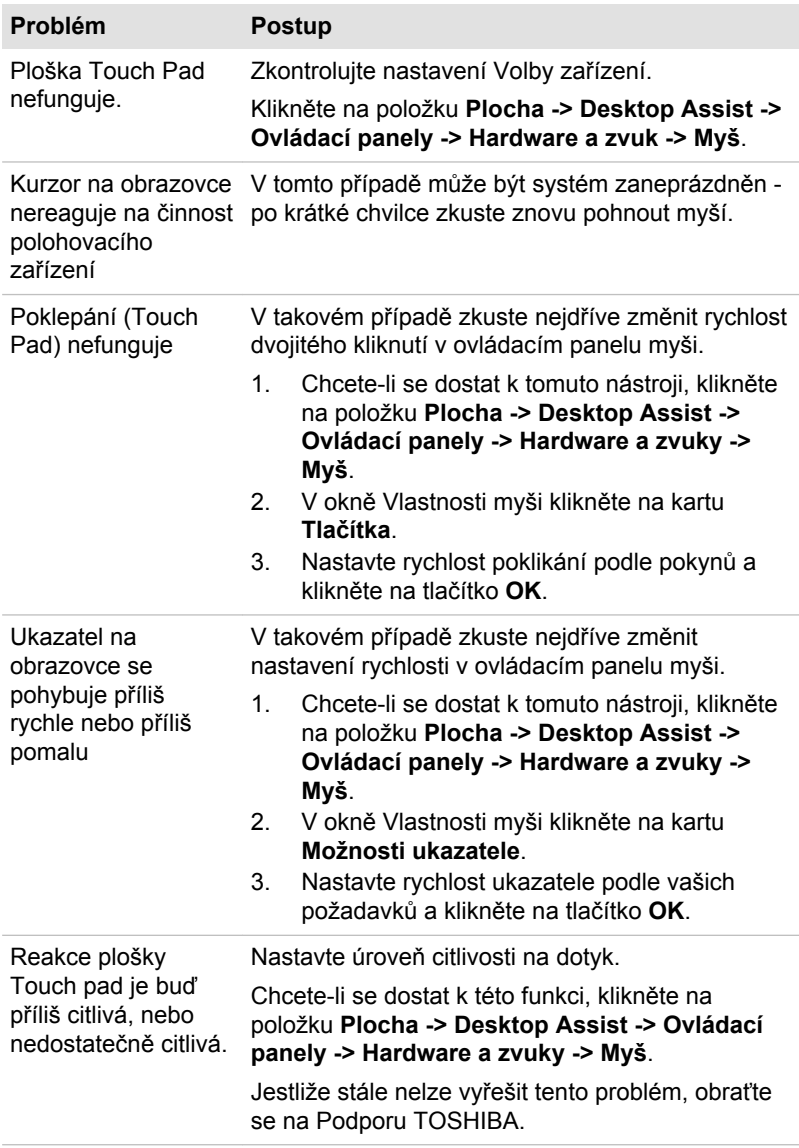
#### <span id="page-108-0"></span>Myš USB

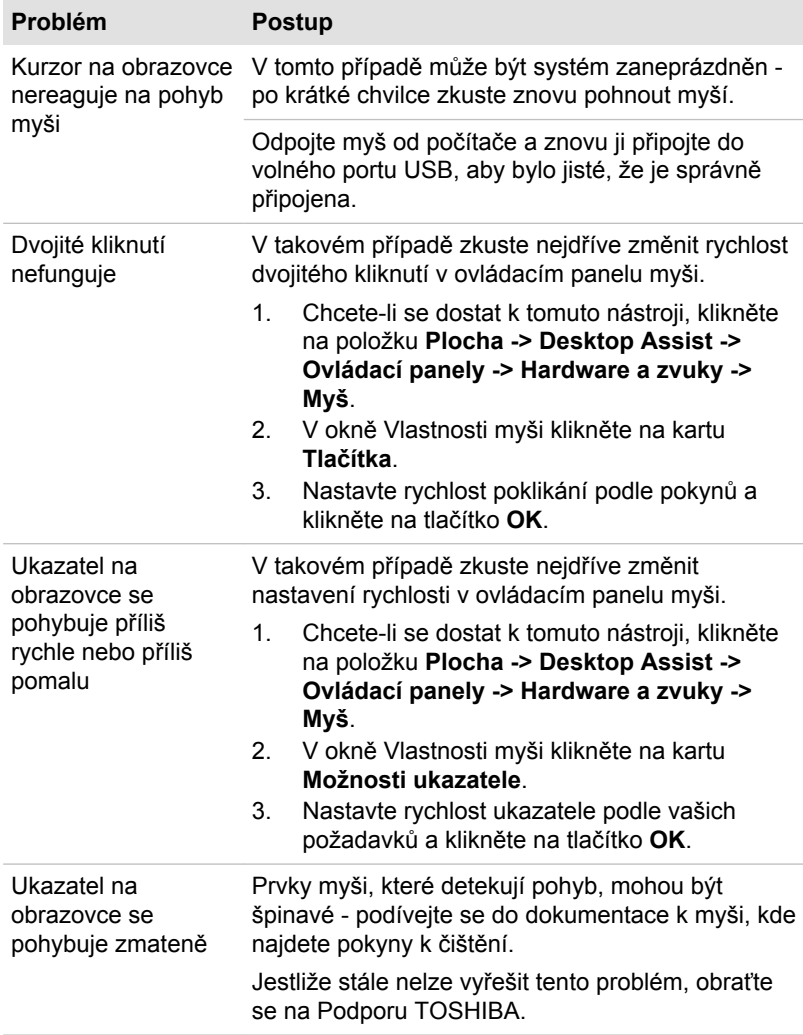

#### USB zařízení

Kromě informací uvedených v této části se podívejte také do dokumentace, která byla dodána s USB zařízením.

<span id="page-109-0"></span>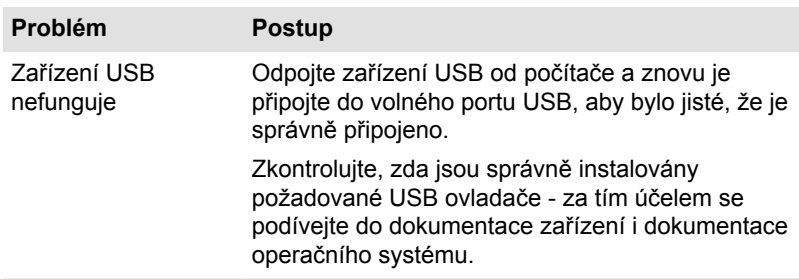

#### Zvukový systém

Kromě informací uvedených v této části se podívejte také do dokumentace dodávané se zvukovým zařízením.

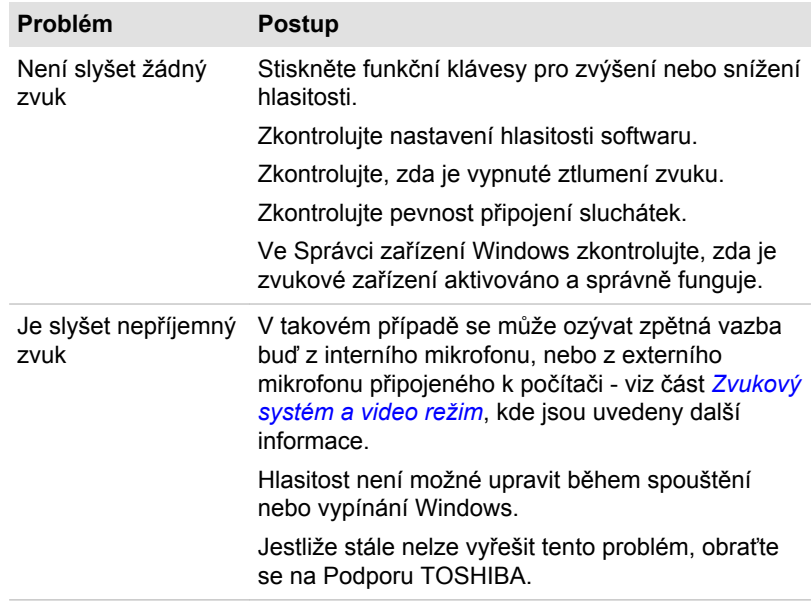

#### Externí monitor

Viz také část *[Základy provozu](#page-49-0)* a dokumentaci k monitoru, kde jsou uvedeny další informace.

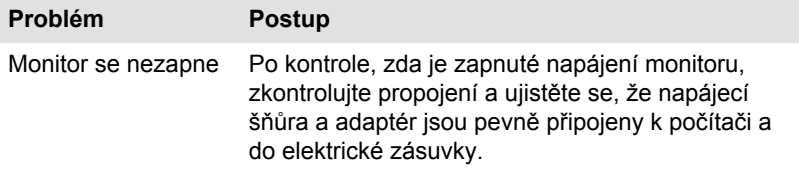

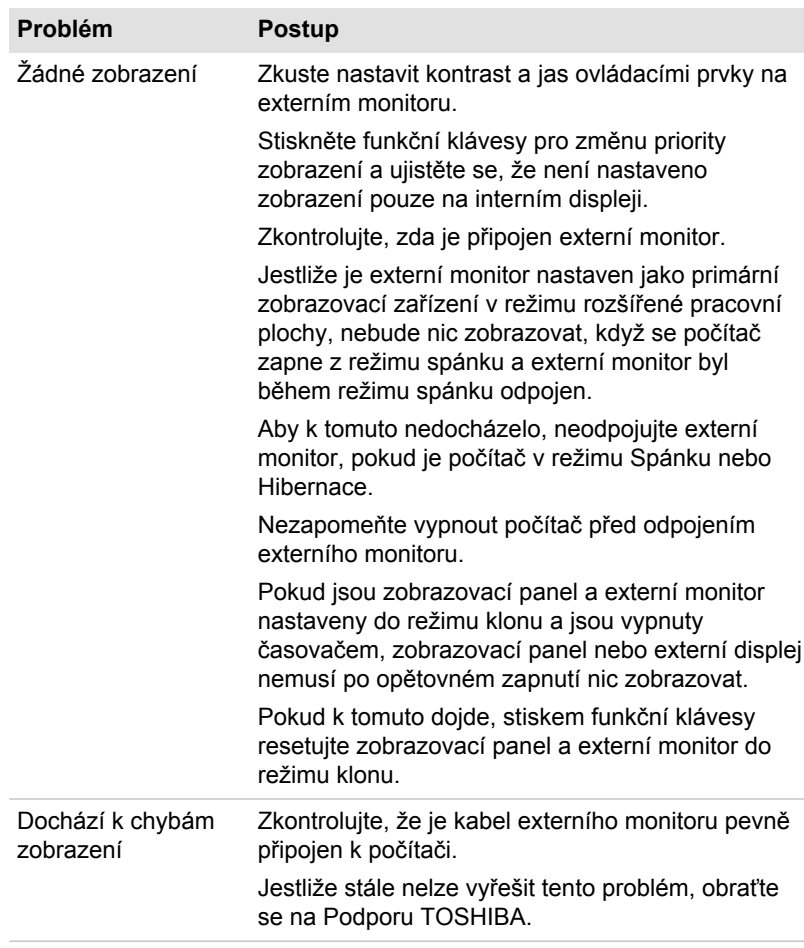

#### Bezdrátová síť Wireless LAN

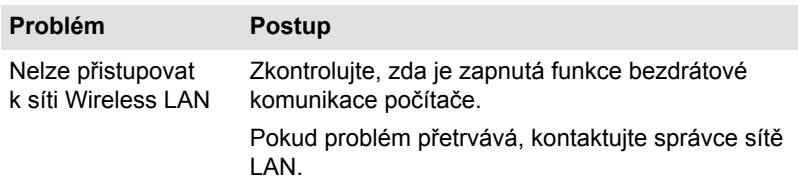

#### <span id="page-111-0"></span>Bluetooth

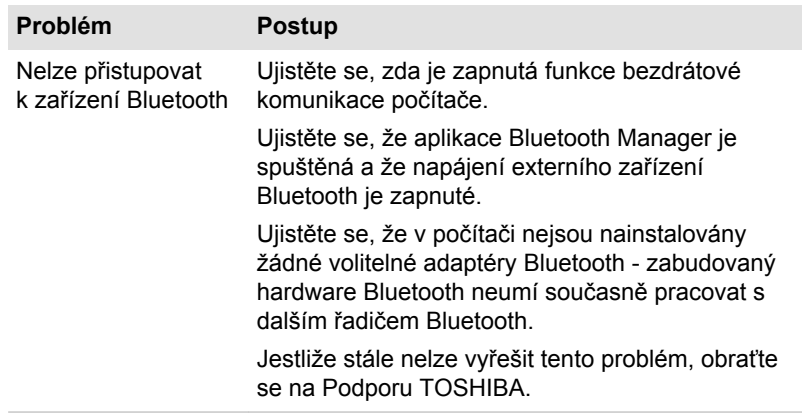

#### Podpora TOSHIBA

Pokud potřebuje poradit s používáním počítače nebo máte při jeho používání jakékoliv problémy, kontaktuje společnost TOSHIBA, která vám poskytne další technickou podporu.

#### Dříve než zavoláte

Některé problémy mohou být způsobeny softwarem nebo operačním systémem, je proto důležité nejdříve se pokusit využít všech dostupných možností pomoci. Předtím, než se rozhodnete kontaktovat společnost TOSHIBA, zkuste provést následující opatření:

- $\blacksquare$ Pročtěte si kapitoly o odstraňování závad v dokumentaci k softwaru a/ nebo k periferním zařízením.
- $\blacksquare$ Pokud se vyskytuje problém při spouštění softwarových aplikací, pročtěte si dokumentaci k softwaru, zejména pak navrhované způsoby odstraňování závad, a zvažte zavolání do oddělení technické podpory dané softwarové společnosti.
- ш Obraťte se na prodejce, od kterého jste si koupili počítač a/nebo software - představují nejlepší zdroj informací a podpory.

#### Technická podpora TOSHIBA

Jestliže stále není možné problém vyřešit a domníváte se, že jde o problém hardwaru, navštivte webové stránky technické podpory TOSHIBA http:// www.toshiba-europe.com nebo http://www.toshiba.co.jp/worldwide/.

# Kapitola 7

## Dodatek

#### **Specifikace**

Tato část shrnuje technické specifikace počítače.

#### Fyzické rozměry

Fyzické rozměry uvedené níže nezahrnují části, které přesahují přes hlavní tělo. Fyzické rozměry se mohou lišit v závislosti na zakoupeném modelu.

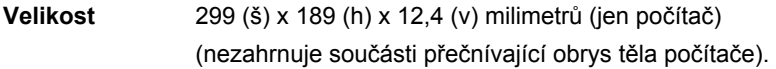

#### Požadavky na prostředí

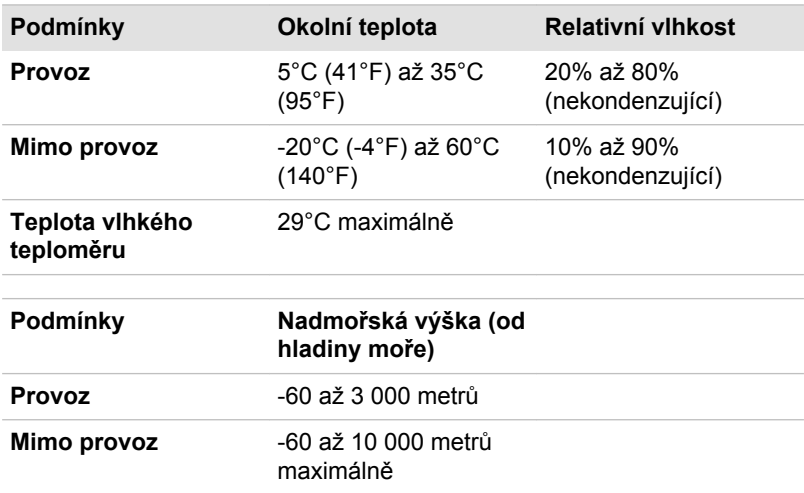

#### Požadavky na napájení

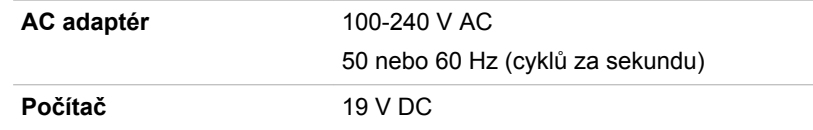

#### Napájecí kabel a konektory

Vstupní zástrčka napájecí šňůry střídavého proudu musí být kompatibilní s různými mezinárodními zdrojovými výstupy střídavého proudu, kabel musí dále vyhovovat normám regionu, v němž bude výrobek užíván. Všechny kabely musí splňovat následující specifikace:

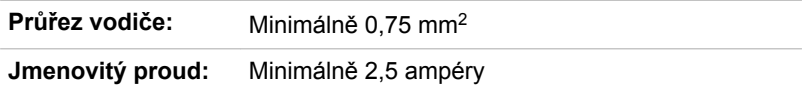

#### Certifikační agentury

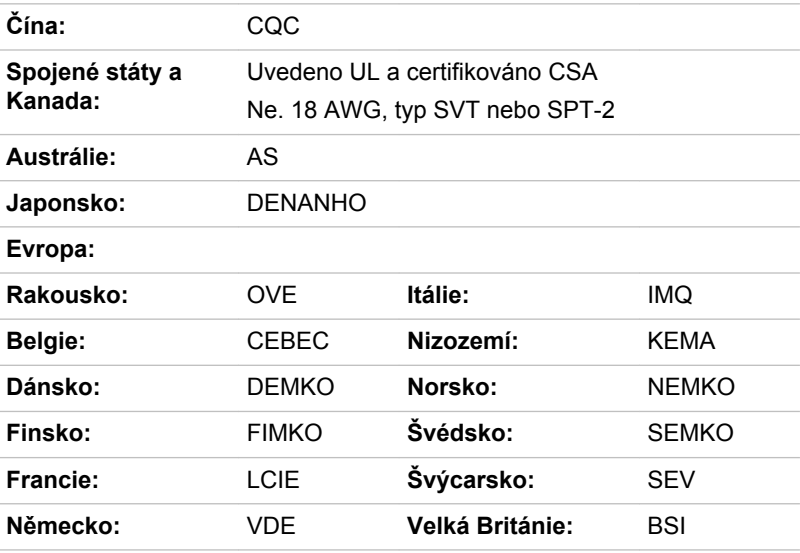

V Evropě musí být napájecí kabely se dvěma vodiči typu VDE, H05VVH2-F nebo H03VVH2-F a kabely se třemi vodiči musí být typu VDE, H05VV-F.

Pro Spojené státy a Kanadu musí být konfigurace dvoukolíkové zásuvky 2-15P (250V) nebo 1-15P (125V) a konfigurace tříkolíkové zásuvky musí být 6-15P (250V) nebo 5-15P (125V), jak je určeno příručkou U.S. National Electrical a částí II kanadského zákona o elektrické energii.

Následující příklady zachycují tvary zástrček v USA a Kanadě, Velké Británii, Austrálii, Evropě a v Číně.

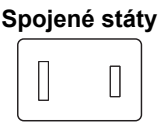

Schváleno UL

#### **Austrálie**

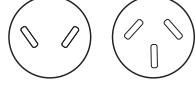

Schváleno AS

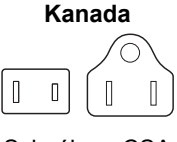

Schváleno CSA

**Velká Británie**

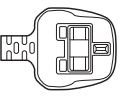

Schváleno BS

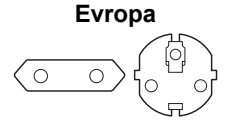

Schváleno příslušnou agenturou

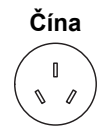

Schváleno CCC

### Informace o bezdrátových zařízeních

#### Interoperabilita bezdrátové technologie

Bezdrátová síť Wireless LAN je kompatibilní s dalšími systémy sítí LAN, které využívají rádiové technologie Direct Sequence Spread Spectrum (DSSS) /Orthogonal Frequency Division Multiplexing (OFDM), a splňuje následující normy:

Norma IEEE 802.11 pro sítě Wireless LAN (Revize a/b/g/n nebo b/g/  $\blacksquare$ n), jak je definována a schválena Institut pro elektrotechniku a elektroniku.

Karty Bluetooth® jsou navrženy tak, aby byly kompatibilní s produkty technologie Bluetooth, které jsou založeny na rádiové technologii FHSS (Frequency Hopping Spread Spectrum) a vyhovují následujícím:

- ш Specifikace Bluetooth (podle zakoupeného modelu) na základě definice a schválení skupiny Bluetooth Special Interest Group.
- п. Certifikace loga bezdrátové technologie Bluetooth na základě definice skupiny Bluetooth Special Interest Group.

Tento Bluetooth produkt není kompatibilní se zařízeními, která využívají specifikaci Bluetooth Verze 1.0B.

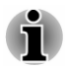

*Bezdrátová zařízení nemají provedeno úplné ověření připojení a fungování se všemi zařízeními, která používají rádiovou technologii Wireless LAN nebo Bluetooth.*

*Zařízení Bluetooth a Wireless LAN pracují ve stejném pásmu rádiových frekvencí a mohou se navzájem rušit. Pokud používáte zařízení Bluetooth* <span id="page-115-0"></span>*a bezdrátovou síť LAN současně, můžete v některých případech pozorovat zhoršení výkonu sítě nebo může dojít i ke ztrátě spojení se sítí.*

*Pokud takový problém zjistíte, okamžitě vypněte zařízení Bluetooth nebo bezdrátovou síť LAN.*

*Pokud máte dotazy týkající se karty Wireless LAN nebo Bluetooth od firmy TOSHIBA, navštivte stránky http://www.pc.support.global.toshiba.com.*

*V Evropě navštivte stránky http://www.toshiba-europe.com/computers/tnt/ bluetooth.htm*

#### Bezdrátová zařízení a vaše zdraví

Bezdrátové produkty, stejně jako ostatní radiové produkty, vysílají elektromagnetické vlnění o určité frekvenci. Úroveň energie vysílané bezdrátovými produkty je ale mnohem nižší, než u jiných radiokomunikačních zařízení, například mobilních telefonů.

Jelikož bezdrátové produkty pracují podle vodítek daných bezpečnostními standardy a doporučeními pro bezpečnost rádiových frekvencí, společnost TOSHIBA věří, že je jejich používání pro zákazníky bezpečné. Tyto normy a doporučení jsou výsledkem shody mezi členy vědecké komunity a pramení z diskuse mezi výbory, složenými z vědců, kteří neustále revidují a interpretují rozsáhlou vědeckou literaturu.

V některých případech může být použití bezdrátových produktů omezeno správcem budovy, provozovatelem dopravního prostředku, nebo zodpovědnými představiteli příslušné organizace. Je tomu tak například:

- п při používání zařízení bezdrátových produktů na palubě letadel nebo
- ш. v jakémkoli jiném prostředí, kde může dojít k nebezpečnému rušení jiných důležitých zařízení či spojení.

Pokud si nejste jisti opatřeními, jež se vztahují na použití bezdrátových zařízení v určitém prostředí či organizaci (např. letiště), doporučuje se požádat o povolení k použití těchto bezdrátových zařízení příslušné zodpovědné orgány.

#### Technologie bezdrátové sítě Wireless LAN

Funkce pro počítače podporují některá zařízení bezdrátové komunikace.

Pouze některé z modelů jsou vybaveny funkcemi Wireless LAN i Bluetooth.

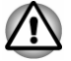

*Funkce bezdrátové sítě LAN (Wi-Fi) nebo Bluetooth nepoužívejte v blízkosti mikrovlnné trouby ani v oblastech vystavených rádiovému rušení nebo působení magnetických polí. Interference ze strany mikrovlnné trouby nebo jiného podobného zdroje může provoz rozhraní WiFi či Bluetooth narušit.*

- *Pokud se v blízkosti zařízení nachází osoba s implantovaným kardiostimulátorem nebo jiným lékařským elektrickým zařízením, vypněte všechny bezdrátové funkce. Rádiové vlny mohou ovlivnit provoz kardiostimulátoru nebo podobného elektrického lékařského zařízení, což může způsobit vážné zranění. Při používání bezdrátových funkcí dodržujte pokyny uvedené pro dané lékařské zařízení.*
- *Je-li počítač umístěn v blízkosti automatických zařízení, například* ш. *automatických dveří nebo požárních detektorů, vypněte bezdrátové funkce. Rádiové vlny mohou způsobit poruchu takového zařízení s rizikem vážného zranění.*
- ш *Pomocí síťové funkce ad hoc nemusí být možné vytvořit síťové připojení k určitému názvu sítě. Pokud k tomuto dojde, pro všechny počítače připojené do stejné sítě se bude muset konfigurovat nová síť(\*), aby se znovu aktivovala síťová připojení. \* Nezapomeňte použít nový název sítě.*

#### Zabezpečení

- п TOSHIBA důrazně doporučuje aktivovat funkce kódování, aby počítač nebyl vystaven ilegálnímu přístupu zvenku prostřednictvím bezdrátového připojení. Pokud k tomu dojde, vnější narušitel získá ilegální přístup do počítače s možností odposlouchávání, ztráty nebo destrukce uložených dat.
- Společnost TOSHIBA není odpovědná za ztrátu a poškození dat z п. důvodu odposlouchávání nebo ilegálního přístupu prostřednictvím bezdrátové sítě LAN.

#### Specifikace karty

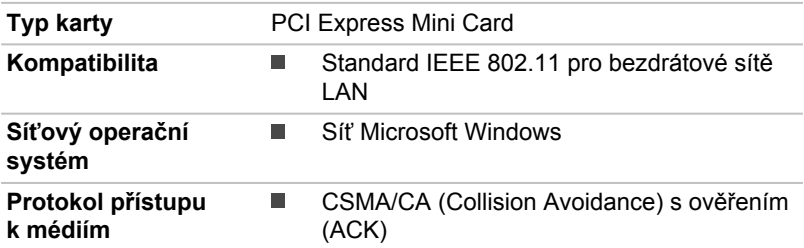

#### Rádiové charakteristiky

Rádiové charakteristiky modulu Wireless LAN se mohou měnit podle:

- ш Země nebo oblasti, kde byl produkt zakoupen
- Typu produktu ш

Bezdrátová komunikace je často předmětem místně platných opatření. Síťová zařízení Wireless LAN jsou sice navržena pro provoz

<span id="page-117-0"></span>v bezlicenčních pásmech 2,4 GHz a 5 GHz, místně platná opatření pro provoz rádiových zařízení mohou omezit používání zařízení pro bezdrátovou komunikaci.

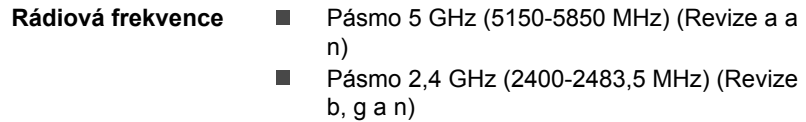

Dosah signálu bezdrátové komunikace je závislý na přenosové rychlosti. Komunikace při nižších přenosových rychlostech mohou překonat větší vzdálenosti.

- $\blacksquare$ Dosah vašich bezdrátových zařízení může být snížen v případě, že jsou antény umístěny v blízkosti kovových ploch a pevných materiálů s vysokou hustotou.
- Dosah je rovněž ovlivněn překážkami v cestě signálu, které mohou ш. pohlcovat nebo odrážet rádiový signál.

#### Požadavky na radiové frekvenční rušení

Toto zařízení je díky použitému frekvenčnímu rozsahu 5,15 až 5,25 GHz určeno k používání uvnitř.

#### Bezdrátová technologie Bluetooth

Některé počítače v této řadě mají bezdrátovou technologii Bluetooth, která eliminuje potřebu propojení jednotlivých elektronických zařízení, např. počítačů, tiskáren a mobilních telefonů pomocí kabelů. V zapnutém stavu Bluetooth poskytuje prostředí osobní bezdrátové sítě, které je bezpečné a důvěryhodné, rychlé a snadné.

Nelze současně používat vestavěné funkce Bluetooth v počítači a externí adaptér Bluetooth. Bezdrátová technologie Bluetooth má následující funkce:

#### Zabezpečení

Dva pokročilé bezpečnostní mechanismy zaručují vysokou úroveň zabezpečení:

- $\blacksquare$ Autentifikace řídí přístup ke kritickým datům a znemožňuje podvrhnutí původů zpráv.
- Šifrování zabraňuje odposlechu a zajišťuje důvěrnost spojení. ш

#### Provoz na celém světě

Vysílače a přijímače Bluetooth pracují v pásmu 2,4 GHz, které nevyžaduje licenci a je kompatibilní s rádiovými systémy ve většině zemí na světě.

#### Rádiová spojení

Lze snadno vytvořit spojení mezi dvěma nebo více zařízeními a toto spojení udržovat i v případě, že tato zařízení nejsou na dohled.

#### Informace o rádiových předpisech

Bezdrátové zařízení musí být instalována a používáno přesně podle instrukcí od výrobce, popsaných v uživatelském manuálu, který je dodáván společně s produktem. Tento produkt odpovídá následujícím normám pro radiovou komunikaci a bezpečnost.

#### Evropa

#### Omezení využití frekvencí 2400,0 - 2483,5 MHz v Evropě

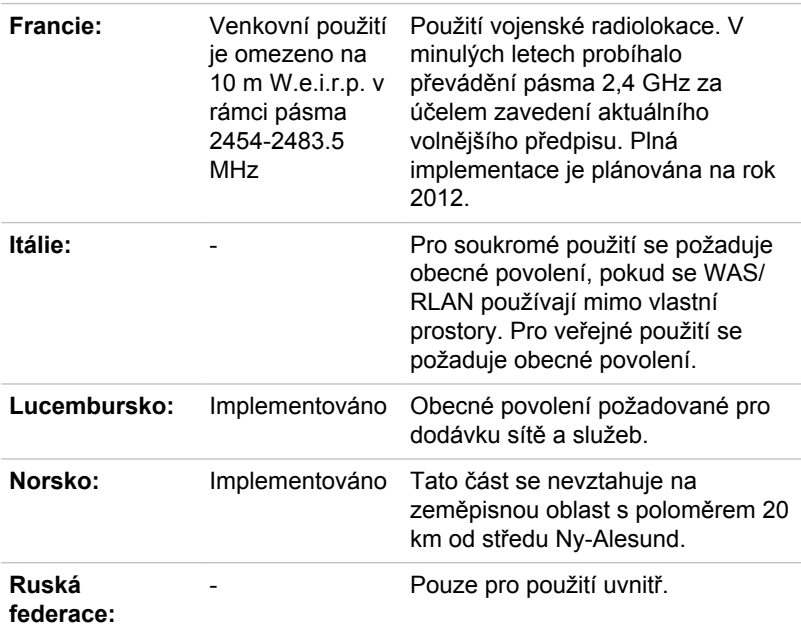

#### Omezení využití frekvencí 5150 - 5350 MHz v Evropě

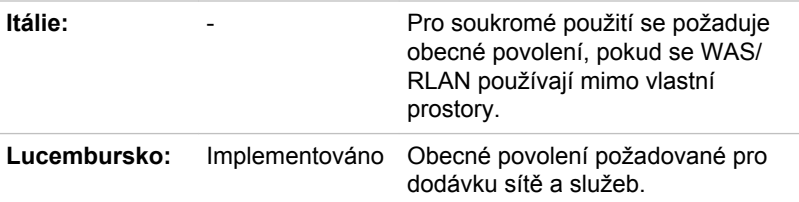

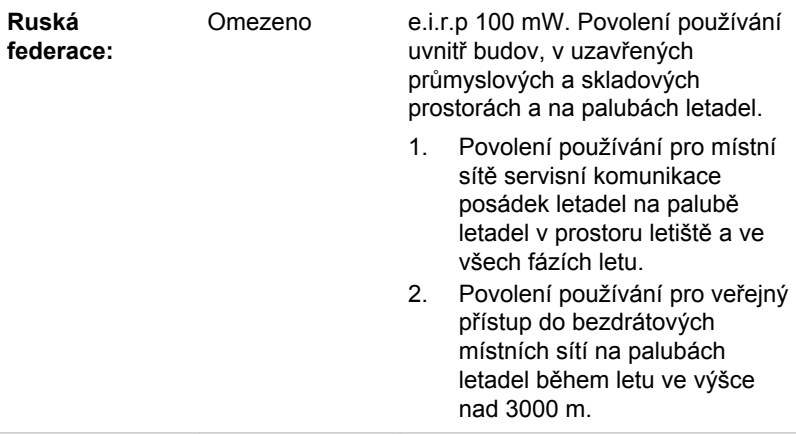

#### Omezení využití frekvencí 5470 - 5725 MHz v Evropě

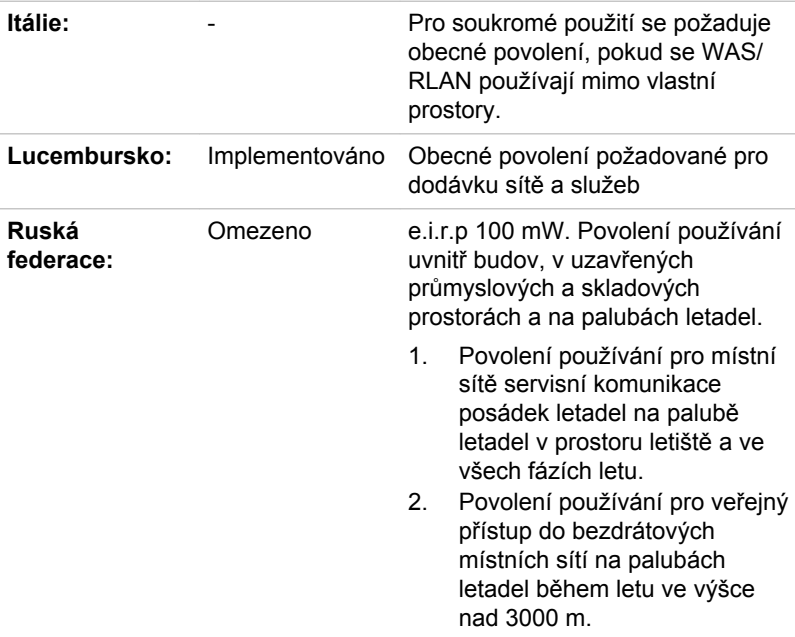

Aby byly dodrženy evropské zákony využití pásem pro provoz bezdrátových sítí Wireless LAN, platí pro venkovní použití výše uvedená omezení v kanálech 2,4 GHz a 5 GHz. Uživatel by měl použít nástroj Wireless LAN a ověřit si aktuální provozní kanály. Pokud jsou provozovány kanály mimo povolený rozsah frekvencí pro užití vně budov, musí uživatel

kontaktovat národní regulační úřad, který mu přiděli licenci pro provoz v exteriéru.

#### Kanada - Industry Canada (IC)

Toto zařízení vyhovuje normě RSS-210 podle Industry Canada Rules. Provozování podléhá následujícím dvěma podmínkám: (1) toto zařízení nesmí způsobovat škodlivé interference a (2) toto zařízení musí akceptovat jakékoliv interference, včetně těch, které mohou způsobovat nežádoucí operace.

Ce dispositif est conforme à la norme CNR-210 d'Industrie Canada applicable aux appareils radio exempts de licence. Son fonctionnement est sujet aux deux conditions suivantes: (1) le dispositif ne doit pas produire de brouillage préjudiciable, et (2) ce dispositif doit accepter tout brouillage reçu, y compris un brouillage susceptible de provoquer un fonctionnement indésirable.

Označení "IC" před číslem certifikátu zařízení pouze označuje, že byly splněny kanadské technické normy.

#### Federální komise pro komunikace USA (FCC)

Toto zařízení bylo testováno a shledáno vyhovujícím limitům pro Třídu B digitálních zařízení, dle Části 15 pravidel FCC. Tyto limity jsou navrženy pro zajištění rozumné ochrany před škodlivým rušením u instalací v obytných prostorách.

Viz část uvádějící informace FCC, kde najdete podrobné informace.

Toto zařízení a jeho antény nesmí pracovat na stejném místě jako jiné antény nebo vysílače.

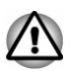

*U obou antén je výstupní výkon záření bezdrátového zařízení hluboko pod limity FCC pro expozici rádiovému frekvenčnímu záření. Přesto by bezdrátové zařízení mělo být používáno takovým způsobem, aby kontakt člověka s tímto zařízením byl v běžném provozu minimalizován.*

*U obou antén je výstupní výkon záření bezdrátového zařízení hluboko pod limity FCC pro expozici rádiovému frekvenčnímu záření. Přesto by bezdrátové zařízení mělo být používáno takovým způsobem, aby kontakt člověka s tímto zařízením byl v běžném provozu minimalizován.*

*V běžných provozních podmínkách by vzdálenost mezi anténou a uživatelem neměla být menší než 20 cm. Podívejte se do uživatelské příručky počítače, kde najdete detaily týkající se umístění antény.*

*Osoba instalující toto rádiové zařízení musí zajistit, že anténa není umístěna nebo nasměrována tak, že by došlo k překročení limitů pro rádiová pole podle zdravotních norem platných v Kanadě, jak je uvedeno v zákoně č. 6 dostupném na serveru Health Canada na adrese www.hcsc.gc.ca*

#### Tchaj-wan

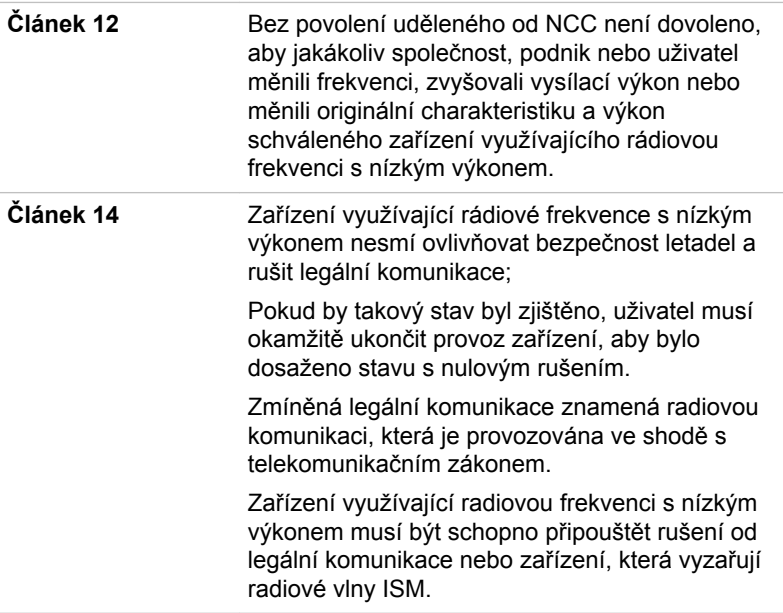

#### Provoz zařízení v Japonsku

V Japonsku přesahuje frekvenční pásmo 2 400 MHz až 2 483,5 MHz pro druhou generaci datových komunikačních systémů s nízkým výkonem, jako je i toto zařízení, pásmo pro identifikační systémy mobilních objektů (radiostanice a radiostanice s nízkým výkonem).

#### 1. Důležitá poznámka

Frekvenční pásmo tohoto zařízení může pracovat v rámci stejného rozsahu průmyslových zařízení, vědeckých zařízení, zdravotnických zařízení, mikrovlnných trub, licencovaných radiostanic a nelicencovaných nízkovýkonných radiostanic pro systémy mobilní identifikace objektů (RFID), které se používají na továrních výrobních linkách (jiné radiostanice).

- 1. Před použitím tohoto zařízení se ujistěte, že neruší výše uvedená zařízení.
- 2. Jestliže toto zařízení způsobuje rušení RF jiným radiostanicím, ihned změňte používanou frekvenci, změňte místo používání nebo vypněte zdroj emisí.
- 3. Jestliže máte problémy s rušením, které způsobuje tento produkt jiným radiostanicím, obraťte se na servisního zástupce TOSHIBA.

#### 2. Indikace bezdrátové sítě Wireless LAN

Na zařízení naleznete tato označení.

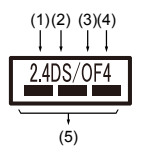

- 1. 2.4: Toto zařízení pracuje s frekvencí 2,4 GHz.
- 2. DS : Toto zařízení používá modulaci DS–SS.
- 3. OF : Toto zařízení používá modulaci OFDM.
- 4. 4 : Dosah rušení tohoto zařízení je menší než 40 m.
- 5. : Toto zařízení používá frekvenční pásmo od 2400 MHz do 2483,5 MHz. Je možné se vyhnout pásmům identifikačních systémů mobilních objektů.

#### 3. Indikace pro Bluetooth

Na zařízení naleznete tato označení.

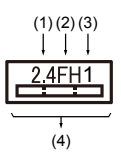

- 1. 2.4: Toto zařízení pracuje na frekvenci 2,4 GHz.
- 2. FH: Toto zařízení používá modulaci FH–SS.
- 3. 1: Dosah rušení tohoto zařízení je menší než 10 m.
- 4. : Toto zařízení používá frekvenční pásmo od 2400MHz do 2483,5 MHz. Není možné se vyhnout pásmům identifikačních systémů mobilních objektů.

#### 4. O asociaci JEITA

Bezdrátová síť 5 GHz Wireless LAN podporuje kanál W52/W53/W56.

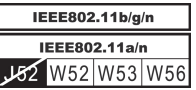

#### Autorizace zařízení

Toto zařízení vlastní osvědčení o shodě s technickými předpisy a je zařazeno do třídy radiových zařízení s nízkým výkonem pro datovou komunikaci podle japonského zákona o telekomunikačních společnostech.

- ш Intel® Centrino® Advanced-N 6235 a/g/n Wireless LAN a Bluetooth Název rádiového zařízení: 6235ANHMW DSP Research, Inc. Číslo schválení: D111083003
- $\blacksquare$ Intel® Centrino® Wireless-N 2230 Wireless LAN a Bluetooth Název rádiového zařízení: 2230BNHMW DSP Research, Inc. Číslo schválení: D111287003
- Atheros 802.11b/g/n Wireless LAN/Bluetooth ٠ Název rádiového zařízení: AR5B225 DSP Research, Inc. Číslo schválení: D110317003

Uplatňují se následující omezení:

- Zařízení nesmí být rozebíráno nebo pozměněno. ш
- Bezdrátový modul nesmí být instalován do jiného zařízení. ш

#### Rádiová schválení pro bezdrátová zařízení

Toto zařízení je schváleno podle norem pro rádiovou komunikaci v zemích/ regionech uvedených v následující tabulce.

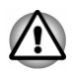

*Jestliže používáte toto zařízení v zemích/regionech, které nejsou uvedeny v tabulce, obraťte se na podporu TOSHIBA.*

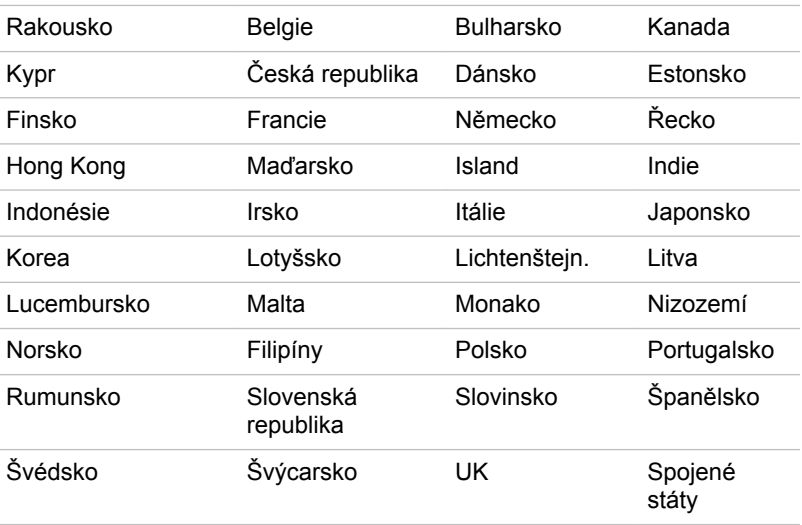

#### Právní poznámky

#### Neplatné ikony

Některé skříně počítačů jsou navrženy tak, aby do nich mohly být instalovány veškeré doplňkové komponenty dané série produktů. Mějte proto na paměti, že váš vybraný model nemusí mít všechny funkce a specifikace, které odpovídají všem ikonám nebo spínačům uvedeným na skříni počítače.

#### **CPU**

Právní poznámky ohledně výkonu procesoru (CPU).

Výkonnost procesoru ve vašem počítači se může odlišovat od specifikací za následujících podmínek:

- П použití některých periferních zařízení
- ш napájení z baterie místo napájení ze sítě
- použití některých multimédií, počítačem generované grafiky nebo ш aplikací videa.
- použití standardních telefonních linek nebo síťových spojení s nízkou ш rychlostí
- ш použití složitého modelovacího software, jako jsou špičkové návrhářské aplikace
- ш současné použití více aplikací nebo funkcí
- $\blacksquare$ použití počítače v místech s nízkým tlakem (velká nadmořská výška > 1 000 metrů nebo > 3 200 stop nad mořem)
- použití počítače při teplotách mimo teplotní rozsah od 5 °C do 30 °C ш nebo >25 °C ve velkých nadmořských výškách (všechny teplotní údaje jsou přibližné a mohou se lišit podle konkrétního modelu počítače – podrobnosti naleznete v dokumentaci počítače nebo na webových stránkách Toshiba na adrese www.pcsupport.toshiba.com).

Výkon procesoru se může rovněž odlišovat od specifikací v závislosti na konfiguraci počítače.

Za některých okolností se může váš počítač automaticky vypnout. Jde o normální ochrannou funkci navrženou ke snížení rizika ztráty dat nebo poškození zařízení, pokud není používáno za doporučených podmínek. Chcete-li se vyhnout ztrátě dat, vždy si vytvářejte záložní kopie dat jejich pravidelným ukládáním na externí médium. Pro dosažení optimálního výkonu vždy počítač používejte jen za doporučených podmínek. Přečtěte si informace o dalších omezeních, které jsou uvedeny v dokumentaci o produktu. Obraťte se na technickou službu a podporu TOSHIBA a vyhledejte více informací v části o *[podpoře TOSHIBA](#page-111-0)*.

#### 64bitové výpočty

Některé 32bitové ovladače zařízení a/nebo aplikace nemusí být kompatibilní se 64bitovým procesorem/operačním systémem a nemusí správně fungovat.

#### Paměť (hlavní systém)

Část hlavní systémové paměti může být grafickým systém využívána pro grafický výkon a může se tak snižovat velikost hlavní systémové paměti, která je k dispozici pro ostatní výpočetní činnosti. Velikost hlavní systémové paměti vyhrazené pro podporu grafiky závisí na grafickém systému, používaných aplikacích, velikosti systémové paměti a dalších faktorech.

#### Životnost baterie

Životnost baterií se může výrazně lišit v závislosti na modelu, konfiguraci, aplikacích, nastavení řízení spotřeby a využívaných funkcích výrobku, jakož i na přirozených odchylkách výkonu daných návrhem jednotlivých součástí. Publikované hodnoty životnosti baterií jsou určeny pro vybrané modely a konfigurace, které Toshiba testuje v době publikace. Čas dobíjení závisí na použití. Baterie nelze dobíjet, pokud počítač pracuje na plný výkon.

Poté, co baterie absolvují mnoho cyklů nabití a vybití, ztrácejí svou schopnost pracovat na plný výkon s maximální kapacitou a je potřeba je vyměnit. To je normální jev u všech baterií. Chcete-li si koupit nové baterie, vyhledejte informace o příslušenství dodávané spolu s počítačem.

#### Kapacita jednotky pevného disku (HDD)

1 Gigabajt (GB) označuje  $10^9$  = 1 000 000 000 bajtů s mocninou 10. Operační systém počítače nicméně uvádí kapacitu při užití mocnin 2, kde ie definice 1 GB =  $2^{30}$  = 1 073 741 824 bajtů, může tedy zdánlivě vykazovat nižší kapacitu. Volná kapacita média může být rovněž menší, pokud produkt zahrnuje jeden nebo více předem instalovaných operačních systémů, jako je operační systém Microsoft a předem instalované aplikace nebo média. Skutečná formátovaná kapacita se může lišit.

#### LCD

Při dlouhodobém používání a podle způsobu používání počítače se jas LCD displeje snižuje. To je přirozená charakteristika LCD technologie.

Maximálního jasu lze dosáhnout pouze při práci v režimu napájení ze sítě. Při práci s využitím baterie obrazovka ztmavne a není možné zvýšit její jas.

#### Grafický procesor (GPU)

Výkon grafického procesoru (GPU) se může lišit v závislosti na modelu, konfiguraci, aplikacích, nastavení řízení spotřeby a používaných funkcích. Výkon GPU je optimalizován pouze při práci v režimu napájení ze sítě a při práci na baterie může výrazně klesnout.

Celková dostupná grafická paměť je součtem vyhrazené video paměti, systémové video paměti a sdílené systémové paměti. Sdílená systémová paměť se bude lišit v závislosti na velikosti systémové paměti a na dalších faktorech.

#### Bezdrátová síť Wireless LAN

Přenosová rychlost na bezdrátové síti LAN a dosah bezdrátové sítě LAN se může lišit podle okolního elektromagnetického prostředí, překážek, konstrukce a konfigurace přístupových bodů a konstrukce klientské stanice a konfigurace software a hardware.

Skutečná přenosová rychlost bude vždy nižší než teoretická maximální rychlost.

#### Ochrana proti kopírování

Příslušné normy ochrany proti kopírování zahrnuté do některých médií mohou zabránit nebo omezit záznam nebo přehrávání médií.

#### Glosář

Termíny uvedené v tomto glosáři se vztahují k danému manuálu. Alternativní významy slouží jako odvolávky.

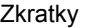

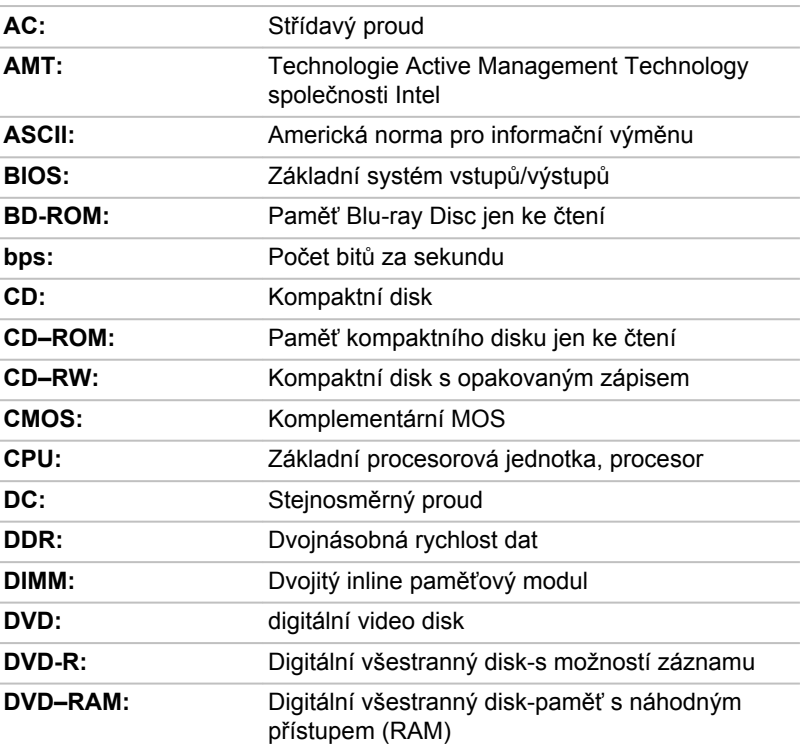

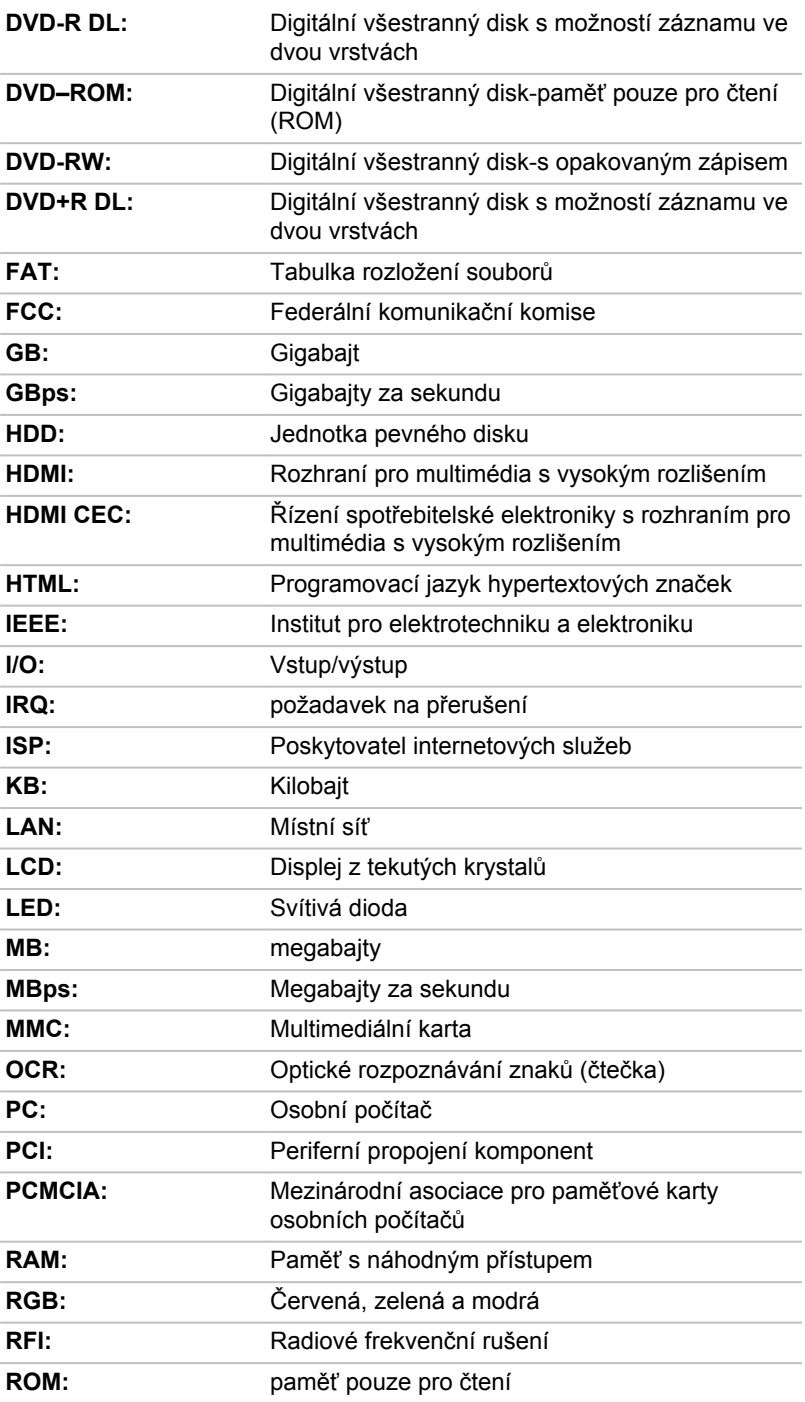

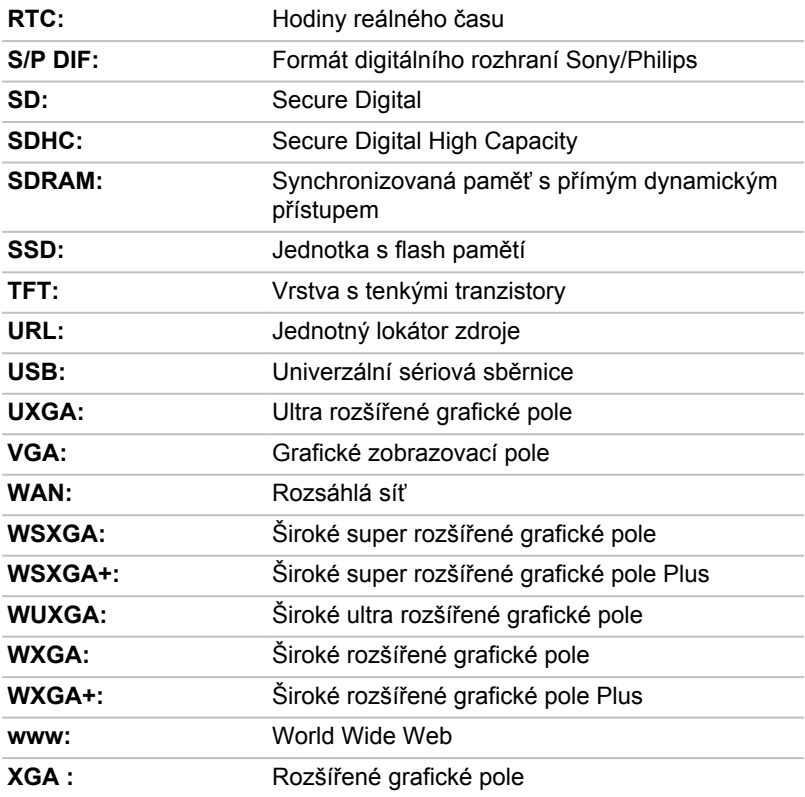

## Rejstřík

### $\blacktriangle$

AC adaptér konektor DC IN 19V [3-5](#page-37-0), [3-9](#page-41-0)

ASCII znaky [4-14](#page-62-0)

Automatické vypnutí displeje [5-5](#page-85-0)

### E

Externí monitor problémy [6-11](#page-109-0)

Duální polohovací zařízení Touch Pad [6-9](#page-107-0)

## H

### B

Baterie hodiny reálného času [3-12,](#page-44-0) [4-15](#page-63-0) prodloužení životnosti [4-18](#page-66-0) sledování kapacity [4-17](#page-65-0) typy [4-15](#page-63-0)

Heslo Správce [5-8](#page-88-0) Spuštění počítače s heslem [5-9](#page-89-0) uživatel [5-7](#page-87-0)

HW Setup okno [5-9](#page-89-0) přístup [5-9](#page-89-0)

bezdrátovou komunikaci [7-4](#page-115-0)

Bluetooth [7-6](#page-117-0)

## Č

Čištění počítače [1-15](#page-17-0)

## D

DC IN indikátor [3-4](#page-36-0)

Displej obrazovka [3-3](#page-35-0)

Doplňkový AC adaptér [4-30](#page-78-0)

## CH

I

J

Chladicí průduchy [3-6,](#page-38-0) [3-11](#page-43-0)

Indikátor /Baterie [3-15](#page-47-0)

Indikátor baterie [3-15](#page-47-0)

Jednotka pevného disku automatické vypnutí [5-5](#page-85-0)

Jednotka pevného disku pro obnovení [5-17](#page-97-0)

## K

Karta SD/SDHC/SDXC formátování [4-23](#page-71-0)

Klávesnice funkční klávesy [4-12](#page-60-0) Funkční klávesy F1...F12 [4-12](#page-60-0) problémy [6-6](#page-104-0) speciální klávesy Windows [4-13](#page-61-0)

Kontrolní seznam zařízení [2-1](#page-20-0)

### L

LAN připojení [4-21](#page-69-0) typy kabelů [4-21](#page-69-0)

## M

Média obnovení [5-15](#page-95-0)

MultiMediaCard vyjmutí [4-25](#page-73-0)

## N

Napájecí adaptér připojení [2-5](#page-24-0)

Napájení podmínky [3-15](#page-47-0) Režim hibernace [2-12](#page-31-0) Režim spánku [2-10](#page-29-0) Režim vypnutí [2-10](#page-29-0) vypnutí [2-10](#page-29-0) zapnutí [2-7](#page-26-0)

Napájení panelu zap/vyp [5-6](#page-86-0)

Nástroj zobrazení TOSHIBA [5-2](#page-82-0)

#### P

Paměť instalace [4-19](#page-67-0) vyjmutí [4-20](#page-68-0)

paměťová mediální karta vložení [4-24](#page-72-0) vyjmutí [4-25](#page-73-0)

Péče o média Péče o karty [4-23](#page-71-0) Péče o paměťová média [4-23](#page-71-0)

Polohovací zařízení AccuPoint [3-8](#page-40-0), [4-5](#page-53-0) Ovládací tlačítka AccuPoint [4-5](#page-53-0) Touch Pad [3-8](#page-40-0)

Problémy AC napájení [6-5](#page-103-0) Analýza problému [6-2](#page-100-0) baterie [6-5](#page-103-0) duální polohovací zařízení [6-8](#page-106-0) Externí monitor [6-11](#page-109-0) HDD [6-7](#page-105-0), [6-8](#page-105-0) hodiny reálného času [6-6](#page-104-0) Karta paměťových médií [6-8](#page-106-0) Klávesnice [6-6](#page-104-0) Kontrolní seznam pro hardware a systém [6-4](#page-102-0) myš USB [6-10](#page-108-0) Napájení [6-5](#page-103-0) Podpora TOSHIBA [6-13](#page-111-0)

#### Touch Pad [6-9](#page-107-0) USB zařízení [6-10](#page-108-0) Vnitřní zobrazovací panel [6-7](#page-105-0) vypnutí při přehřátí [6-5](#page-103-0) Zvukový systém [6-11](#page-109-0)

Překrytí klávesnice dočasné použití překrytí (překrytí vypnuto) [4-14](#page-62-0) Kurzorový režim [4-14](#page-62-0) Numerický režim [4-14](#page-62-0)

Překryvná klávesnice dočasné použití normální klávesnice (překrytí zapnuto) [4-14](#page-62-0) zapnutí překrývání [4-13](#page-61-0)

Přenášení počítače [1-15](#page-17-0)

### R

Restartování počítače [2-10](#page-29-0)

Režim spánku nastavení [2-10](#page-29-0)

## Ř

Řadič zobrazení [3-13](#page-45-0)

## S

SD/SDHC/SDXC karta poznámka [4-22](#page-70-0)

Seznam dokumentace [2-1](#page-20-0)

Slot paměťových médií [4-22](#page-70-0)

Systémový automatický režim spánku [5-5](#page-85-0)

## T

TOSHIBA Desktop Assist [5-1](#page-81-0)

## U

USB zařízení problémy [6-10](#page-108-0)

## Ú

Úsporný režim baterie [5-6](#page-86-0)

## V

Video RAM [3-12](#page-44-0)

Video režim [4-32](#page-80-0)

Výstupní port HDMI [3-5](#page-37-0), [3-9](#page-41-0)

## W

Webová kamera [3-3](#page-35-0)

## $\overline{Z}$

Zapnutí s heslem [5-5](#page-85-0)

Zotavení pomocí záchranného média [5-17](#page-97-0)

Zvukový systém problémy [6-11](#page-109-0)